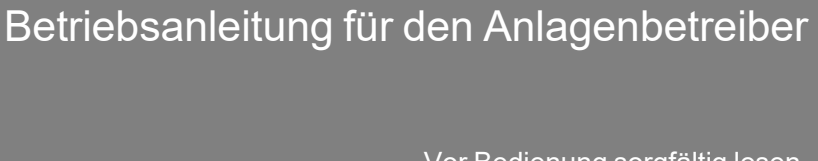

Vor Bedienung sorgfältig lesen. DR-0030-DE / v33-240314

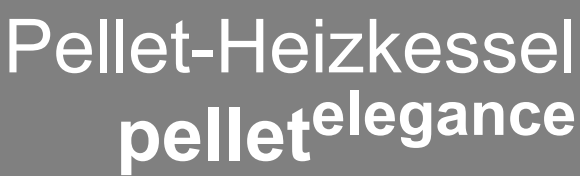

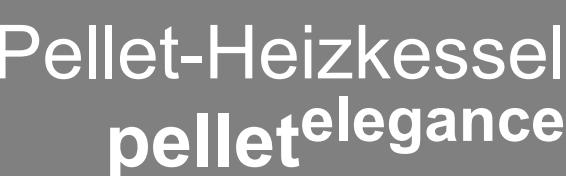

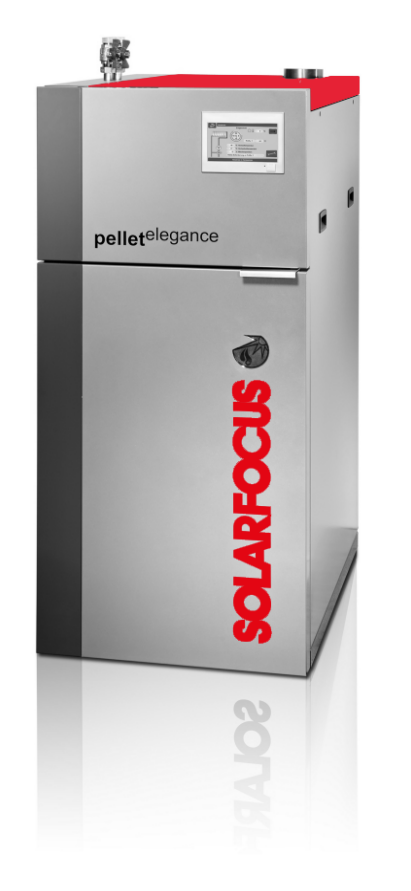

pelletelegance **SOLARFOCUS<sup>®</sup>**  $\mathbb{R}$ 

pellet<sup>elegance</sup> 10/15

pellet<sup>elegance</sup> 20/24

盛

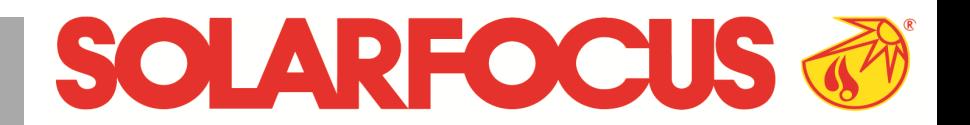

### **Inhalt**

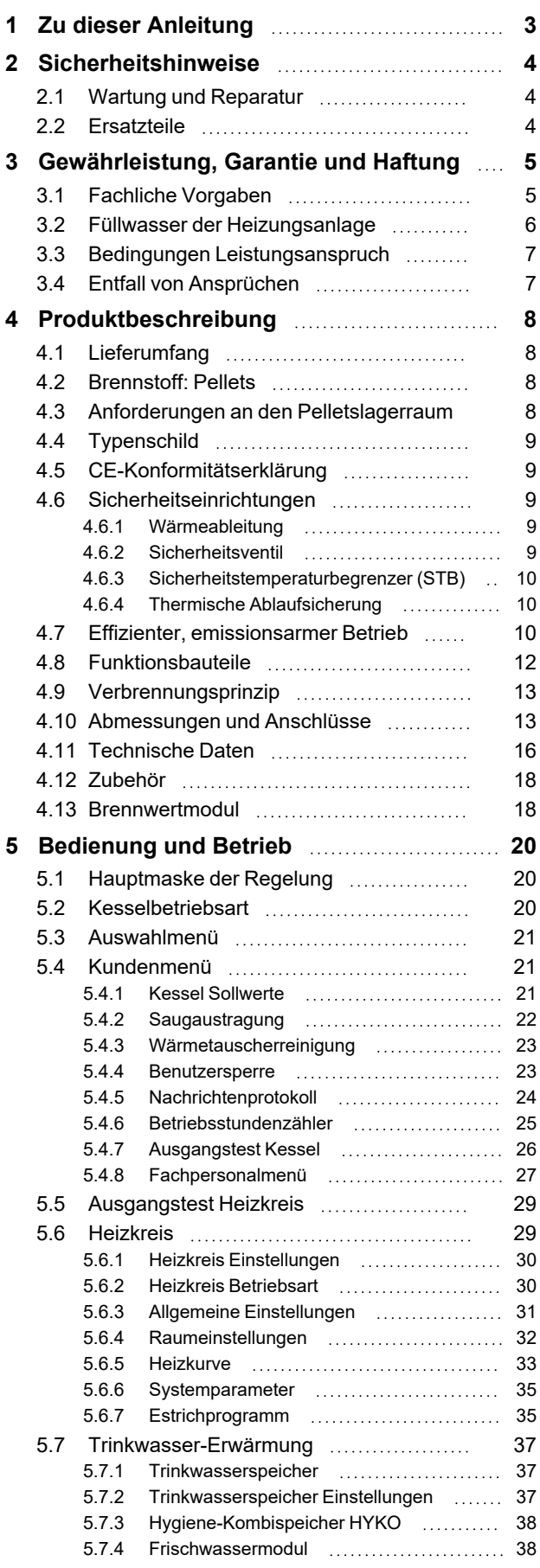

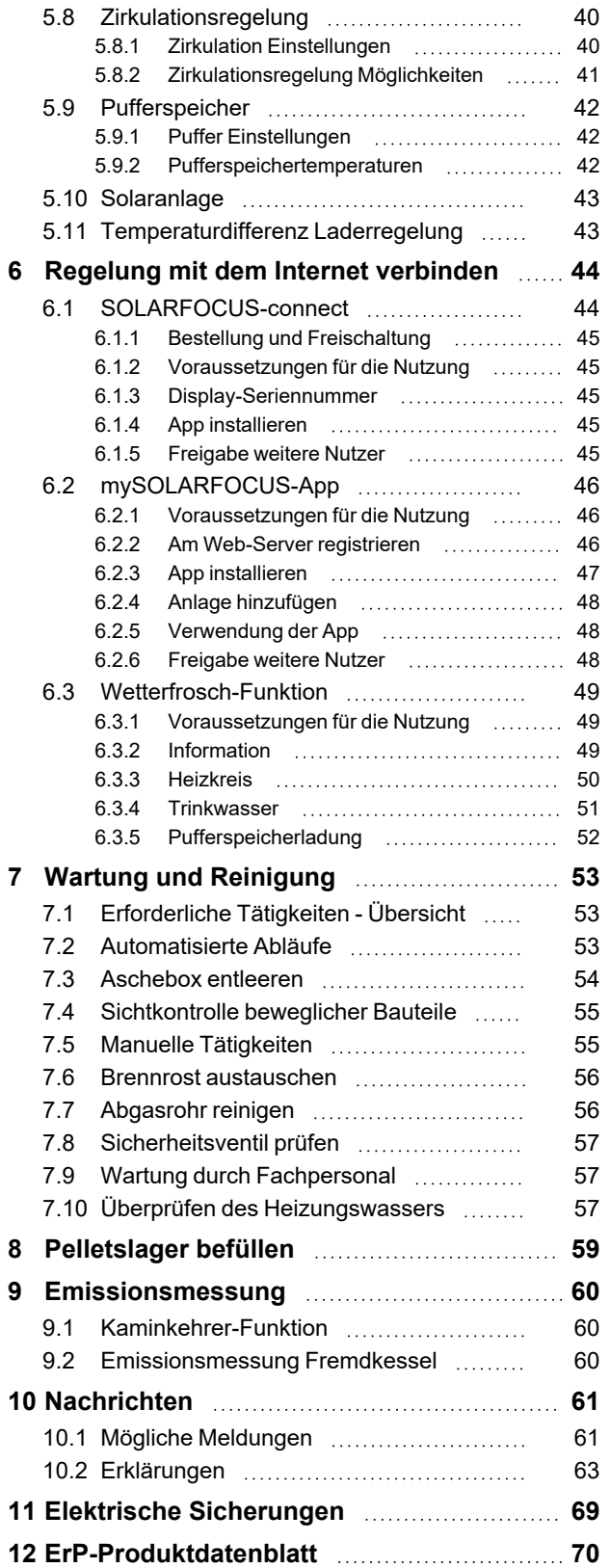

# <span id="page-2-0"></span>1 Zu dieser Anleitung

### **Sehr geehrter Kunde / Sehr geehrte Kundin!**

Wir freuen uns, dass Sie sich für ein Qualitätsprodukt von SOLARFOCUS entschieden haben. Für einen zuverlässigen und effizienten Betrieb Ihrer Anlage sind folgende Punkte wichtig:

- Fachgerechte Planung und Installation
- Einschulung des Anlagenbetreibers bei Inbetriebnahme
- Regelmäßige Wartung durch den Betreiber
- Regelmäßige Wartung durch Fachpersonal
- Beachten der Angaben und Hinweise in dieser Anleitung.

Durch die ständige Weiterentwicklung unserer Produkte können die Abbildungen und Inhalte geringfügig abweichen.

Technische Änderungen vorbehalten!

### **Sprache**

Die Sprache der Originalanleitung ist Deutsch. Alle weiteren Sprachen dieser Anleitung sind eine Übersetzung der Originalanleitung.

### **Aufbewahrung**

Die Anleitung ist bitte über die gesamte Produktlebensdauer aufzubewahren und griffbereit zu halten. Bei Demontage/Wiederverwendung des Produktes übergeben Sie bitte die Anleitung an den neuen Besitzer. Bei Verlust/Zerstörung der Anleitung fordern Sie beim Hersteller eine Kopie an.

### **Hinweise und Warnungen**

Die in der Anleitung verwendeten Hinweise sind mit Symbolen und Signalwörtern hervorgehoben. Das Signalwort gibt einen Hinweis auf die Schwere und die Art der Gefahr.

**Hinweis** - Kennzeichnet Informationen für den richtigen Umgang mit dem Produkt.

**ACHTUNG** - Bei Nichtbeachtung dieser Hinweise sind Sachschäden möglich.

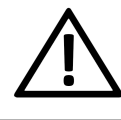

**GEFAHR** - Bei Nichtbeachtung dieser Hinweise besteht Gefahr für den Menschen.

### **Verwendete Symbole:**

- Auflistung
- ► Handlungsanweisung
- > 1 Querverweis auf Seite
- **1** Hinweis auf nummerierte Bildinhalte

### **Hersteller**

SOLARFOCUS GmbH Werkstrasse 1, A-4451 St.Ulrich Firmenbuchnr.: 281755x Tel.: +43 7252 50 002-0 office@solarfocus.at www.solarfocus.com

### **Kundencenter**

Österreich und International: kundencenter@solarfocus.at +43 7252 50002-4920

Deutschland: kundencenter@solarfocus.de 06251 13665-4920

Schweiz: service@solarfocus.ch 041 984 08 89

Sämtliche Inhalte dieser Anleitung sind Eigentum der SOLARFOCUS GmbH und sind somit urheberrechtlich geschützt. Jede Vervielfältigung oder Weitergabe ist ohne schriftliche Genehmigung des Eigentümers untersagt.

# <span id="page-3-0"></span>2 Sicherheitshinweise

### **Qualifikation des Personals**

– Arbeiten an elektrischen und hydraulischen Teilen dürfen nur von einer ausgebildeten Fachkraft in Übereinstimmung mit den geltenden Vorschriften und Richtlinien ausgeführt werden.

### **Installation und Inbetriebnahme**

Die Anlage darf nur durch zertifiziertes Personal installiert und in Betrieb genommen werden.

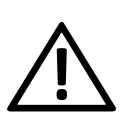

**GEFAHR** - Installations- und Wartungsarbeiten können durch zu hohe Anlagendrücke, hohe Temperaturen, austretendes Kältemittel oder spannungsführende Teile mit Gefahren verbunden sein.

Lassen Sie sich die Bedienung, den Betrieb und die Wartung vom Fachmann genau erklären, damit Sie einen guten Überblick über Ihre Anlage bekommen und diese auf Ihre Bedürfnisse abgestimmt betreiben können.

### **Unbefugte Personen und Kinder fernhalten**

Es besteht Verbrennungsgefahr durch heiße Leitungen und heiße Bauteile, Verletzungsgefahr durch mechanisch bewegte Teile. Unbefugte Personen fernhalten, Kinder nicht unbeaufsichtigt lassen, bzw. Zutrittsmöglichkeit zu Heizraum und Brennstoff-Lagerraum kontrollieren.

### **Sicherheitseinrichtungen**

Sicherheitseinrichtungen der Heizungsanlage keinesfalls außer Betrieb setzen. Bei Ausfall umgehend Reparaturen veranlassen.

## <span id="page-3-1"></span>**2.1 Wartung und Reparatur**

Führen Sie Wartungstätigkeiten in den vorgegebenen Intervallen durch.**[>](../../../../../../../Content/01Topics/Biomasse/Kessel/th_II-touch/Taetigkeiten_th.htm) 1** Keine oder falsche Wartung führt zu ineffizientem Betrieb, höherem Ausfallrisiko der Anlage und steigert das Gefahrenpotential.

Empfehlung: Wartungsvertrag vereinbaren

Reparaturen nur von Fachpersonal vornehmen lassen. Schlecht durchgeführte Reparaturen können zu Risiken für den Anwender und verschlechtertem Betrieb führen.

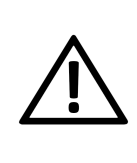

**GEFAHR -** Es kann zur Selbstentzündung von heißer Asche kommen. Lagern Sie die Asche daher nur in Metallbehältern mit Deckel.

Keinesfalls heiße oder warme Asche in die Mülltonne geben. Es besteht große Brandgefahr.

Bei Reparaturen nur Original-Ersatzteile oder vom Hersteller zugelassene Teile (z.B. Normteile) verwenden.

### **Schäden an der Anlage**

Bei Beschädigung der elektrischen Isolierung (Kabel, Stecker, Schalter) ist die Spannungsversorgung zu unterbrechen und die Reparatur durch eine Fachkraft zu veranlassen.

Bei sichtbaren Schäden an der Anlage (z.B. thermische Verformungen, mechanische Beschädigungen) darf deren Betrieb nicht fortgesetzt werden. Die Anlage darf nur in technisch einwandfreiem Zustand betrieben werden.

# <span id="page-3-2"></span>**2.2 Ersatzteile**

Bei Reparaturen nur Originalersatzteile oder vom Hersteller zugelassene Teile (z.B.: Normteile) verwenden. Für Schäden durch nicht zugelassene Ersatzteile wird vom Hersteller keine Haftung übernommen.

# <span id="page-4-0"></span>3 Gewährleistung, Garantie und **Haftung**

**Garantieansprüche** gelten nur im Rahmen eines Wartungsvertrages.

**Gewährleistungsansprüche** sind eine gesetzliche Verpflichtung (des Händlers gegenüber dem Kunden).

# <span id="page-4-1"></span>**3.1 Fachliche Vorgaben**

Voraussetzung zur Inanspruchnahme von Gewährleistungs- und Garantieansprüchen ist die Einhaltung der fachlichen Vorgaben.

Weitere Informationen: Siehe **Montageanleitung.**

### **Regelmäßige Wartung und Reinigung**

– Der Kessel und die Komponenten der Heizungsanlage müssen regelmäßig gewartet und geprüft werden.

Dies ist die Voraussetzung

- für ein dauerhaft zuverlässiges Funktionieren des Kessels,
- für einen energiesparenden und umweltschonenden Betrieb des Kessels,
- für eine lange Lebensdauer des Kessels

**Empfehlung:** Wartungsvertrag vereinbaren

Im Zuge einer Wartung durch Fachpersonal werden die Maßnahmen im Wartungsprotokoll dokumentiert. Insbesondere bei Verzicht auf Fachpersonal-Wartung wird die Führung eines Anlagenbuches zu Nachweiszwecken empfohlen.

### **Brennstoff**

Der verwendete Brennstoff muss den Vorgaben entsprechen[.](../../../../../../../Content/01Topics/Biomasse/Kessel/th_II-touch/th_II_touch_StH/Brennstoff_StH.htm)

Nicht zugelassener Brennstoff kann zu ineffizienter Verbrennung und Schäden am Kessel führen.

### **Vorgaben für das Füll-/ Ergänzungswasser > [6](#page-5-0)**

- **pH-Wert prüfen**: Dieser muss im Bereich von **8,2 bis 9,5** liegen.
- **Leitfähigkeit prüfen**: Diese soll **unter 100 µS**/cm liegen.
- Vermeidung von Steinbildung (= Kalkablagerungen auf Wärmetauscherflächen) durch Beachtung der Wasserhärte; Bei Bedarf ist das Füllwasser zu enthärten, bzw besser noch zu entsalzen.
- Vermeidung von wasserseitiger Korrosion durch den im Wasser vorhandenen Sauerstoff
- Korrekte Anlagenplanung (Dimensionierung, Materialkombination)
- Leckagen sofort reparieren
- Den Druck im Ausdehnungsgefäß (verhindert Luftsaugen beim Abkühlen der Anlage) korrekt einstellen und regelmäßig kontrollieren
- Achtung bei alten diffusionsoffenen Kunststoffrohren bestehender Fußbodenheizungen (Systemtrennung vornehmen).

### **Ausreichende Entlüftung**

Eine der wichtigsten Grundforderungen für einen reibungslosen Betrieb ist das Beseitigen von Luft und Gasen in der Heizungsanlage. Offene Ausdehnungsgefäße oder nicht diffusionsdichte Fußbodenheizungen können durch hohen Lufteintrag und infolge einer mangelhaften Entlüftung eine überdurchschnittliche Kesselkorrosion zur Folge haben.

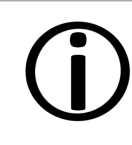

**Hinweis** - SOLARFOCUS empfiehlt den Einbau eines Mikroblasenabscheiders z.B. SpiroVent an der heißesten Stelle im System.

### **Rücklauftemperatur in den Kessel**

Eine ausreichend hohe Rücklauftemperatur verhindert eine Taupunktunterschreitung und in Folge Korrosion im Kessel.

Die Verwendung eines Rücklaufanhebungsmoduls ist Voraussetzung für Garantieansprüche.

### **Zuluft zum Kessel**

– Die Zuluft in den Kessel darf keine aggressiven Stoffe wie Chlor- und Fluorverbindungen aus Reinigungs- und Lösungsmitteln enthalten. Diese Stoffe können Korrosion in Kessel und Kamin verursachen.

# <span id="page-5-0"></span>**3.2 Füllwasser der Heizungsanlage**

Bei der Qualität des Füllwassers für Heizungsanlagen müssen zwei wesentliche Punkte beachtet werden:

- Vermeidung von Steinbildung (Kalkablagerung)
- Vermeidung von wasserseitiger Korrosion (verursacht durch Sauerstoff im Heizungswasser)

Eine möglichst niedrige Korrosionsgeschwindigkeit der verbauten metallischen Werkstoffe lässt sich in erster Linie dann erreichen, wenn sich das Kreislaufwasser im richtigen pH-Bereich befindet und gleichzeitig eine möglichst niedrige elektrische Leitfähigkeit vorherrscht.

- Günstiger pH-Wert: 8,2 bis 9,5
- Günstige Leitfähigkeit: 50 bis 100 µS/cm

### **Vermeidung von Steinbildung**

Unter Steinbildung versteht man die Bildung fest haftender Beläge auf wasserberührten Wandungen von Warmwasserheizanlagen. Dies kann in der Folge zu Schäden führen.

Die Ursache für die Steinbildung ist der im Wasser vorhandene Kalk.

Die zulässige Gesamthärte des Heizungswassers hängt vom spezifischen Anlagenvolumen ab. Wird der Wert überschritten, so muss das Wasser enthärtet werden.

**Berechnung:**

Spezifisches Anlagenvolumen = Anlagenvolumen / Gesamtheizleistung in [l/kW]

#### **Zulässige Gesamthärte des Füllwassers:**

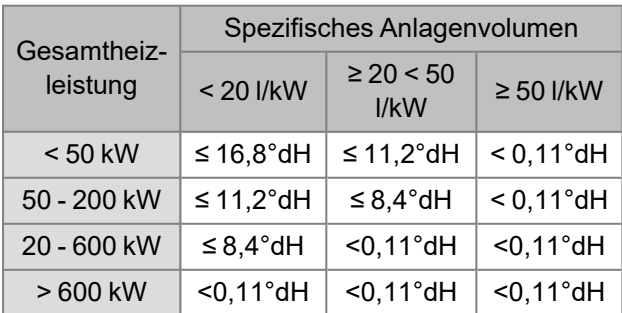

### **Vermeidung von Korrosion**

Korrosion wird üblicherweise durch den im Wasser vorhandenen Sauerstoff ausgelöst. Bei konstruktiv richtiger Planung, Installation und Wartung der Heizungsanlage sollte sich der Sauerstoffgehalt im unkritischen Bereich bewegen.

#### **Ein ständiger Sauerstoffeintrag ist zu vermeiden.**

Folgende Punkte sollen das gewährleisten:

- Korrekte Planung, Installation und Ausführung eines Ausdehnungsgefäßes, damit die Heizanlage beim Abkühlen keine Luft ansaugt
- Regelmäßige Kontrolle des Anlagendruckes und des ADG-Vordrucks
- Umgehende Reparatur von Leckagen in der Heizungsanlage
- Bei älteren Fußbodenheizungen auf die Ausführung mit diffusionsdichten Rohren achten.

### **Der pH-Wert des Füllwassers muss im Bereich zwischen 8,2 und 9,5 liegen.**

Es ist nicht sinnvoll, den pH-Wert unmittelbar nach Inbetriebnahme zu messen, da sich dieser erst nach etwa 10 Wochen einpendelt. Sollte zu einem späteren Zeitpunkt der vorgegebene Wert allerdings nicht erreicht werden, so sind die entsprechenden Maßnahmen zu setzen.

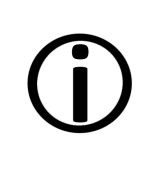

**Hinweis** - Bei Heizungsanlagen mit Aluminium-Werkstoffen muss der pH-Wert zwischen 8,2 und 8,5 liegen. Bei höheren Werten steigt hier die Korrosionsneigung wieder.

### **Je geringer die elektrische Leitfähigkeit (< 100 µS/cm) des Heizwassers, desto geringer ist die Korrosionsgefahr.:**

Durch eine Entsalzung laut VDI 2035 Blatt 2 sinkt die Leitfähigkeit und damit die Korrosionswahrscheinlichkeit. Hier ist allerdings darauf zu achten, dass bei Nachfüllung von nicht vollentsalztem Wasser der pH-Wert deutlich beeinflusst werden kann. Dieser ist daher regelmäßig zu kontrollieren.

In der Schweiz darf nur vollentsalztes Heizungswasser zum Einsatz kommen.

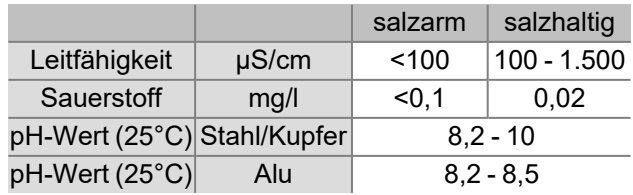

**Hinweis** - Sowohl der **pH-Wert** als auch die **Härte** und die **Leitfähigkeit** des Heizungs-Füllwassers sind regelmäßig zu überprüfen. Siehe dazu VDI 2035.

# <span id="page-6-0"></span>**3.3 Bedingungen Leistungsanspruch**

Für Gewährleistungsansprüche beachten Sie folgende Punkte:

- Die Gewährleistung beginnt zum Zeitpunkt der Übergabe der Anlage (Lieferschein, Inbetriebnahmeprotokoll).
- Die Berechnung der Garantiezeit erfolgt ab dem Zeitpunkt der Erstinbetriebnahme (gemäß Betriebsstundenzähler der Regelung). Die Gewährleistungszeiträume richten sich nach dem jeweils gültigen Gesetz.
- Der eingetretene Schaden muss zeitgerecht und genau gemeldet werden, damit die Ursache abgeklärt werden kann.
- Weist die Anlage trotz fachgerechten Einbaus unter Einhaltung der technischen Unterlagen Mängel auf, so leisten wir Gewähr, wenn die Anlage durch den Werkskundendienst abgenommen wurde (Inbetriebnahmeprotokoll)

Die Garantie gilt für technische, konstruktionsbezogene Mängel und Mängel bei der Fertigung der Anlage, die den ordentlichen und reibungslosen Gebrauch behindern.

- Wir haften nicht für Teile, die nicht von SOLARFOCUS erzeugt wurden. Wir sind aber bereit, unsere gegenüber dem Erzeuger (diesen Mangel betreffenden) bestehenden Ansprüche an den Käufer abzutreten.
- Bei der Erfüllung der Garantieleistung/ Gewährleistung kommen wir nur für die Montagezeit und das Material auf, nicht jedoch für allfällige notwendige Fahrten und Aufenthaltskosten der Monteure oder eventuelle Rückfrachten.
- Für Folgekosten von Schäden übernimmt die SOLARFOCUS GmbH keine Haftung.
- Die Reparatur bzw. der Garantieersatz erfolgen nach unserer Wahl entweder vor Ort oder im Werk der Firma SOLARFOCUS.
- Ob es sich um eine Nachbesserung oder um kostenlosen Ersatz handelt, entscheidet die Firma SOLARFOCUS.

# <span id="page-6-1"></span>**3.4 Entfall von Ansprüchen**

Die Ansprüche aus Gewährleistungs- und Garantieleistungen entfallen, wenn einer der folgenden Punkte zutrifft:

- Nichteinhaltung der fachlichen Vorgaben
- Schäden durch den Transport
- Mutwillige Beschädigung
- Schäden durch höhere Gewalt
- Unsachgemäße Bedienung, vernachlässigte Wartung und Reinigung
- Energie- oder Wassermangel, Fehler in der Hydraulik
- Nichtbeachtung der Hinweise in der Planungs-, Montage- und Betriebsanleitung.

Auch die Zusammenarbeit mit autorisiertem Fachpersonal ist für die Erhaltung der Ansprüche von großer Bedeutung.

Ebenfalls nicht gewährt werden können die Ansprüche bei

- Durchführung der Inbetriebnahme und Wartung von nicht zertifizierten Firmen.
- nicht dokumentierter Inbetriebnahme und/oder Wartung (Inbetriebnahme- und Wartungsprotokoll).
- Eingriffen von unbefugter Hand oder ohne ausdrückliches Einverständnis des Herstellers.

Lackierte Waren lassen sich kaum in Fehlerlosigkeit herstellen, deshalb berechtigen kleine Unregelmäßigkeiten, welche den Gebrauch nicht beeinflussen, zu keinen Garantieansprüchen.

### **Haftungsbeschränkungen**

Die SOLARFOCUS GmbH haftet nicht für Personen- und Sachschäden begründet durch:

- Nichtbeachtung dieser Anleitung
- Eine nicht bestimmungsgemäße Verwendung des Produktes
- Einsatz von nicht qualifiziertem Personal
- Verwendung nicht zugelassener Ersatzteile
- Technische Veränderungen am Produkt durch den Anlagenbetreiber

# <span id="page-7-0"></span>4 Produktbeschreibung

Der **pellet**elegance ist ein modular aufgebauter Pelletkessel mit leistungs- und feuerungstechnischer Regelung und Lambdasonde. Er verfügt über eine automatische Zündung über einen Keramik-Glühstab, eine automatische Wärmetauscherreinigung und eine automatische Entaschung in die Aschebox.

Die Saugturbine befördert den Brennstoff in den Pellets-Zwischenbehälter, von wo aus eine Einachs-Zellradschleuse die Pellets auf den Brennrost transportiert.

Die integrierte Rücklaufanhebung und der Mischermotor dienen der Puffer- oder Trinkwasserspeicherladung. Alle Anschlüsse verlaufen nach oben weg.

Der Kessel ist optional erweiterbar für Raumluft unabhängigen Betrieb.

## <span id="page-7-1"></span>**4.1 Lieferumfang**

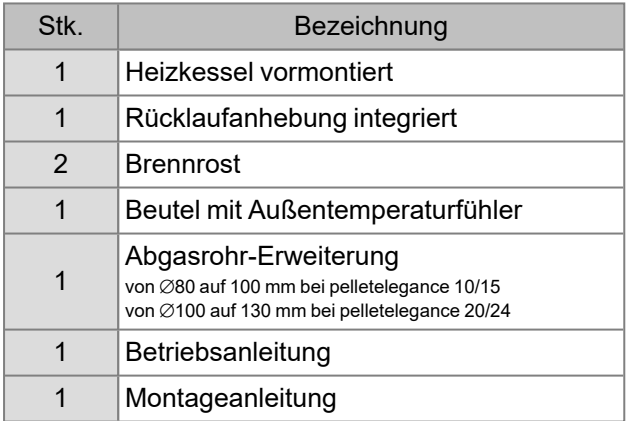

Nicht im Standardlieferumfang enthalten:

- Pellets-Schlauch
- Abgasrohr zum Kamin
- Kamin-Anschlussmaterial
- Integrierbare Heizkreise HK1, HK2

## <span id="page-7-2"></span>**4.2 Brennstoff: Pellets**

Heizen Sie nur Holzpellets entsprechend dieser Vorgaben

– Pellets gemäß Norm EN ISO 17225-2, Klasse: A1

– Pellets, welche die zusätzliche ENplus-Zertifizierung erfüllen

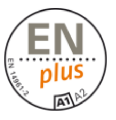

– Pellets, welche die zusätzliche DINplus-Zertifizierung erfüllen

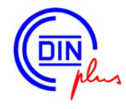

# <span id="page-7-3"></span>**4.3 Anforderungen an den Pelletslagerraum**

Die Anforderungen an ein Pelletlager werden in der ISO 20023 im Detail beschrieben.

Die wichtigsten Anforderungen an das Pelletlager sind, dass der Brennstoff vor Feuchtigkeit geschützt ist, der Lagerraum gut belüftet ist und dass Einblasstutzen vorhanden sind, mit denen die Pellets von außen aus einem Tankwagen eingeblasen werden können.

Wie viele biogene Stoffe emittieren auch Pellets in geringer Menge das giftige und geruchlose Kohlenmonoxid (CO).

Besonders in den ersten zwei bis drei Wochen nach der Befüllung kann die große Menge Pellets in dem kleinen Luftvolumen des Lagers zu einer bedenklichen Konzentration von CO führen. Diese Emission geht oft einher mit einer unangenehmen Geruchsentwicklung. Besonders betroffen davon sind Pellets, bei denen Kiefernholz mitverarbeitet wurde.

### **Befüllstutzendeckel mit Belüftungsfunktion**

Um die Anreicherung von CO im Pelletlager zu vermeiden, ist der Befüllstutzendeckel mit Belüftungsfunktion entwickelt worden. Schon durch den geringen Luftaustausch infolge der Temperaturschwankungen zwischen Innenraum und Freien wird das CO abgeführt.

Die Befüllleitungen sollten daher ins Freie geführt werden und möglichst wenige Richtungsänderungen aufweisen. Sie müssen elektrisch leitfähig und geerdet sein. Die Befüllstutzen dürfen sich maximal 2 Meter über der Standfläche befinden und müssen mit belüftbaren Verschlussdeckeln versehen sein.

An Pelletlager muss folgendes Warnschild gut sichtbar angebracht sein:

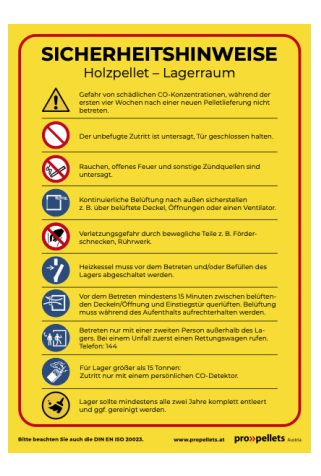

Dieses finden Sie hier:

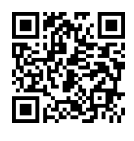

Im Lager müssen Elektro- und Wasserinstallationen unter Putz liegen. Kein Licht im Lager!

Lt. OIB-Richtlinie 2/2019 handelt es sich bei Heizund Brennstofflagerräumen um Räume mit erhöhter Brandgefahr. Deren Wände und Decken müssen in REI 90 bzw. EI 90 ausgeführt sein und raumseitig in A2 bekleidet sein.

# <span id="page-8-0"></span>**4.4 Typenschild**

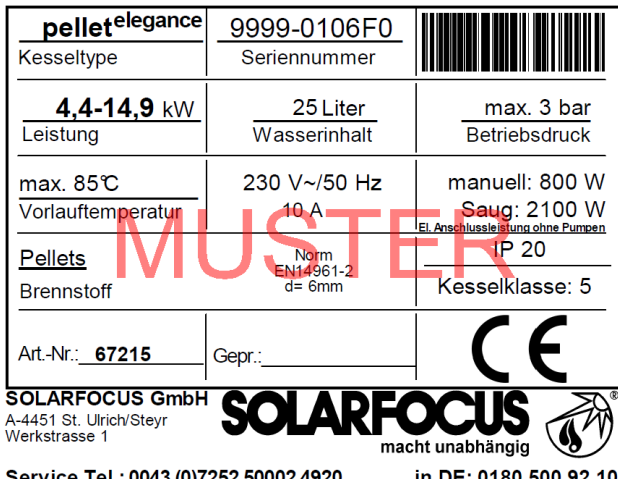

Service Tel.: 0043 (0)7252 50002 4920

in DE: 0180 500 92 10

# <span id="page-8-1"></span>**4.5 CE-Konformitätserklärung**

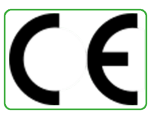

Die Konformität des Produktes wird im Sinne der Maschinenrichtlinie 2006/42/EG sowie der Druckgeräterichtlinie 2014/68/EU vom Hersteller erklärt. Die Unterlagen liegen beim Hersteller auf.

Das Produkt entspricht der Richtlinie 2011/65/EU (RoHS 2) und verwendet keine asbesthaltigen Materialien. Es enthält kein PCB und kein Quecksilber.

# <span id="page-8-2"></span>**4.6 Sicherheitseinrichtungen**

## <span id="page-8-3"></span>**4.6.1 Wärmeableitung**

Diese Funktion der Kesselregelung ist eine Sicherheitseinrichtung gegen die Überhitzung des Kessels.

Funktionsweise:

- Wenn die Kesseltemperatur den Parameter *Wärmeableitung Max. Kesseltemperatur*[1] übersteigt, werden die Pumpen zu den Verbrauchern eingeschaltet, und der Heizkreismischer öffnet. Somit wird Energie vom Kessel abgeführt, ein Auslösen weiterer Sicherheitseinrichtungen kann eventuell vermieden werden.
- Sinkt die Kesseltemperatur wieder unter die eingestellte *Wärmeableitung Max. Kesseltemperatur* minus 1°C, dann werden Pumpen und Mischer wieder im Regelbetrieb betrieben.

[1] Den Parameter finden Sie im *Servicemenü* | Button *Systemparameter* | Button *Allgemeine Einstellungen*.

# <span id="page-8-4"></span>**4.6.2 Sicherheitsventil**

Das Sicherheitsventil ist eine Sicherheitseinrichtung zum Schutz vor Überdruck im Wasserkreislauf der Heizungsanlage.

Funktionsweise:

– Das Ventil öffnet, wenn der Anlagendruck 3 bar übersteigt. Wasser bzw. Dampf wird über eine Abblaseleitung in einen **offenen Abfluss** geleitet. Folgeschäden an der Anlage werden dadurch vermieden.

- Das Sicherheitsventil ist im Normalbetrieb geschlossen.
- Die normative Vorgabe finden Sie in der EN 12828.

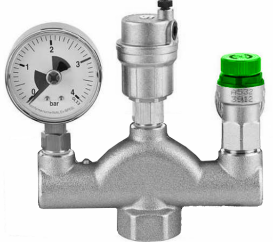

**Hinweis** - Das Sicherheitsventil (bzw. eine Sicherheitsgruppe) ist nicht im Lieferumfang enhalten. Die bauseitige Montage ist erforderlich.

<span id="page-9-0"></span>Installation der Kesselsicherheitsgruppe **[>](../../../../../../../Content/01Topics/Biomasse/Sicherheit/Sicherheitsventil_inst.htm) 1**

### **4.6.3 Sicherheitstemperaturbegrenzer (STB)**

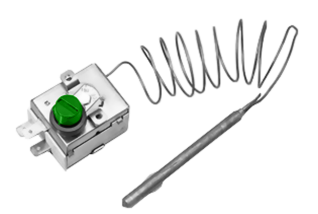

Der STB ist eine Sicherheitseinrichtung gegen die Überhitzung des Kessels.

Funktionsweise:

- Der STB stoppt den Heizvorgang bei einer Kesseltemperatur von ~95°C.
- Er wirkt ausschließlich elektrisch, d.h. er stoppt die Brennstoff- und die Luftzufuhr.
- Nach Auslösen muss der STB manuell durch Abschrauben der schwarzen Verschlusskappe **1** und Druck auf den Knopf wieder freigegeben werden, sobald die Kesseltemperatur unter 60°C abgefallen ist.

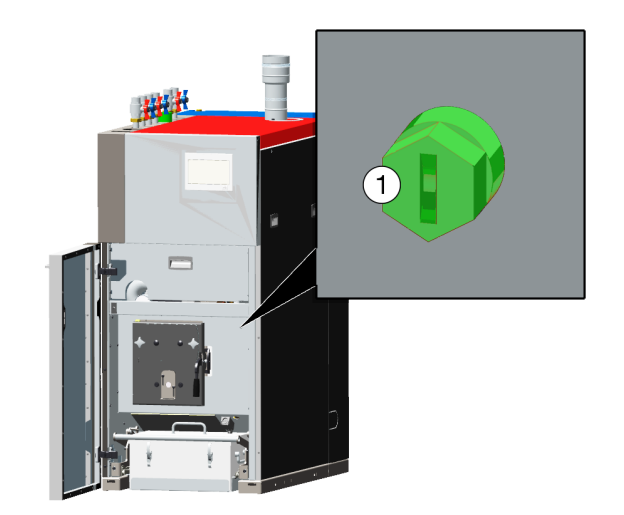

– Ein Auslösen des STB wird am Display der Kesselregelung angezeigt.

### **4.6.4 Thermische Ablaufsicherung**

<span id="page-9-1"></span>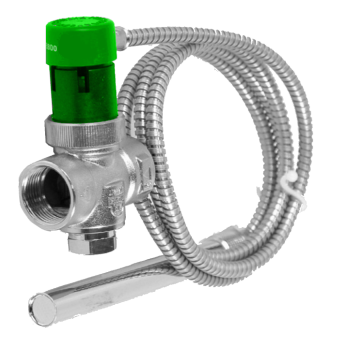

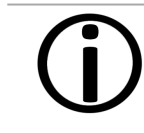

**Hinweis** - Eine thermische Ablaufsicherung ist nur beim **pellet**elegance 24 erforderlich.

Die TAS verhindert eine unkontrollierte Temperatur- und Drucksteigerung im Kessel:

Bei einer Kessel-Wassertemperatur von >95°C öffnet das Ventil und leitet Kaltwasser durch den Sicherheitswärmetauscher. Dadurch wird die Temperatur des Kessels gesenkt und ein Geräteschaden sowie das Ansprechen weiterer Sicherheitsvorkehrungen vermieden.

Installation der thermischen Ablaufsicherung **[>](../../../../../../../Content/01Topics/Biomasse/Sicherheit/TAS_inst.htm) 1**

# <span id="page-9-2"></span>**4.7 Effizienter, emissionsarmer Betrieb**

Beachten Sie folgende Empfehlungen aus der Energieeffizienz-Richtlinie der EU:

### **Einsatz eines Pufferspeichers**

Da eine weitestgehend vollständige Verbrennung des Brennstoffes nur im Regelbetrieb des Heizkessels möglich ist, und während der Aufwärm- und Ausbrandphase größere Verluste und höhere Emissionen entstehen, wird der Einsatz eines Pufferspeichers empfohlen.

Dieser speichert das vom Heizkessel erwärmte Wasser, das bei Bedarf von den Verbrauchern abgerufen werden kann. So werden für den Heizkessel ausreichend lange, unterbrechnungsfreie Feuerungsperioden gewährleistet.

### **Einsatz von Hocheffizienz-Heizungspumpen**

Bei Verwendung externer Heizungspumpen sind vorzugsweise Hocheffizienzpumpen der Energieeffizienzklasse A einzusetzen.

Das bringt Einsparmöglichkeiten von bis zu 80% Antriebsenergie gegenüber herkömmlichen Heizungspumpen, bei gleichbleibendem Förderergebnis.

## <span id="page-11-0"></span>**4.8 Funktionsbauteile**

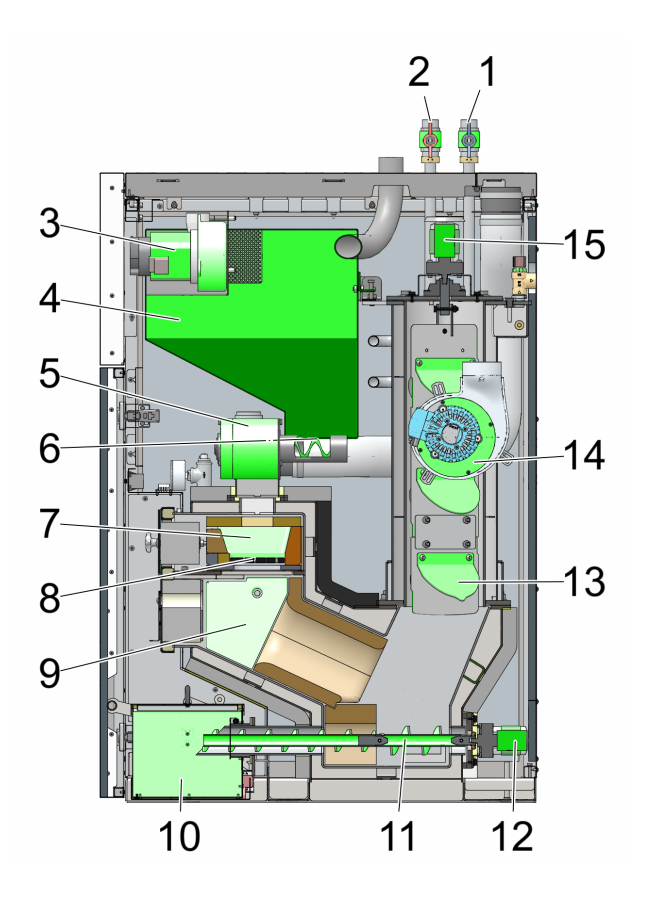

- Pufferspeicher- / Trinkwasserspeicher-RL
- Pufferspeicher- / Trinkwasserspeicher-VL
- Saugturbine für Pellets
- 4 Pelletsvorratsbehälter<br>5 Zellradschleuse
- Zellradschleuse
- 6 Einschubschnecke<br>7 Füllraum
- **Füllraum**
- Brennrost
- Brennraum
- Aschebox
- Ascheaustragungsschnecke
- Motor der Ascheaustragung
- Wärmetauscher-Reibahlen
- Saugzuggebläse
- Motor Wärmetauscher

# <span id="page-12-0"></span>**4.9 Verbrennungsprinzip**

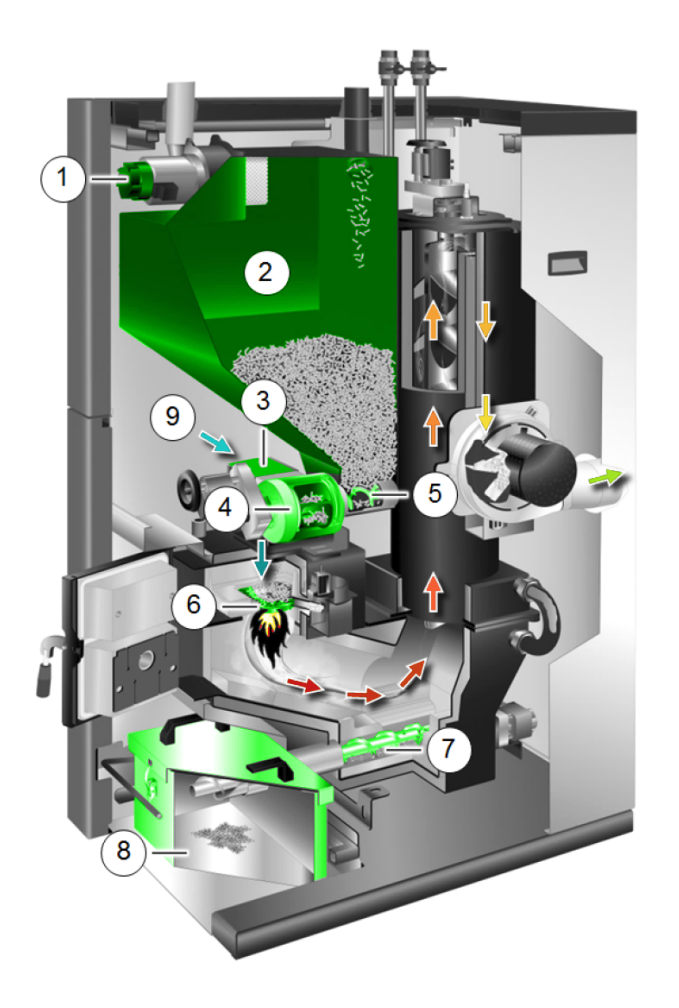

# <span id="page-12-1"></span>**4.10 Abmessungen und Anschlüsse**

### **pelletelegance ohne Brennwertmodul**

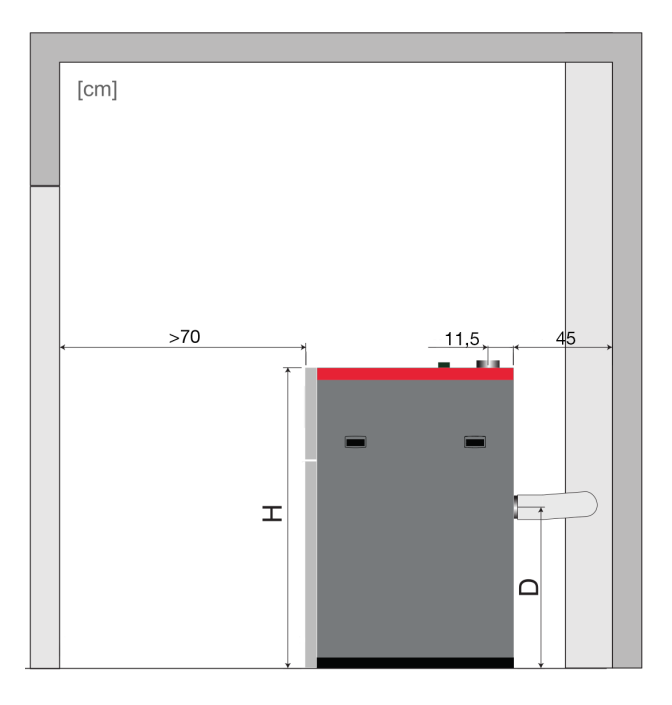

### Kaminanschluss hinten

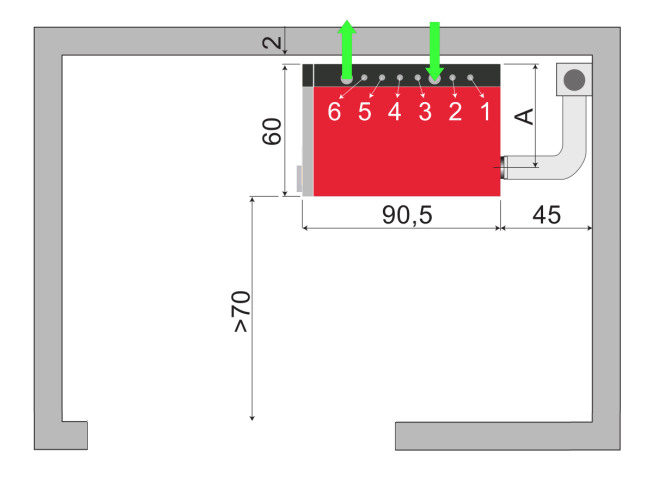

### **Brennstoffweg**

Die Pellets werden von der Saugturbine **1** in den Pellets-Vorratsbehälter **2** gesaugt.

Die Einschubschnecke **5** und die Zellradschleuse **4** transportieren die Pellets weiter, bis sie im Füllraum auf den Brennrost **6** fallen.

Die Pellets werden in Sturzbrandtechnik verbrannt.

Die bei der Verbrennung anfallende Asche wird von der Ascheaustragungsschnecke **7** in die Aschebox **8** transportiert.

### **Luftführung**

Die zur Verbrennung erforderliche Luft wird durch die Primärluftklappe **3** in den Füllraum gesaugt, durch den Brennrost nach unten in den Brennraum, weiter durch die Wärmetauscher und verlässt den Kessel über das Saugzuggebläse in das Abgasrohr.

Bei Stromausfall existiert eine Zusatzlüftung **9**.

Kaminanschluss oben

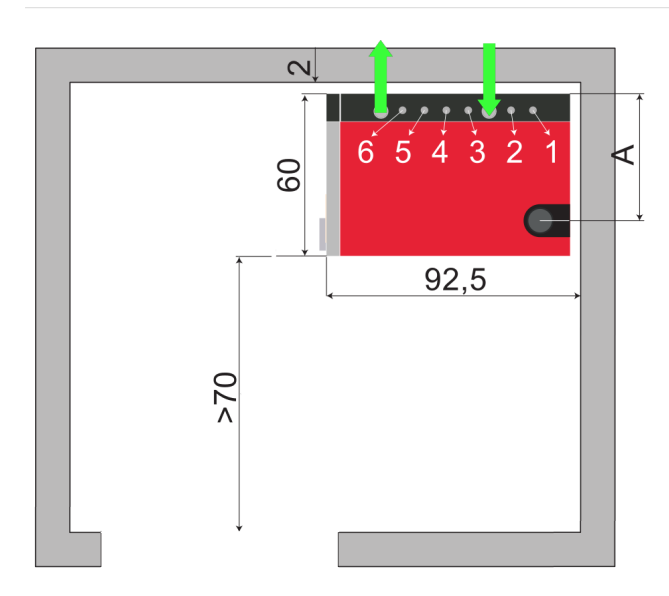

- 1 Pufferspeicher- / Trinkwasserspeicher-RL<br>2 Pufferspeicher- / Trinkwasserspeicher-VL
- 2 Pufferspeicher- / Trinkwasserspeicher-VL
- 3 Heizkreis 1 RL
- 4 Heizkreis 1 VL
- 5 Heizkreis 2 RL
- 6 Heizkreis 2 VL
- ↓ Pellets Saugen
- ↑ Pellets Luft

## **pelletelegance mit Brennwertmodul**

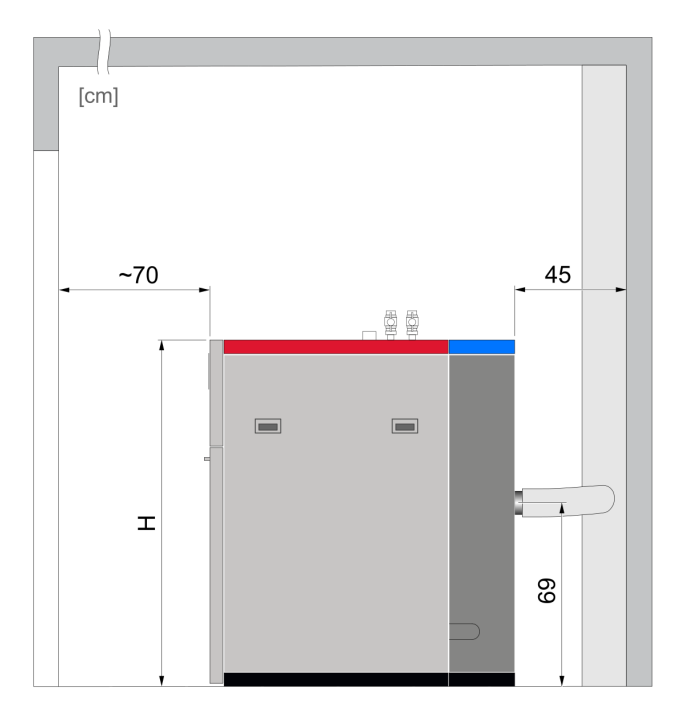

Kaminanschluss hinten

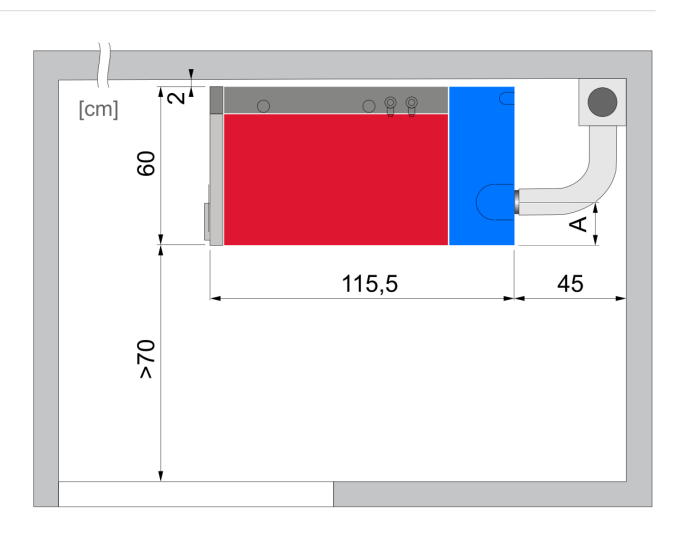

### Kaminanschluss oben

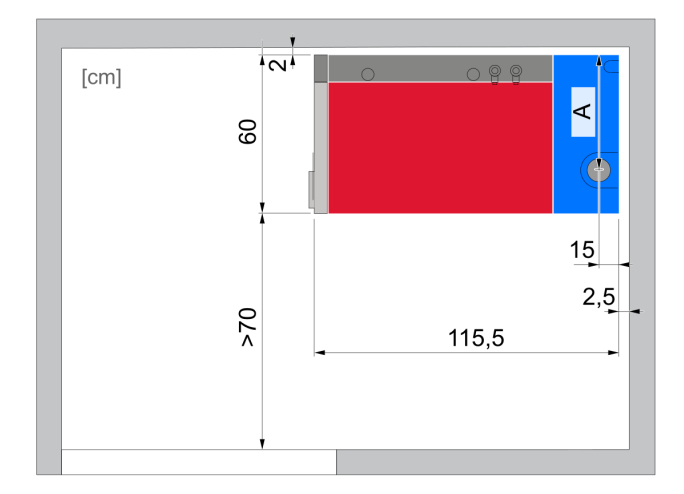

### **Höhen Abgasrohr oben mit Erweiterungen**

**pellet<sup>elegance</sup> 10 und 15 mit Erweiterung 1 von ∅** 80 auf 100 mm und Erweiterung **2** von ∅ 100 auf 130 mm (Art. 97013, 66556NIRO)

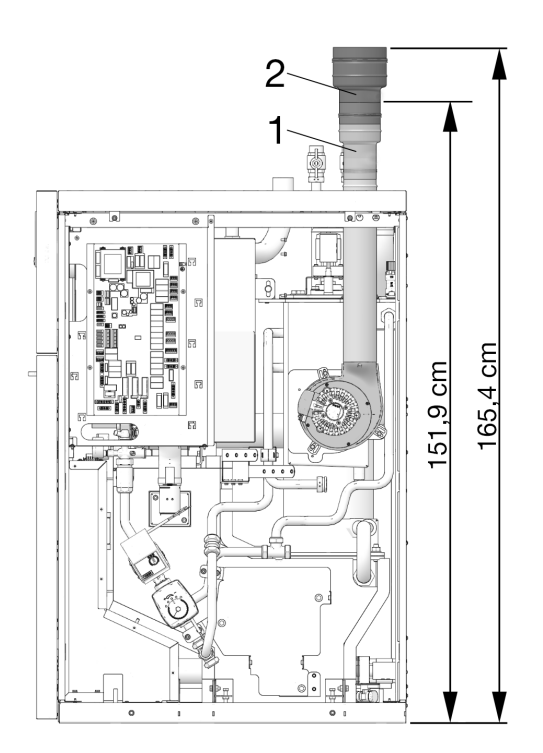

**pellet<sup>elegance</sup> 20 und 24 mit Erweiterung 2 von ∅** 100 auf 130 mm (Art. 66556NIRO)

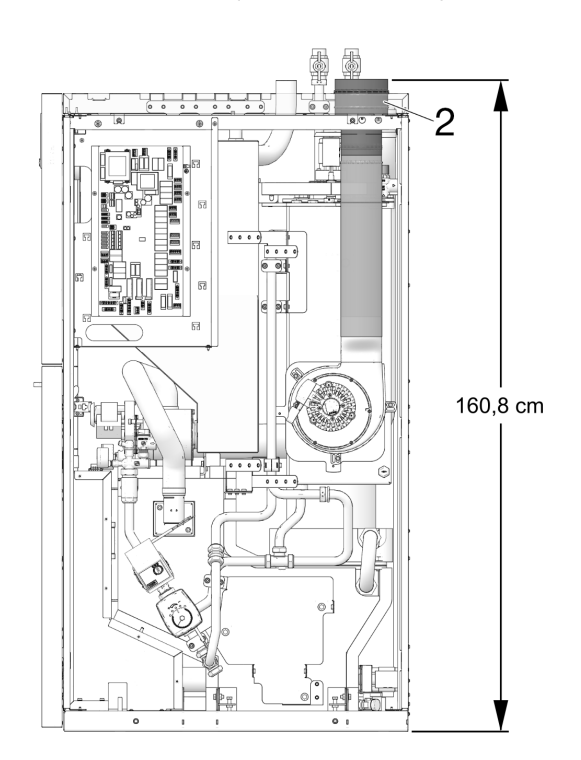

# <span id="page-15-0"></span>**4.11 Technische Daten**

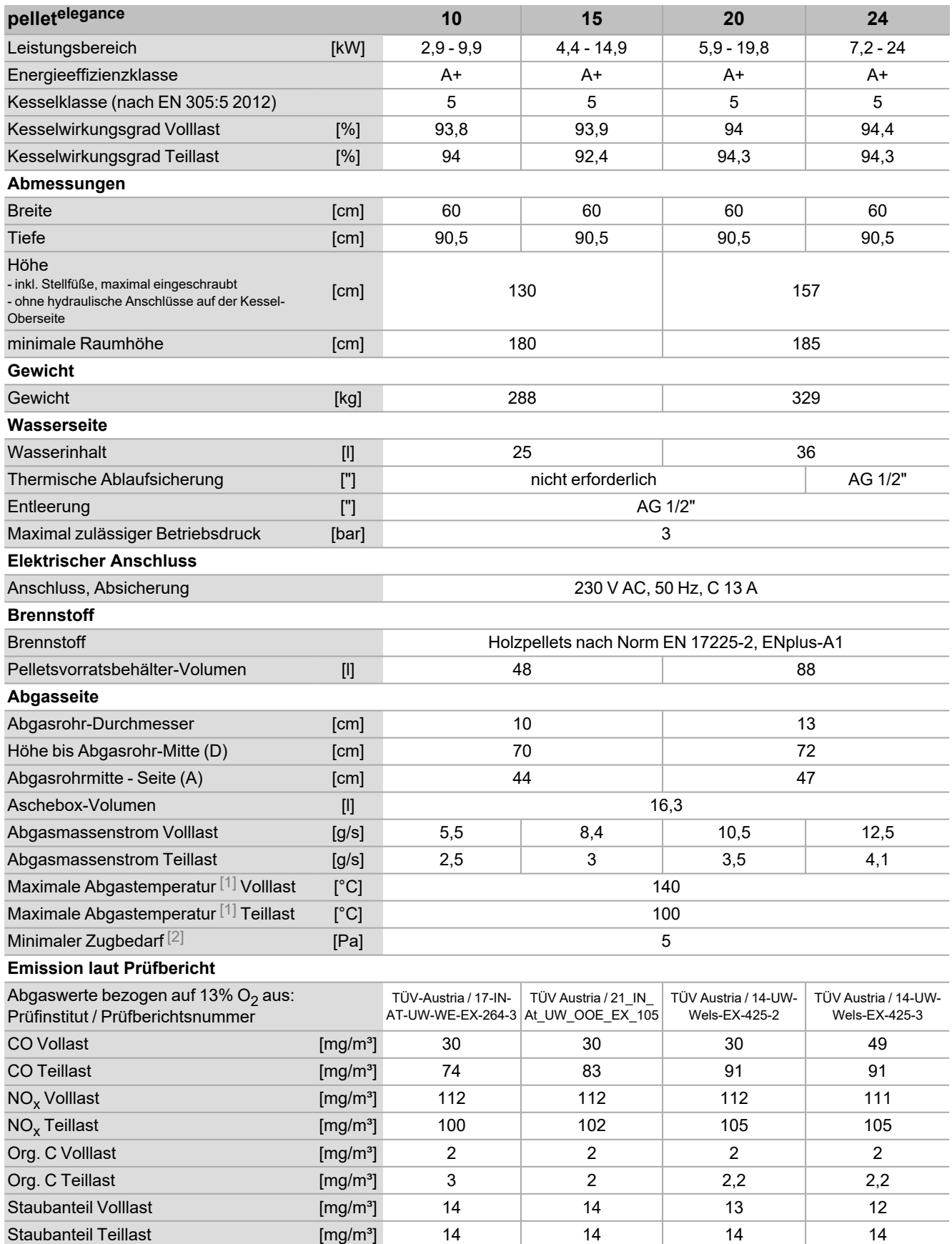

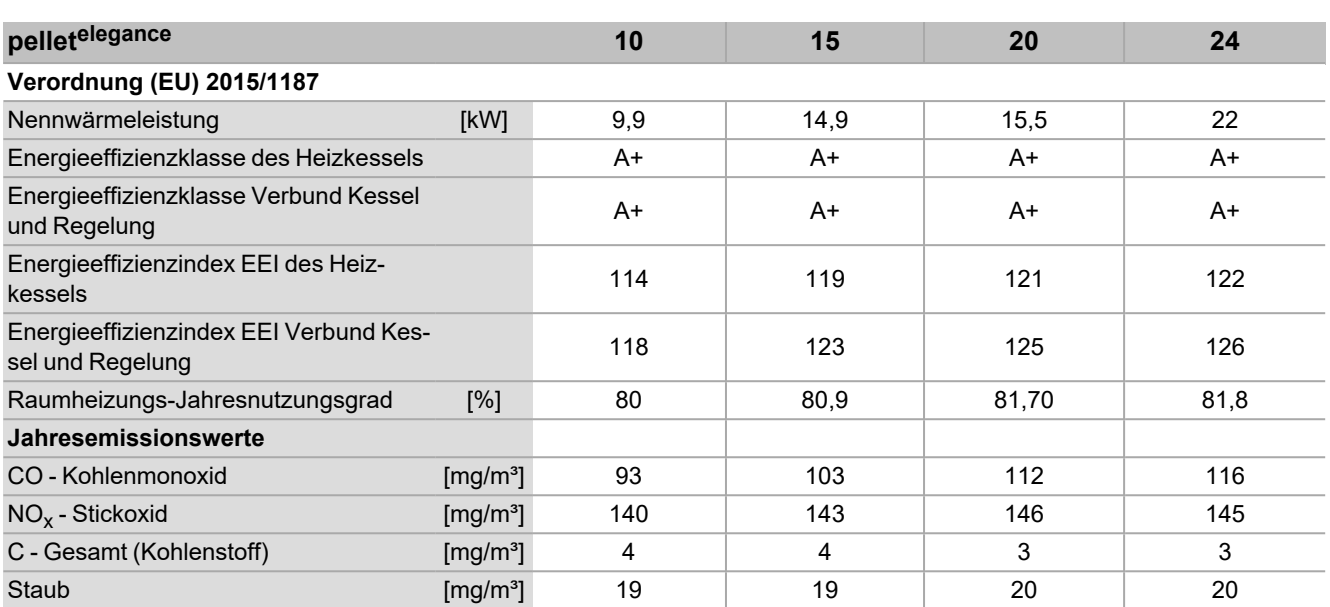

[1] Die Abgastemperatur ist elektronisch einstellbar.

[2] Bei Überschreiten eines Zuges von 15 Pa muss ein Zugbegrenzer eingebaut werden (Achtung: Bei Kessel mit raumluftunabhängigem Betrieb einen RLU-Zugbegrenzer verwenden).

# <span id="page-17-0"></span>**4.12 Zubehör**

### **Tragehilfe**

Art. 6144 ist ein optionales Zubehör zum Tragen/Rücken des Kessels.

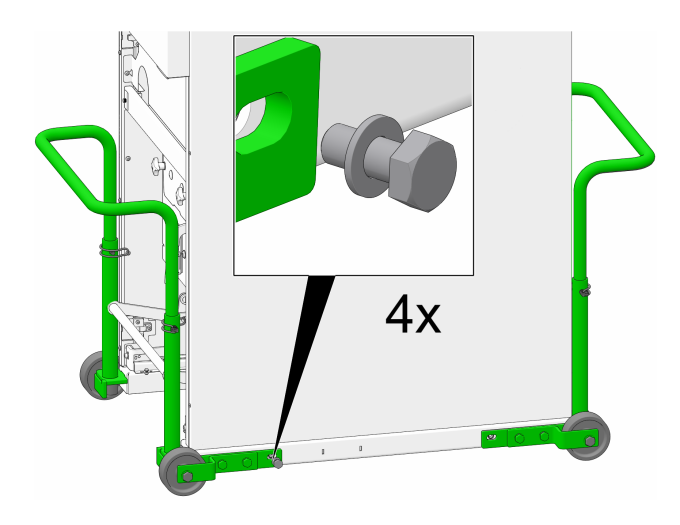

### **Erweiterungspaket für raumluftunabhängigen Betrieb (RLU)**

Hierbei handelt es sich um ein optionales Anschlussset für den raumluftunabhängigen Betrieb des Kessels.

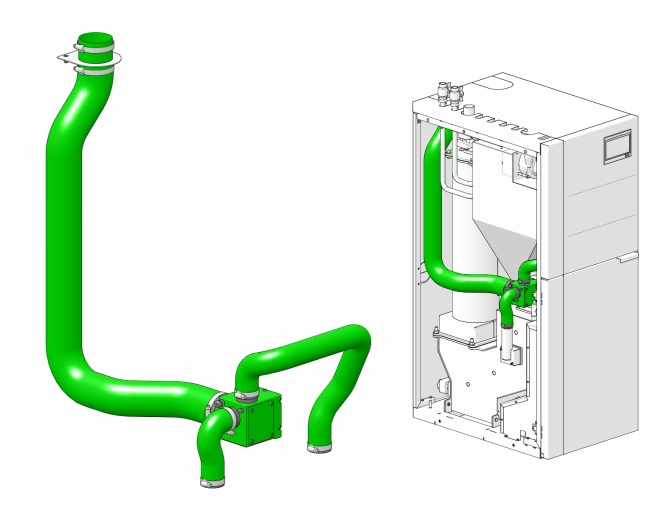

### **Erweiterung für Abgasrohranschluss**

Dieses optionale Zubehör dient der Erweiterung des Anschlusses an der Kesseloberseite.

# <span id="page-17-1"></span>**4.13 Brennwertmodul**

Art. 67241 oder 67245 (je nach Kesselleistung) ist ein optionales Brennwertmodul, das die Wärmeenergie des im Abgas enthaltenen Wasserdampfes nutzt, um den Heizungsrücklauf zu erwärmen.

Der Heizungsrücklauf kommt dadurch vorgewärmt zum Kessel und dieser benötigt weniger Energie um das Wasser auf die erforderliche Vorlauftemperatur zu erwärmen.

Das Brennwertmodul kann auch im Nachhinein nachgerüstet werden.

### **Aufbau des Brennwertmoduls, Wasserkreislauf**

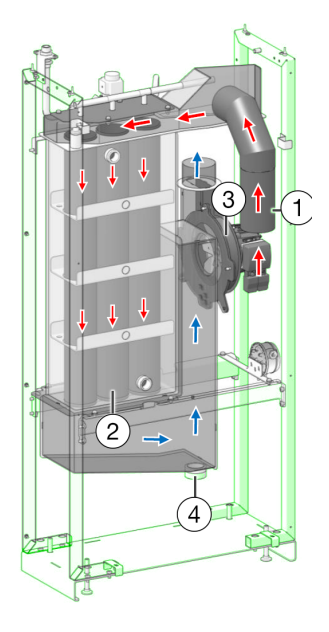

Das vom Kessel kommende Abgas strömt durch die Abgasleitung **1** weiter durch die Wärmetauscher-Rohre **2** und kühlt dort ab. In abgekühltem Zustand wird das Abgas durch das Saugzuggebläse **3** in den Kamin befördert. Das anfallende Kondensat wird durch den Abfluss **4** abgeleitet.

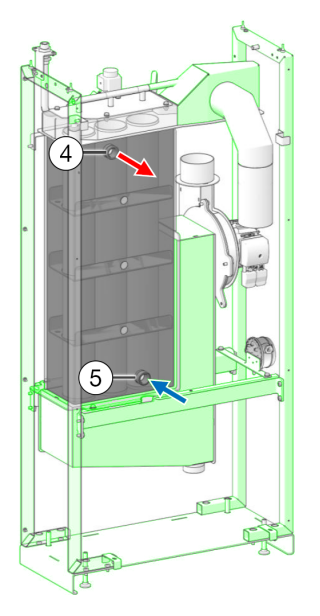

Das vom Heizungsrücklauf kommende Wasser wird beim untenliegenden Anschluss **4** in den Wärmetauscher geleitet, durch das Abgas erwärmt und fließt bei Anschluss **5** weiter zu Rücklaufmischer und Rücklaufanhebungspumpe des Kessels.

# <span id="page-19-0"></span>5 Bedienung und Betrieb

### **Touch-Display zur Bedienung**

Sobald das Display mit Netzspannung versorgt ist, startet die Kesselregelung **eco**manager-touch. Die Regelung wird bis zur Anzeige der Hauptmaske hochgefahren.

Das Touch-Display mit den Fingern bedienen. Keine harten oder spitzen Gegenstände verwenden.

Wenn keine Eingabe erfolgt, dann schaltet das Display nach 5 Minuten (Werkseinstellung) in den Standby-Modus. Ein neuerliches Berühren startet das Display wieder mit der Hauptmaske.

### **Pufferbatterie im Bedienteil**

Eine auswechselbare Pufferbatterie (CR2032) sorgt bei ausgeschalteter Versorgungsspannung für Datenerhaltung (Einstellungen, Uhrzeit) im Bedienteil.

# <span id="page-19-1"></span>**5.1 Hauptmaske der Regelung**

Das Antippen des Kessels in der Hauptmaske führt weiter zum *Auswahlmenü.* **[>](../../../../../../../Content/01Topics/Biomasse/Bedienung Kessel/Auswahlmenue.htm) 1**

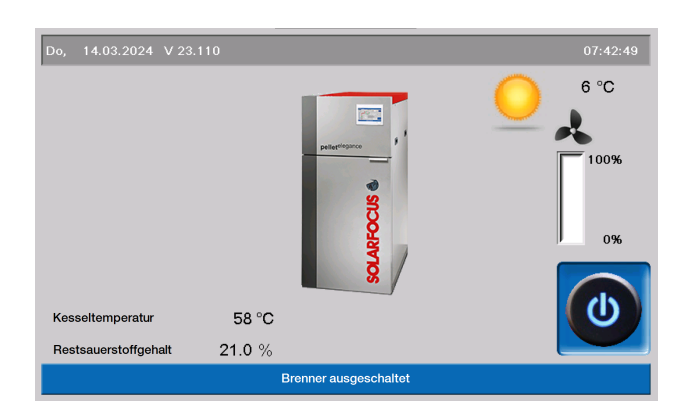

- 1 Softwareversion der Regelung
- 2 Außentemperatur
- 3 Kesselleistung (Drehzahl Saugzuggebläse)
- 4 Kesseltemperatur und Restsauerstoffgehalt im Abgas
- 5 Kessel-Betriebsart
- 6 Statuszeile

# <span id="page-19-2"></span>**5.2 Kesselbetriebsart**

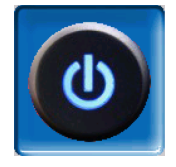

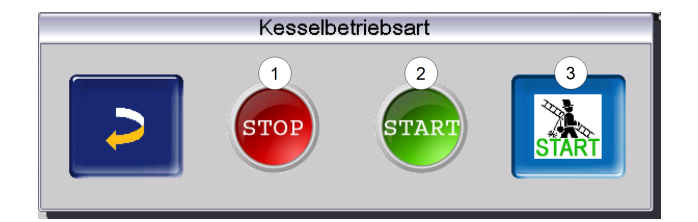

Es stehen die folgenden drei Möglichkeiten zur Auswahl:

### **STOP**

Der Brenner wird ausgeschaltet. Es werden keine Heiz-Anforderungen der Verbraucher erfüllt.

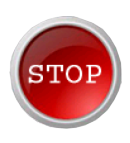

**ACHTUNG** - Der Brenner darf nicht starten!

Als Frostschutzfunktion ist nur das automatische Starten der Heizkreispumpe aktiv.

### **START**

Nach dem Drücken des *Start*-Buttons ist START der Brenner betriebsbereit und kann Heiz-Anforderungen der Verbraucher erfüllen. Der Brenner geht in Bereitschaft, sobald eine Heiz-Anforderung erfüllt ist, oder die Zeitfreigabe **> [21](#page-20-2)** nicht mehr vorhanden ist.

### **Kaminkehrer-Funktion**

Diese dient zur Durchführung der gesetzlich vorgeschriebenen Emissionsmessung.**> [60](#page-59-1)**

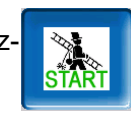

# <span id="page-20-0"></span>**5.3 Auswahlmenü**

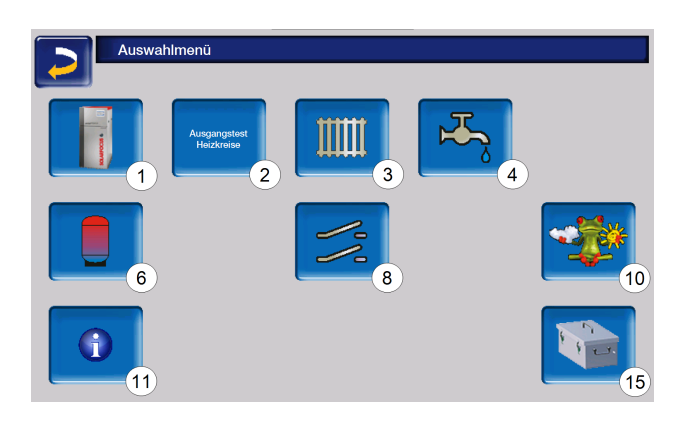

- 1 Kundenmenü
- 2 Ausgangstest Heizkreis [1]**> [29](#page-28-0)**
- 3 Heizkreis **> [29](#page-28-1)**
- 4 Trinkwassererwärmung
- 6 Pufferspeicher (optional) **> [42](#page-41-0)**
- 8 Temperaturdifferenz-Laderegelung (optional) **> [43](#page-42-1)**
- 10 Wetterfrosch-Funktion (optional)**> [49](#page-48-0)**
- 11 Information
- 15 Kesselreinigung

[1] Der Ausgangstest Heizkreis ist nur von Fachpersonal auszuführen.

# <span id="page-20-1"></span>**5.4 Kundenmenü**

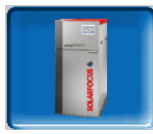

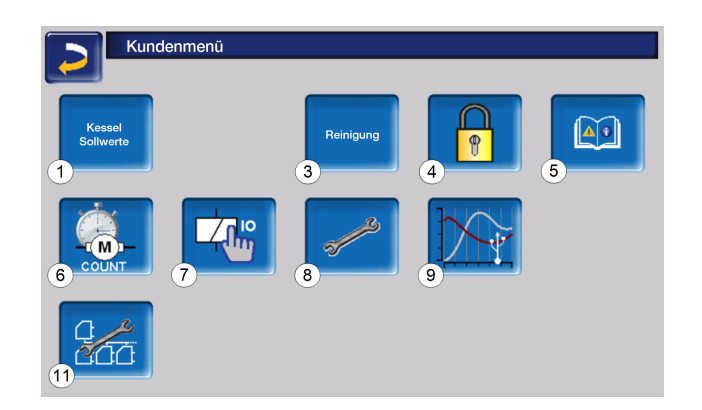

- 1 Kessel Sollwerte **> [21](#page-20-2)**
- 3 Wärmetauscher-Reinigung **> [23](#page-22-0)**
- 4 Benutzersperre **> [23](#page-22-1)**
- 5 Nachrichtenprotokoll [1] **> [24](#page-23-0)**
- 6 Betriebsstundenzähler **[>](../../../../../../../Content/01Topics/Biomasse/Bedienung Kessel/Kundenmenue/Betriebsstunden1.htm) 1**
- 7 Ausgangstest Kessel [2] **> [26](#page-25-0)**
- 8 Fachpersonalmenü **> [27](#page-26-0)**
- 9 Kundentrend [3]
- 11 Kaskadeneinstellungen (optional)

[1] Aufzeichnungen der Alarm- und Hinweismeldungen. Der Button ist nur sichtbar, wenn eine Meldung aktiv ist.

[2] ACHTUNG: Nur von Fachpersonal auszuführen.

<span id="page-20-2"></span>[3] USB-Stick unbedingt erforderlich.

### **5.4.1 Kessel Sollwerte**

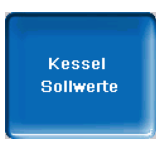

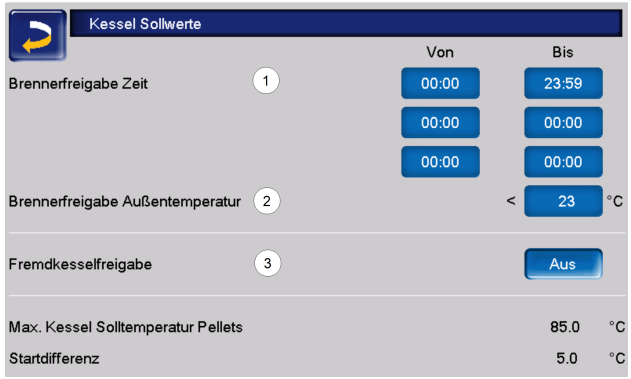

### *Brennerfreigabe Zeit 1*

Innerhalb der Freigabezeiten darf der Brenner starten. Außerhalb dieser Zeiten wird nicht gestartet, bzw. der Brenner gestoppt. Eine Zeitfreigabe von 0:00 bis 23:59 bedeutet, dass keine Einschränkung vorliegt und der Brenner jederzeit starten darf.

> **ACHTUNG** - Außerhalb der Freigabezeit ist als Frostschutzfunktion nur das automatische Starten der Heizkreispumpe aktiv.

Wenn der Heizkessel für die Trinkwasser-Erwärmung verwendet wird, kann es vorkommen, dass in den Sommermonaten der erforderliche Kaminzug nicht erreicht wird, und damit Rauchgas in den Heizraum austritt.

Grund: Hohe Temperatur am Kaminkopf (>30°C)

Abhilfe: Brenner-Freigabezeit von 0:00 bis 07:00 bzw. von 21:00 bis 23:59

#### *Brennerfreigabe Außentemperatur 2*

Der Brenner darf nicht mehr starten, wenn die Außentemperatur den eingegebenen Wert überschreitet.

#### *Nachtabsenkung*

Hier kann eingestellt werden, in welchem Zeitraum die Nachtabsenkung aktiv ist und mit welcher Drehzahl das Saugzuggebläse während der Nachtabsenkung arbeiten soll.

Max. LDZ = maximale Lüfterdrehzahl

#### *Fremdkesselfreigabe 3*

*Ein* schaltet die Funktion in Bereitschaft. D.h. ein angeschlossener Fremdkessel darf dann starten, wenn er vom SOLARFOCUS-Kessel die Freigabe erhält (z.B.: aufgrund von Brennstoffmangel, Betriebsstörung, ...)

### <span id="page-21-0"></span>**5.4.2 Saugaustragung**

**Saugaustragung** 

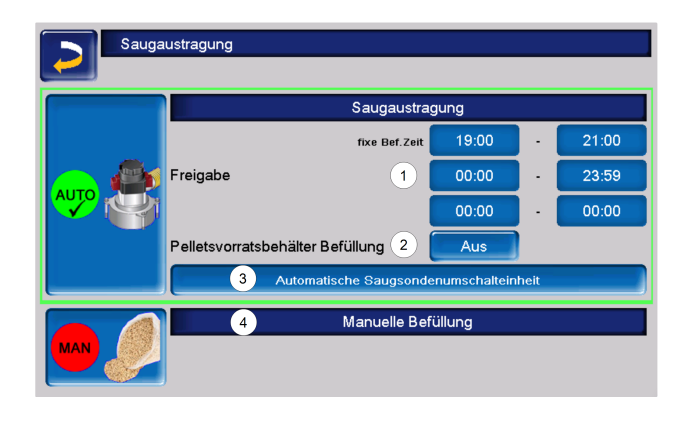

#### *Freigabe 1*

Innerhalb der Freigabezeit darf die Pellets-Saugturbine starten. Eine Freigabezeit von 00:00 bis 23.59 bedeutet, dass keine Einschränkung vorliegt, und die Saugaustragung jederzeit starten darf.

#### *Pelletsvorratsbehälter Befüllung 2*

Drücken des Buttons startet die Saugturbine und der Behälter wird einmalig befüllt (d.h. aktueller Füllstand und Freigabezeiten werden nicht beachtet). Voraussetzung: Der Kessel muss im Status *Ausgeschaltet* oder *Bereitschaft* sein.

### *Automatische Saugsondenumschalteinheit (optional) 3*

Dieser Button ist nur sichtbar, wenn der Artikel (Art. 68187) erworben wurde.

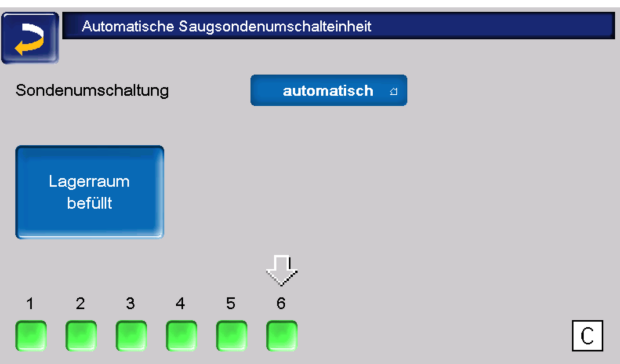

Mögliche Einstellungen:

– *Automatisch* (empfohlene Einstellung): Nach drei erfolgreichen Saugvorgängen an einer

Sonde wird zur nächsten Sonde gewechselt. Ein gleichmäßiges Absinken des Füllstandes im Pellets-Lagerraum wird erreicht.

- *Punktuell:* Die Sonden werden nacheinander leergesaugt.
- *Nur Sonde ..:* Das Saugen erfolgt nur an der eingestellten Sonde. Ein manuelles Weiterschalten in der Regelung ist erforderlich.

Das Drücken des Button *Lagerraum befüllt* markiert alle Saugsonden wieder als voll.

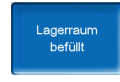

Druck auf den *Status*-Button ändert den Sondenstatus (Farbe **Rot**: Sonde ist leer, Farbe **Grün**: Sonde ist voll).

Der Pfeil über den Sonden zeigt die aktuell verwendete an. Steht der Pfeil über Position C, so

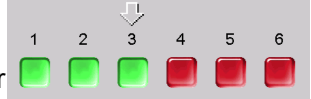

wird der Pelletsschlauch leer gesaugt. Das geschieht automatisch und dauert einige Sekunden.

### *Manuelle Befüllung 4*

Drücken dieses Button deaktiviert die automatische Saugaustragung, d.h. die Saugturbine darf nicht starten (z.B. für manuelle Befüllung des Pellets-Vorratsbehälters durch die Revisionsklappe).

### <span id="page-22-0"></span>**5.4.3 Wärmetauscherreinigung**

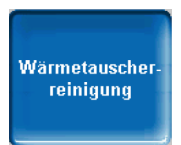

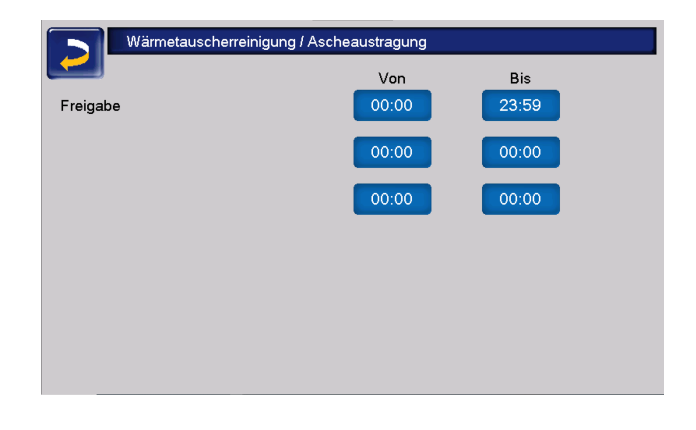

*Freigabe*

Innerhalb der Freigabezeiten darf die Wärmetauscherreinigung automatisch starten. Eine Freigabezeit von 00:00 bis 23:59 bedeutet, dass keine Einschränkung vorliegt und die Funktionen jederzeit starten dürfen.

### <span id="page-22-1"></span>**5.4.4 Benutzersperre**

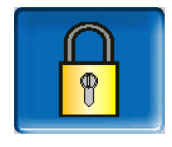

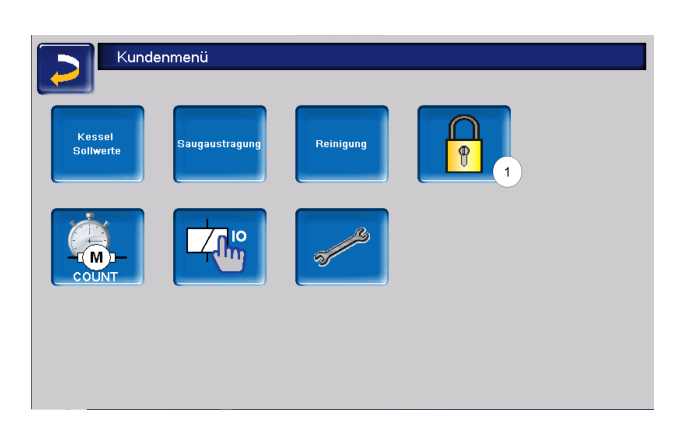

Diese Funktion dient zum Schutz vor unbefugter Änderung der Regelungsparameter. Bei aktiver Benutzersperre werden die Parameter der einzelnen Masken angezeigt, können aber nicht geändert werden.

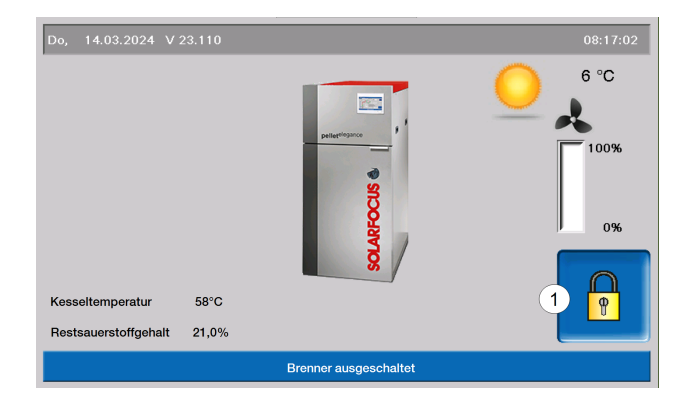

Die aktive Benutzersperre wird in den Masken durch ein Vorhängeschloss-Symbol **1** signalisiert.

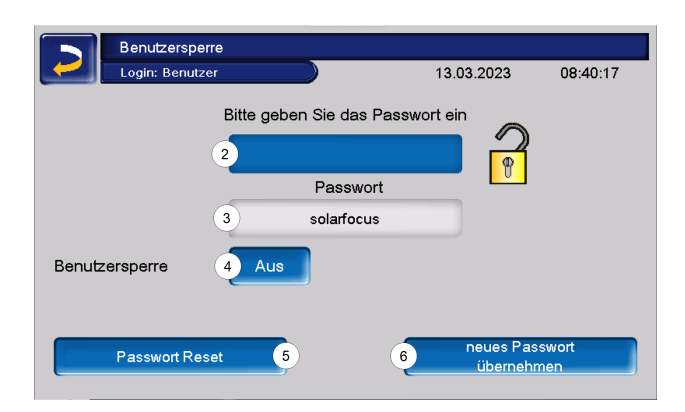

#### *Geben Sie das Passwort ein 2:*

Hier kann ein neues Passwort definiert werden. Dieses sollte maximal 20 Zeichen lang sein.

### *Passwort 3*

Das derzeit gültige Passwort wird angezeigt.

#### *Benutzersperre 4*

*Aus:* Die Benutzersperrefunktion ist inaktiv.

*Ein:* Schaltet die Funktion ein. Wird das Display für eine Minute nicht berührt, dann ist die Benutzersperre in den Masken aktiv.

### *Passwort Reset 5*

Das aktuelle Passwort wird auf den Wert *solarfocus* zurückgesetzt.

#### *Neues Passwort übernehmen 6*

Das neue Passwort im Eingabefeld erfassen und anschließend den Button *Neues Passwort übernehmen* drücken. Bei der Bildschirmtastatur die

ᆗ

Eingabe mit der Taste bestätigen.

## <span id="page-23-0"></span>**5.4.5 Nachrichtenprotokoll**

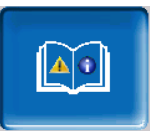

Der Button ist im Kundenmenü nur sichtbar, wenn eine Meldung aktiv, also nicht quittiert ist.

Geht man darauf, gelangt man in das Nachrichtenprotokoll.

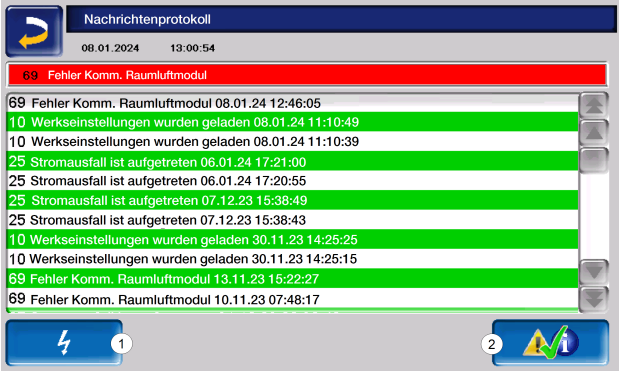

In der Maske ganz oben findet man sowohl das aktuelle Datum, als auch die Uhrzeit.

Die Meldung mit der höchsten Priorität ist rot eingefärbt.

Die in der Regelung gespeicherten Meldungen werden hier mit Beginn- und Endzeitpunkt aufgezeichnet.

Zur Quittierung von Meldungen den Button **2** drücken.

Button **1** öffnet das Stromausfallprotokoll.

Mögliche Meldungen **> [61](#page-60-0)**

### <span id="page-24-0"></span>**5.4.6 Betriebsstundenzähler**

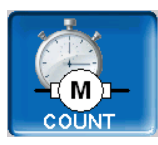

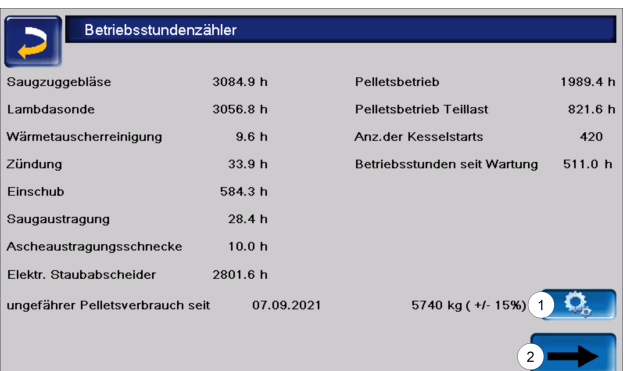

In diesem Menü werden die Betriebsstunden der einzelnen Ausgänge aufgelistet. Diese werden nur dann gezählt, wenn der entsprechende Ausgang eingeschaltet ist.

Durch Klicken auf den Button **1** kommt man zur Anzeige des Pelletsverbrauches. Durch Drücken des *Reset* Button **3**, wird der Pelletsverbrauch mit dem aktuellen Datum wieder auf 0 gestellt und im unteren Bereich **4** der Verbrauch über den vergangenen Zeitraum angezeigt.

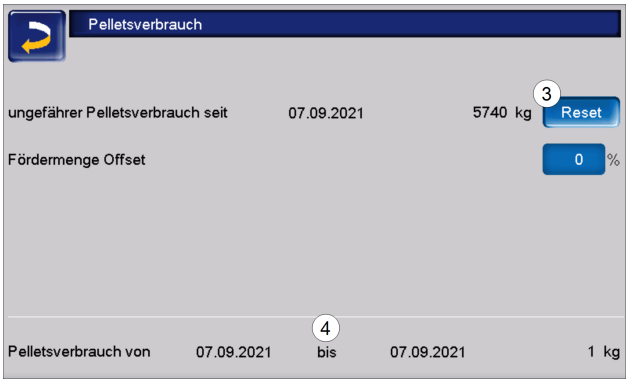

Die Wärmeverteilung erreicht man über **2**. Hier werden die Betriebsstunden angezeigt, in denen die unterschiedlichen Verbraucher Wärme abgerufen haben.

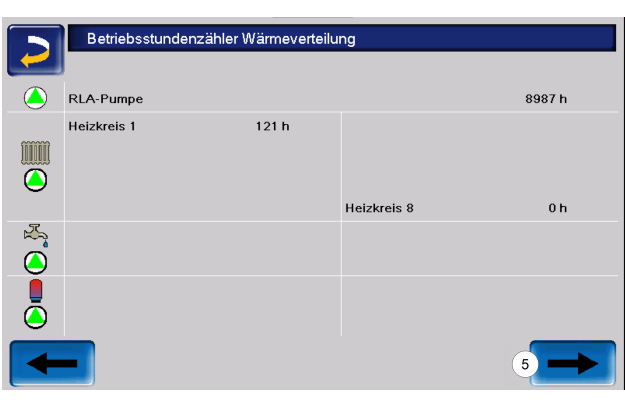

Die integrierte Wärmemengenerfassung kann über **5** erreicht werden.

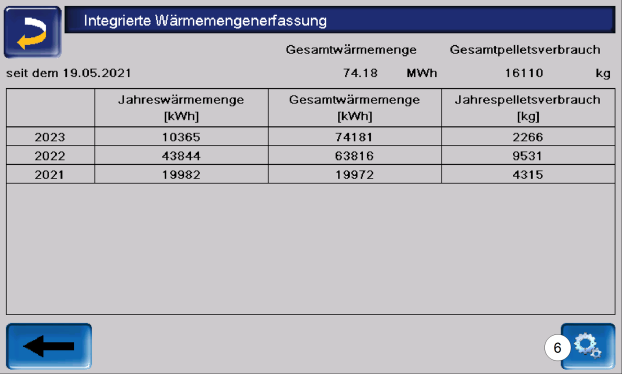

Der Pelletsverbrauch wird mit maximal 15% Abweichung angezeigt und dient gemeinsam mit dem Wirkungsgrad zur Berechnung der Wärmemenge.

Der Wirkungsgrad ist abhängig von der Differenz der Umgebungstemperatur zur Abgastemperatur, dem Restsauerstoffgehalt und dem Energiegehalt der Pellets **6**.

Hier kann der *Fördermenge Offset*, also der Unterschied zwischen angezeigtem und tatsächlichem Pelletsverbrauch ausgeglichen werden.

Unterschiede im Pelletsverbrauch können folgende Gründe haben:

- Einblassituation im Lagerraum
- Größe und Bruch der Pellets
- Staub im Lagerraum
- Beschichtung und Rieselfähigkeit der Pellets
- Toleranzen im Einschubmotor bei Start/Stopp

#### **Beispiel:**

berechneter Verbrauch: 3000 kg tatsächlicher Verbrauch: 3200 kg Abweichung = tatsächlicher Verbrauch - berechneter Verbrauch = 200 kg

Berechnung Fördermenge Offset: Offset = (Abweichung / tats. Verbrauch) \* 100

**Offset =** (200 / 3200) \* 100 **~6%**

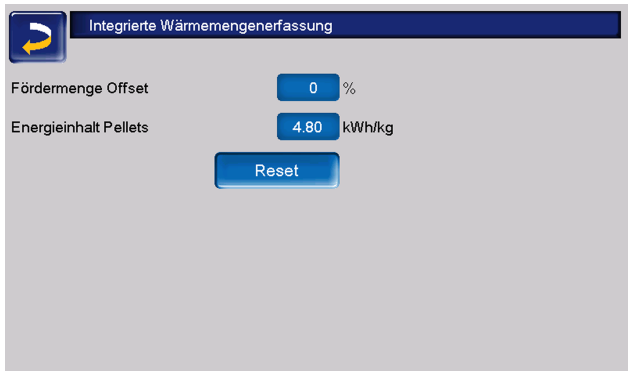

Ausgangstest Kessel  $\overline{\phantom{1}}$ RLA-Pumpe (X15) Ein Sekundärmagnet (X17) Aus WT-Spülung (X6) Mischer (X13) Digitale Eingänge Motorschutz RA (X14) Versorgung  $\mathbf{0}$ ext. Anforderung (X51)  $\overline{0}$ Motorschutz RA (X22)  $\mathbf{0}$ Füllstand (X49) Netzsicherung  $\overline{1}$ Triacsicherung Sicherheitskette (X21) Türkontrolle (X48) Differenzdruckschalter (X50)  $\overline{1}$ Seite 2 von 2

**Hinweis** - Der Ausgangstest kann nur bei ausgeschaltetem Kessel oder im

Auf einen zusätzlichen Wärmemengenzähler kann verzichtet werden.

Die entsprechende Herstellererklärung liegt vor und kann hier abgerufen werden:

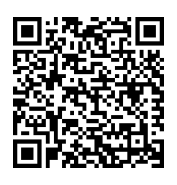

## <span id="page-25-0"></span>**5.4.7 Ausgangstest Kessel**

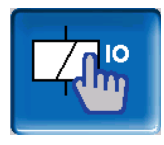

**ACHTUNG** - Diese Funktion ist nur von Fachpersonal auszuführen.

Im Ausgangstest Kessel können die einzelnen Aktoren (Einschubmotor, Saugturbine, ...) auf ihre Funktion geprüft werden.

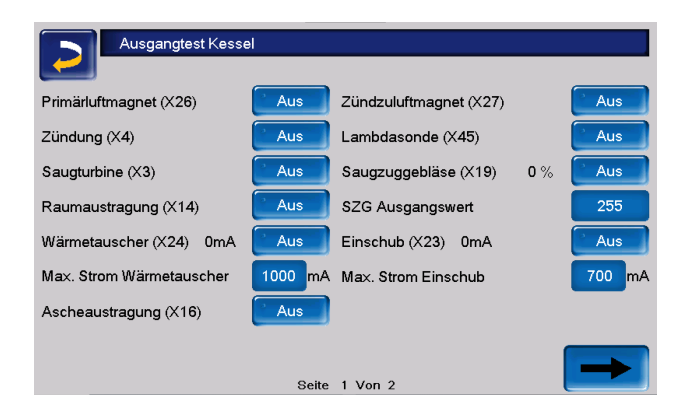

Status *Bereitschaft* geöffnet werden. Während des Ausgangstests ist kein

Kesselstart möglich. Der Ausgangstest ist nur möglich, wenn kein Fernzugriff besteht.

Nach einiger Zeit schaltet sich der Bildschirmschoner ein, bzw. der Bildschirm wird schwarz. Damit wird nicht automatisch auf die Hauptmaske gewechselt, sondern der Ausgangstest ist weiter aktiv und bei neuerlicher Berührung auch wieder sichtbar.

### <span id="page-26-0"></span>**5.4.8 Fachpersonalmenü**

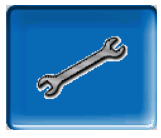

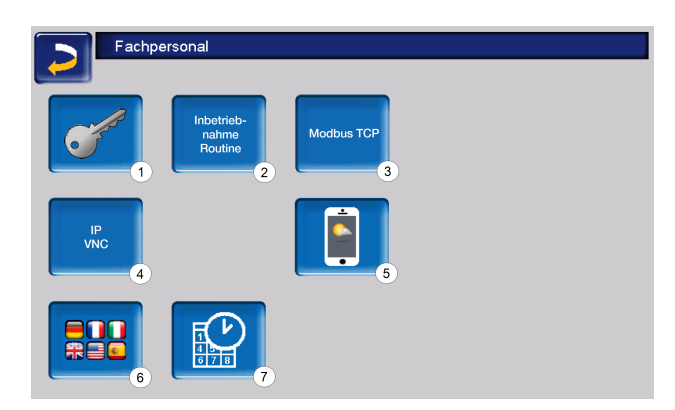

- 1 Servicemenü
- 2 Inbetriebnahme Routine<sup>[1]</sup>
- 3 Modbus TCP Schnittstelle
- 4 IP-VNC (IP-Adresse der Regelung)
- 5 mySOLARFOCUS-App **> [46](#page-45-0)**
- 6 Sprachauswahl
- 7 Datum und Uhrzeit

[1] Nur sichtbar wenn mit Fachpersonal-Code angemeldet

### **Servicemenü**

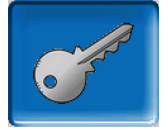

Im Servicemenü befinden sich fachspezifische (werksseitig vordefinierte) Einstellungen für einen optimalen Anlagenprozess. Der Zugang ist nur für Fachpersonal zulässig (Code-Eingabe erforderlich).

### **Inbetriebnahme Routine**

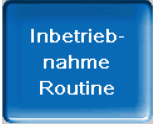

Diese Funktion ist nur sichtbar, wenn Sie als Fachpersonal mit Code angemeldet sind.

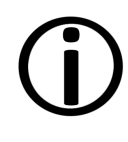

**Hinweis** - Nur von Servicefachpartnern oder in Rücksprache mit dem Werkskundendienst durchzuführen!

### **Modbus TCP**

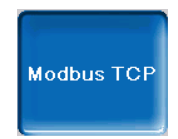

Mit dieser Funktion ist es der **eco**manager-touch Regelung möglich, mit einer SmartHome-Regelung wie z.B. von LOXONE Ist- und Sollwerte auszutauschen.

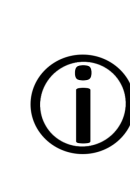

Die Installation und Konfiguration dieser Funktionen ist kundenseitig vorzunehmen, d.h. nicht im Rahmen der Inbetriebnahme- und Servicetätigkeiten für Ihre SOLARFOCUS-Anlage enthalten.

### Voraussetzungen zur Verwendung

- **eco**manager-touch Regelung mit 7" Display
- Softwareversion der Regelung ab V 19.050 bzw. bei **thermi**nator II touch V 19.072
- Die Smart Home Regelung und das Display müssen sich im selben Netzwerk befinden.

Modbus TCP Schnittstelle

- Die Verbindung erfolgt über den Port 502
- Der UnitIdentifier (UnitID) für die Verbindung mit dem Slave ist 1.
- Um eine Verbindung mit dem Panel aufzubauen muss nur die IP-Adresse der Steuerung bekannt sein. Über den Master kann dann die Verbindung hergestellt werden.

Die Anleitung finden Sie hier:

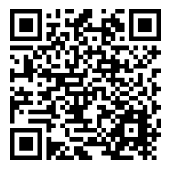

Einstellung in der Regelung

► Aktivieren Sie die Modbus TCP Schnittstelle Die grüne Farbe signalisiert dabei die Verfügbarkeit der Schnittstelle sowie den aktiven Datenaustausch. Rote Färbung weist auf nicht

erfolgte Aktivierung oder eine fehlende Verbindung hin.

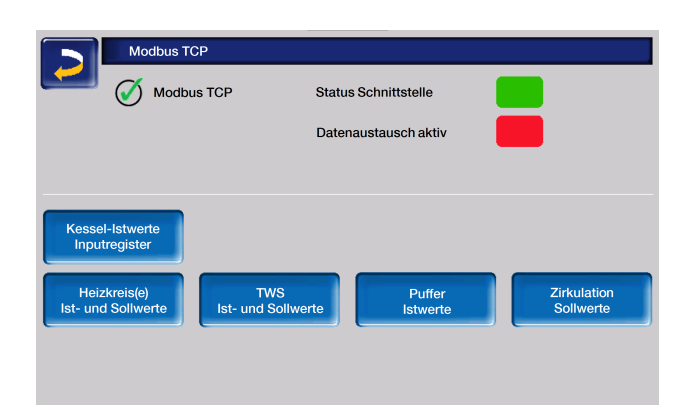

### **IP-VNC**

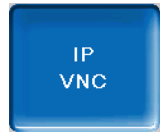

Die Erfassung der IP-Adresse ist erforderlich, um die Regelung via Internet steuern zu können.

Folgende Funktionen der Regelung erfordern eine Erreichbarkeit via Internet:

- Fernzugriff auf die Regelung
- mySOLARFOCUS-App **> [46](#page-45-0)**
- Wetterfrosch-Funktion **> [49](#page-48-0)**
- –

Genaueres zur IP-Konfiguration finden Sie hier **[>](#page-43-0) [44](#page-43-0)**

Für die Verbindung zwischen Regelung und Router ist bauseits eine Kabelverbindung erforderlich.

### **mySOLARFOCUS-App**

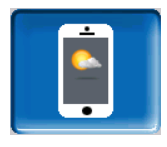

Drücken des Buttons zeigt die Maske mit Daten zur mySOLARFOCUS-App Online-Registrierung.

Detaillierte Informationen zur Verwendung siehe **[>](#page-45-0) [46](#page-45-0)**

### **Sprachauswahl**

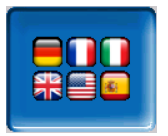

In dieser Maske kann die Sprache des Bedienteils eingestellt werden.

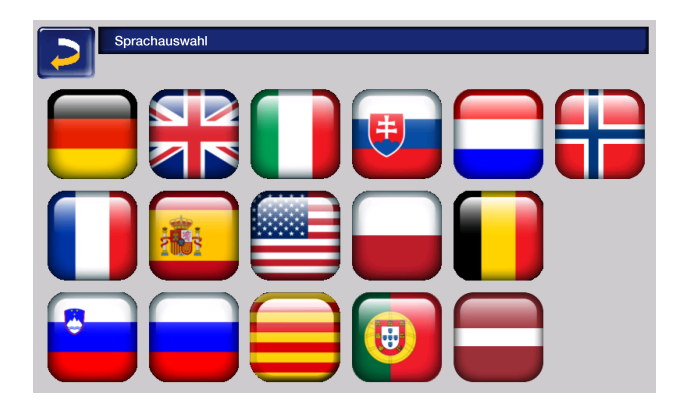

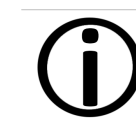

Steht ein Text in der ausgewählten Sprache nicht zur Verfügung, wird dieser in Englisch angezeigt.

### **Datum und Uhrzeit**

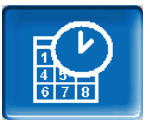

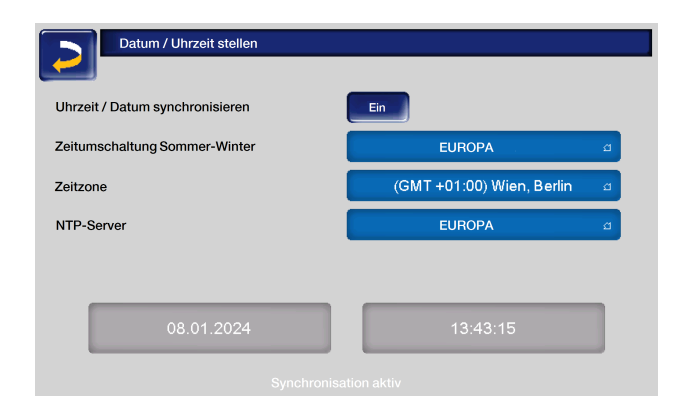

Die Umstellung zwischen Sommer- und Winterzeit erfolgt automatisch, wenn beim Parameter *Zeitumschaltung Sommer-Winter* der Wert *Europa* ausgewählt ist. Am letzten Sonntag in den Monaten März und Oktober wird umgeschaltet. Bei der Einstellung *Amerika* wird am ersten Sonntag im April umgeschaltet.

# <span id="page-28-0"></span>**5.5 Ausgangstest Heizkreis**

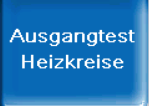

**ACHTUNG** - Diese Funktion ist nur von Fachpersonal auszuführen.

Die vorhandenen elektrischen Ausgänge sind direkt mittels Button ein- und ausschaltbar. Dies dient der Funktionsprüfung der einzelnen Komponenten.

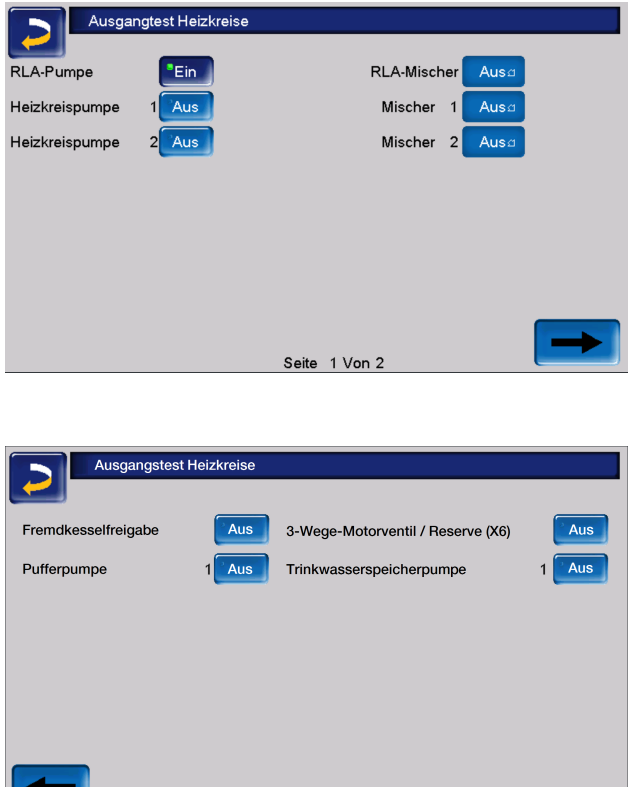

Seite 2 von 2

## <span id="page-28-1"></span>**5.6 Heizkreis**

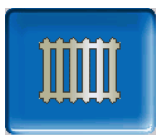

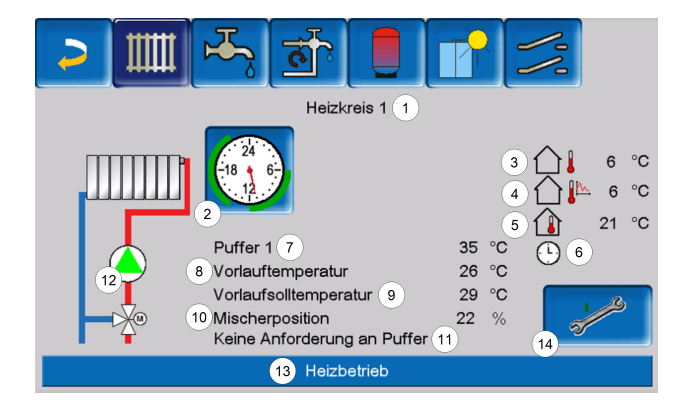

- 1 Heizkreis Name
- 2 Betriebsart
- 3 Außentemperatur
- 4 mittlere Außentemperatur<sup>[1]</sup>
- 5 Raumtemperatur
- 6 Anzeige Raumtemperaturregler Betriebsart
- 7 Temperatur der Energiequelle
- 8 Vorlauftemperatur des Heizkreises
- 9 Vorlaufsolltemperatur des Heizkreises
- 10 Position des Heizkreismischers
- 11 Infozeile für Heizanforderung
- 12 Heizkreispumpe
- 13 Statuszeile
- 14 Heizkreiseinstellungen

[1] Diese Anzeige ist nur sichtbar, wenn die *Außentemperatur Verzögerung* größer als 0 Stunden eingestellt ist.

## <span id="page-29-0"></span>**5.6.1 Heizkreis Einstellungen**

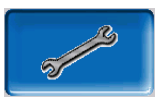

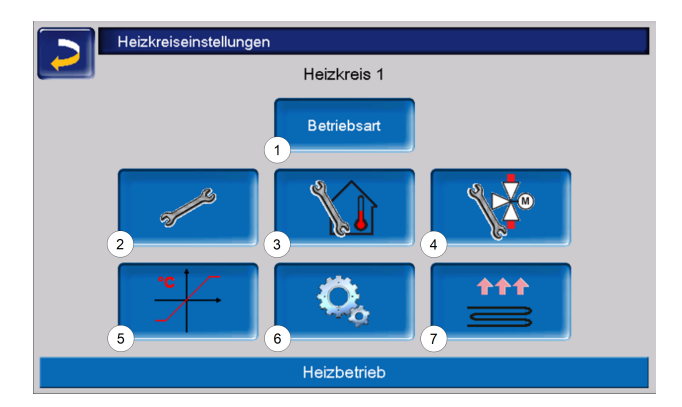

- 1 Heizkreis Betriebsart **> [30](#page-29-1)**
- 2 Allgemeine Einstellungen **> [31](#page-30-0)**
- 3 Raumeinstellungen **> [32](#page-31-0)**
- 4 Mischereinstellungen **> [30](#page-29-0)**
- 5 Heizkurve **> [33](#page-32-0)**
- 6 Systemparameter
- 7 Estrichprogramm**> [35](#page-34-1)**[1] **> [35](#page-34-1)> [35](#page-34-1)**

[1] Nur sichtbar wenn bei *Verwendung Heizkreis Fußboden* gewählt wurde.

Einige dieser Buttons sind nur sichtbar, wenn Sie im Servicemenü als Fachpersonal eingeloggt sind.

### <span id="page-29-1"></span>**5.6.2 Heizkreis Betriebsart**

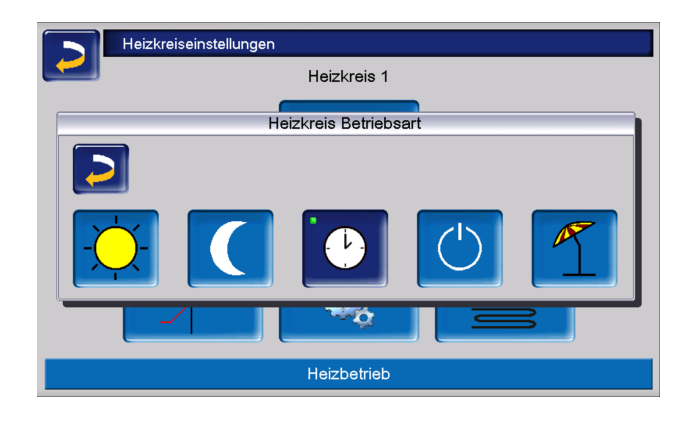

#### **Heizbetrieb**

Die Heizkreispumpe wird angesteuert. Eine Abschaltung erfolgt, wenn

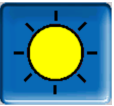

- die *Außenabschalttemperatur Heizbetrieb* erreicht wird oder
- bei Verwendung eines Raumtemperaturfühlers die *Raumsolltemperatur Heizbetrieb* erreicht ist.

Der Raumeinfluss muss dafür auf *Ein* oder *Gleitend* gestellt sein. Der Heizkreis wird mit der *Berechneten Vorlauf-Solltemperatur* versorgt.

### **Absenkbetrieb**

Die Heizkreispumpe wird angesteuert. Eine Abschaltung erfolgt wenn

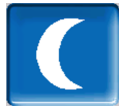

- die *Außenabschalttemperatur Absenkbetrieb* erreicht wird, oder
- bei Verwendung eines Raumtemperaturfühlers die *Raumsolltemperatur Absenkbetrieb* erreicht ist.

Der Heizkreis wird mit der Absenktemperatur versorgt, d.h. *Berechnete Vorlauf-Solltemperatur* minus *Absenkung.*

### **Zeitschaltung**

Mit dieser Betriebsart wird der zeitliche Wechsel zwischen *Heizbetrieb* und *Absenkbetrieb* eingestellt. Sie können die Zeiten für den Heizbetrieb *Tageweise* oder *Blockweise* eingeben.

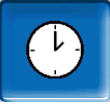

Anwendungsbeispiel: Tagsüber soll der *Heizbetrieb* aktiv sein, in der Nacht soll auf *Absenkbetrieb* gewechselt werden.

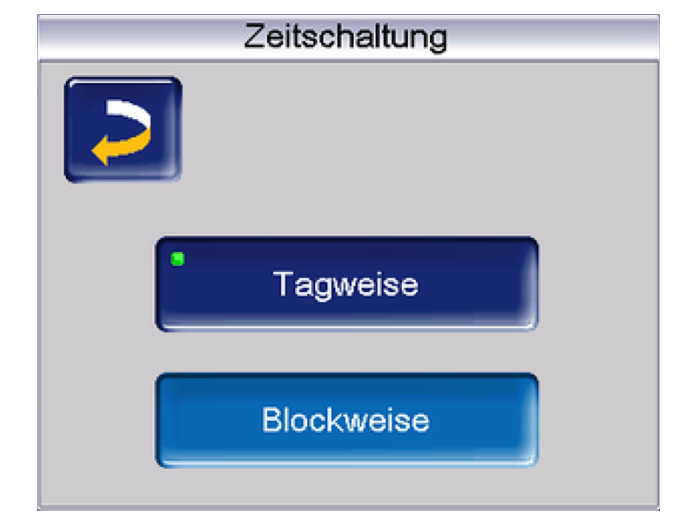

### **Heizkreis ausschalten**

Heizkreispumpe und Heizkreismischer werden ausgeschaltet. Die Frostschutzfunktion für den Heizkreis ist aktiv (d.h. die Heizkreispumpe wird eingeschaltet, wenn die Außentemperatur die *Frostschutztemperatur* unterschreitet).

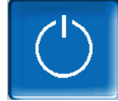

### **Ferienbetrieb**

Der Ferienbetrieb setzt für die eingegebene Dauer die aktive Betriebsart außer Kraft.

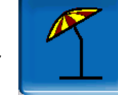

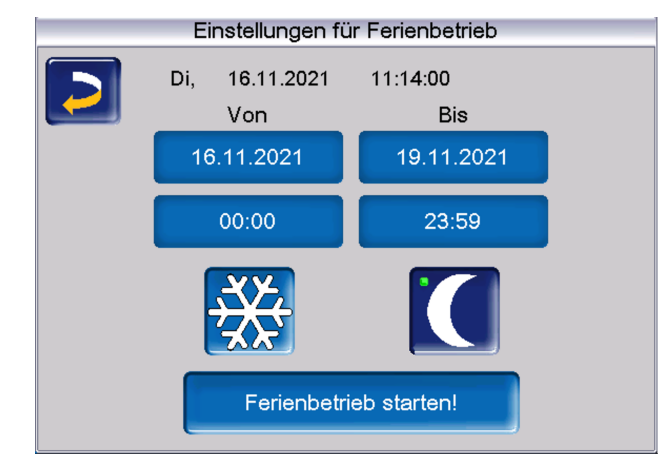

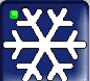

aktiviert für die Ferienbetriebsdauer den *Frostschutzbetrieb* für den Heizkreis.

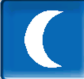

aktiviert für die Ferienbetriebsdauer den *Absenkbetrieb* für den Heizkreis.

Ein aktivierter Ferienbetrieb wird in der Maske *Heizkreis* durch dieses Symbol angezeigt.

### <span id="page-30-0"></span>**5.6.3 Allgemeine Einstellungen**

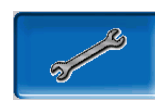

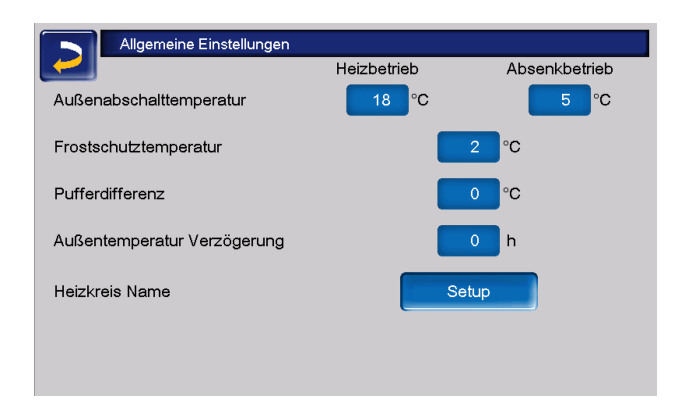

*Außenabschalttemperatur*

Sind die Einstellungen wie im obigen Beispiel vorgenommen, dann reagiert die Regelung wie folgt:

Übersteigt die Außentemperatur den hier eingestellten Wert, dann wird die Heizkreispumpe abgeschaltet, und der Heizkreismischer schließt.

Eingestellte *Außenabschalttemperatur* für den Heizbetrieb: z.B. 18°C

Eingestellte *Außenabschalttemperatur* für den Absenkbetrieb z.B: 5°C

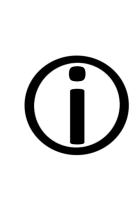

Während der Sommermonate wird der Heizkreis im Normalfall aufgrund der Außentemperatur automatisch abgeschaltet. Sie können den Heizkreis aber auch manuell ausschalten (Betriebsart: Heizkeis ausschalten).

#### *Frostschutztemperatur*

Unterschreitet die Außentemperatur den hier eingestellten Wert, dann wird die Heizkreispumpe eingeschaltet und der Brenner startet.

#### *Pufferdifferenz*

Der Brenner startet, wenn im Puffer die *Speichertemperatur Oben* unter die *Vorlauf-Solltemperatur* abzüglich *Pufferdifferenz* sinkt.

**Beispiel:**

Aktuelle Vorlauf-Solltemperatur = 50°C

#### Pufferdifferenz = 5°C

Der Brenner startet, sobald die Speichertemperatur Oben kleine als 45°C ist.

### Eine negative Pufferdifferenz wird addiert, d.h. der Brenner startet früher.

**Beispiel:**

Aktuelle Vorlauf-Solltemperatur = 50°C

Pufferdifferenz = -5°C

Der Brenner startet, sobald die Speichertemperatur Oben kleiner als 55°C ist.

#### *Außentemperatur Verzögerung*

Über die hier eingestellte Dauer wird ein Durchschnittswert der Außentemperatur ( = mittlere Außentemperatur) ermittelt.

Die Heizkreispumpe schaltet ein, sobald die mittlere und die aktuelle Außentemperatur unter die *Außenabschalttemperatur* sinken. Das gleiche ist der Fall, wenn außerhalb der Heizzeit unter die *Außenabschalttemperatur Absenkbetrieb* sinken.

Die Heizkreispumpe schaltet wieder aus, sobald die jeweilige Außentemperatur über den Wert der *Außenabschalttemperatur* steigt. Die mittlere Außentemperatur wird nicht mehr berücksichtigt.

#### *Heizkreisname*

<span id="page-31-0"></span>Individuelle Benennung des Heizkreises möglich.

### **5.6.4 Raumeinstellungen**

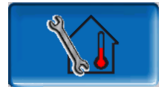

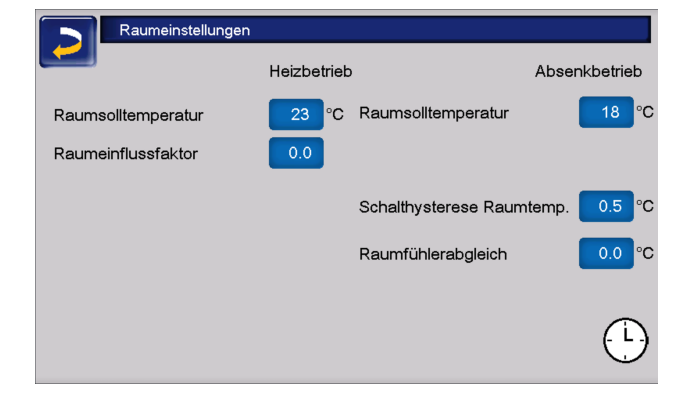

#### *Raumsolltemperatur*

Übersteigt die Raumtemperatur im Heizbetrieb den eingestellten Wert für die *Raumsolltemperatur* plus der *Schalthysterese*, dann wird die Heizkreispumpe abgeschaltet und der Heizkreismischer schließt. In der Statuszeile wird angezeigt "Raumsolltemperatur Heizkreis erreicht".

Das gleiche gilt im Absenkbetrieb, wenn die dort eingestellte *Raumsolltemperatur* erreicht wird.

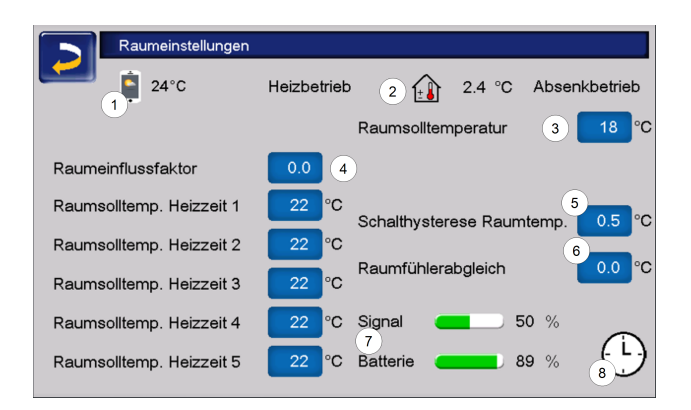

- 1 Raumsolltemperatur mySOLARFOCUS-App
- 2 Raumsolltemperatur-Offset vom Raumbediengerät
- 3 Raumsolltemperatur
- 4 Raumeinflussfaktor
- 5 Schalthysterese der Raumtemperatur
- 6 Raumfühlerabgleich
- 7 Signal und Batterie Status Funk-Raumbediengerät (optional)
- 8 Anzeige Raumtemperaturregler Betriebsart (Zeitschaltung)

Im Fachpersonalmenü kann für jede Heizzeit in der Zeitschaltung eine eigene Raumsolltemperatur eingestellt werden. Für die Betriebsart Heizbetrieb gilt: *Raumsolltemperatur* Heizbetrieb = *Raumsolltemperatur* Heizzeit 1.

#### *Raumeinflussfaktor*

Die Differenz zwischen der gemessenen Raumtemperatur und der aktuellen *Raumsolltemperatur* wird mit diesem Faktor multipliziert und das Ergebnis zur berechneten Vorlaufsolltemperatur addiert.

**Beispiel:**

Raumtemperatur =20°C

Raumsolltemperatur = 22°C

#### Raumeinflussfaktor = 2

 $(22 - 20 = 2 \times 2 = 4)$ 

Das heißt, die berechnete Vorlaufsolltemperatur wird um 4°C erhöht.

#### *Schalthysterese Raumtemperatur*

Überschreitet die aktuelle Raumtemperatur die *Raumsolltemperatur* plus den eingestellten Wert der *Schalthysterese*, dann schaltet die Heizkreispumpe aus. [1]

### Sobald die Raumtemperatur unter die aktuelle *Raumsolltemperatur* minus der *Schalthysterese* absinkt, wird die Heizkreispumpe wieder aktiviert.

[1] Bei Raumeinfluss Gleitend schaltet die Heizkreispumpe nicht aus. Diese Einstellung kann nur im Servicemenü in den Heizkreis-Systemparametern vorgenommen werden.

#### *Raumfühlerabgleich*

Mit diesem Parameter kann ein Abgleich des Raumtemperaturfühlers vorgenommen werden. Der Raumfühlerabgleich ist nur sichtbar bei Anmeldung im Servicemenü. Es handelt sich um eine einmalige Kalibriereinstellung der Fühler. Die gemessene Raumtemperatur wird um diesen Wert erhöht oder vermindert.

#### **Beispiel:**

Raumtemperatur gemessen = 20°C

Raumfühlerabgleich = -1°C

Raumtemperatur = 19°C

#### *Raumsolltemperatur mySOLARFOCUS-App*

Diese Temperatur wurde via mySOLARFOCUS-App eingestellt und wird mit dem Handy-Symbol auf der Maske angezeigt.

#### *Raumsolltemperatur-Offset Raumbediengerät*

### Am Raumbediengerät kann die Raumsolltemperatur über einen Offset geregelt, also erhöht oder vermindert werden.

**Beispiel:**

Raumsolltemperatur = 22°C

Offset Raumbediengerät = 2°C

aktuelle Raumsolltemperatur = 24°C

*Raumtemperaturregler Betriebsart*

Zeigt die aktuell eingestellte Betriebsart (Schiebeschalter) am Raumtemperaturregler (Frostschutz-, Absenk-, Heizbetrieb sowie Automatik).

### <span id="page-32-0"></span>**5.6.5 Heizkurve**

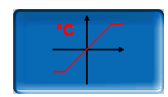

Die Heizkreis-Vorlauftemperatur wird abhängig von der Heizkreis-Betriebsart und von der Außentemperatur geregelt. Die Heizkurve stellt die Beziehung zwischen diesen beiden Temperaturen dar. D.h. aufgrund der Außentemperatur errechnet die Regelung die Temperatur (=*Berechnete Vorlauf-Solltemperatur*), mit welcher der Heizkreis versorgt wird.

Im *Heizbetrieb* wird die Heizkurve für Heizbetrieb **4** (rot) verwendet.

Im *Absenkbetrieb* wird die Heizkurve für Absenkbetrieb **5** (= Heizkurve für Heizbetrieb minus *Absenkung*) (blau) verwendet.

Die Heizkurve muss an das jeweilige Gebäude und an dessen Heizsystem angepasst werden.

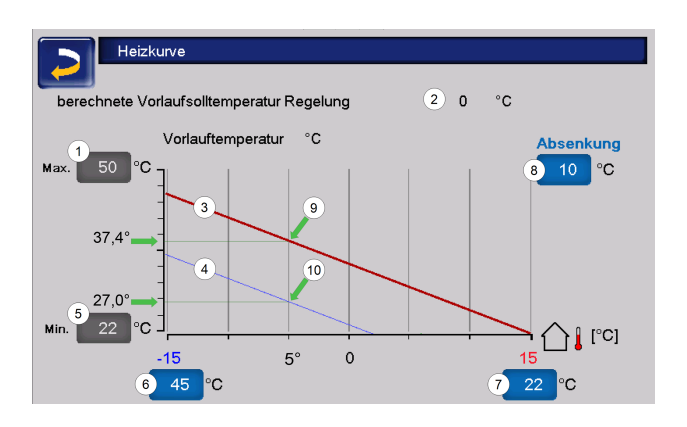

- 1 Maximale Heizkreis-Vorlauftemperatur [1]
- 2 Berechnete Vorlauf-Solltemperatur
- 3 Heizkurve für Heizbetrieb
- 4 Heizkurve für Absenkbetrieb
- 5 Minimale Vorlauftemperatur
- 6 Vorlauftemperatur bei Außentemperatur  $15^{\circ}$ C
- 7 Vorlauftemperatur bei Außentemperatur  $+15^{\circ}$ C
- 8 Absenkung

[1] **Achtung** - Diese Temperatur ist anlagenspezifisch mit dem Heizungsbauer abzustimmen und nur von Fachpersonal einstellbar. Bei Überhitzungsgefahr des Kessels wird das heiße Wasser mit der *Maximalen Heizkreis-Vorlauftemperatur* **1** in die Heizkreise abgeleitet.

### **2-Punkt-Heizkurve**

Die gewünschte Heizkreis-*Vorlauf-Solltemperatur* im Heizbetrieb wird für eine Außentemperatur von -15°C **6** und +15°C **7** eingestellt. Zwischen diesen Außentemperaturen wird die *Vorlauf-Solltemperatur* durch den Verlauf der Heizkurve berechnet.

**Beispiel zur Berechnung der Vorlauf-Solltemperatur**

Vorlauftemperatur bei -15°C Außentemperatur = 22°C

Aktuelle Außentemperatur = -5°C

In der Heizkreis-Betriebsart *Heizbetrieb* gilt: Die berechnete Vorlauf-Solltemperatur = 34,7°C. Der Heizkreis wird mit 37,4°C versorgt.

In der Heizkreis-Betriebsart *Absenkbetrieb* gilt: Absenkung = 10°C

Die berechnete Vorlauf-Solltemperatur = 27°C. Der Heizkreis wird mit 27°C versorgt.

### **Anpassung der 2-Punkt-Heizkurve (im Heizbetrieb)**

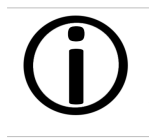

Notieren Sie die aktuell eingestellten Temperaturen, bevor Sie die Werte verändern.

Eine Änderung der Heizkurve ist nicht sofort spürbar, sondern hängt beträchtlich von der Art des Heiz-Verteilsystems (z.B.: Fußbodenheizung) und der Gebäudebauweise (Ziegel-, Holz-, Leichtbau,..) ab. Es wird daher empfohlen, die Anpassung der Heizkurve in kleinen Schritten (+/- 2°C) mit entsprechenden Pausen (1 bis 2 Tage) vorzunehmen. Abhängig von der aktuellen Außentemperatur sind unterschiedliche Anpassungen durchzuführen.

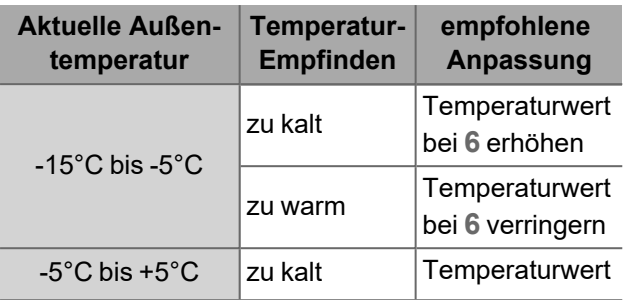

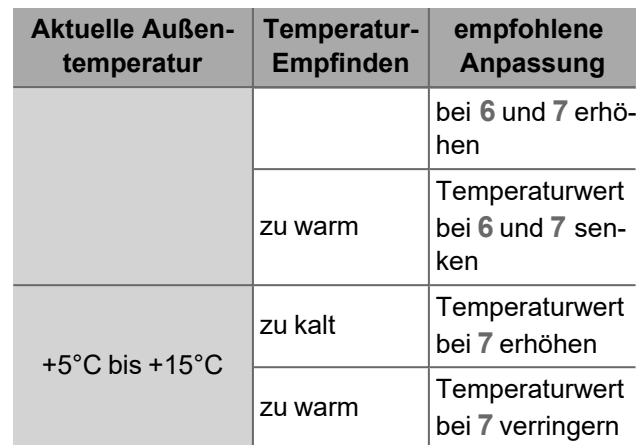

### **3-Punkt-Heizkurve**

**Hinweis** - Diese Funktion muss durch Fachpersonal bei **11** aktiviert werden.

Je nach Gebäudestandard empfiehlt sich die Umstellung von der 2-Punkt- auf die 3-Punkt-Heizkurve. Gegenüber der 2-Punkt-Heizkurve ist die Vorgabe einer dritten Temperatur **9** möglich, d.h. die Kurve kann geknickt werden.

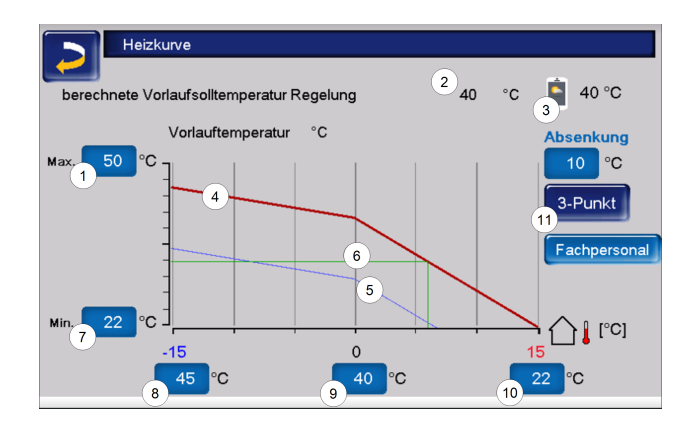

- 1 Maximale Heizkreis-Vorlauftemperatur [1]
- 2 Berechnete Vorlauf-Solltemperatur
- 3 Einstellungen mySOLARFOCUS-App
- 4 Heizkurve für Heizbetrieb
- 5 Heizkurve für Absenkbetrieb
- 6 Vorlaufsolltemperatur bei aktueller Außentemperatur
- 7 Minimale Vorlauftemperatur
- 8 Vorlauftemperatur bei Außentemperatur 15°C
- 9 Vorlauftemperatur bei Außentemperatur 0°C (nur bei 3-Punkt-Heizkurve sichtbar)
- 10 Vorlauftemperatur bei Außentemperatur  $+15^{\circ}$ C
- 11 Umstellung zwischen 2- und 3-Punkt-Heizkurve im Fachpersonalmenü

[1 **Achtung** - Diese Temperatur ist anlagenspezifisch mit dem Heizungsbauer abzustimmen und nur von Fachpersonal einstellbar. Bei Überhitzungsgefahr des Kessels wird das heiße Wasser mit der *Maximalen Heizkreis-Vorlauftemperatur* **1** in die Heizkreise abgeleitet.

### **Anpassung der 3-Punkt-Heizkurve**

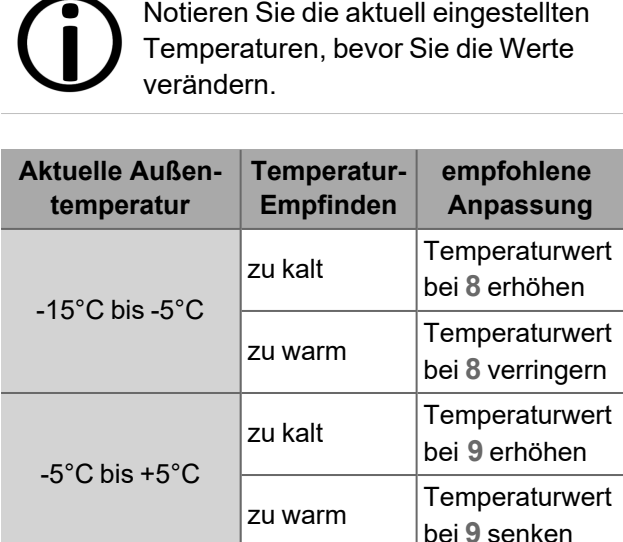

zu warm

zu kalt Temperaturwert

bei **10** erhöhen

**Temperaturwert** bei **10** verringern

# <span id="page-34-0"></span>**5.6.6 Systemparameter**

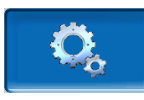

Diese Einstellungsmöglichkeiten sind nur sichtbar, wenn man mit einem Fachpersonal-Code angemeldet ist und daher auch nur von Fachpersonal änderbar.

In den Heizkreis-Systemparametern kann beispielsweise eingestellt werden, wie der Heizkreis verwendet wird, ob etwa für Radiatoren oder Fußbodenheizungen.

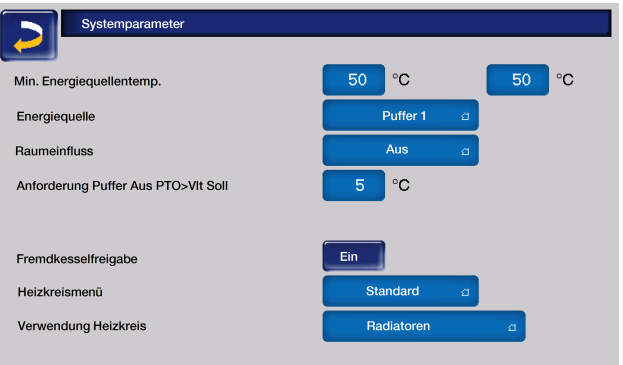

# <span id="page-34-1"></span>**5.6.7 Estrichprogramm**

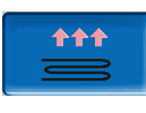

**ACHTUNG** - Hierbei handelt es sich um ein Estrich-Trocknungsprogramm, das genau nach den Vorgaben des Estrichlegers eingestellt werden muss.

Der Button ist nur sichtbar, wenn im *Fachpersonal-Menü* unter *Verwendung Heizkreis* die Option *Fußboden* ausgewählt wurde.

Nach Anklicken des Estrich-Buttons erscheint ein Popup-Fenster, das Sie noch einmal daran erinnert, die Einstellwerte nach den Vorgaben des Fachbetriebes anzupassen.

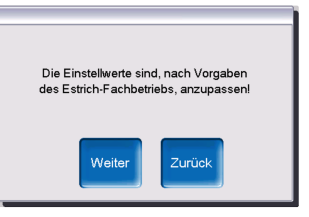

+5°C bis +15°C

Wenn Sie *Weiter* wählen, können Sie den Button *Programm Start* betätigen und danach Programm<br>Start werden Sie noch einmal gefragt, ob das Programm tatsächlich gestartet werden soll.

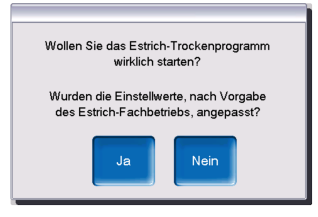

Sobald das Trocknungsprogramm gestartet wurde, wird es je nach eingestelltem Protokoll selbstständig durchlaufen und am Ende ausgeschaltet.

Kontrollieren Sie auch die Einstellungen des Heizkreises (Heizkurve, maximale Vorlauftemperatur), da nach Ende des Trocknungsprogrammes der Heizkreis in die eingestellte Regelfunktion übergeht. Damit die gewünschte Vorlauftemperatur gehalten werden kann, ist darauf zu achten, dass dem Kessel genügend Brennstoff zugeführt wird.

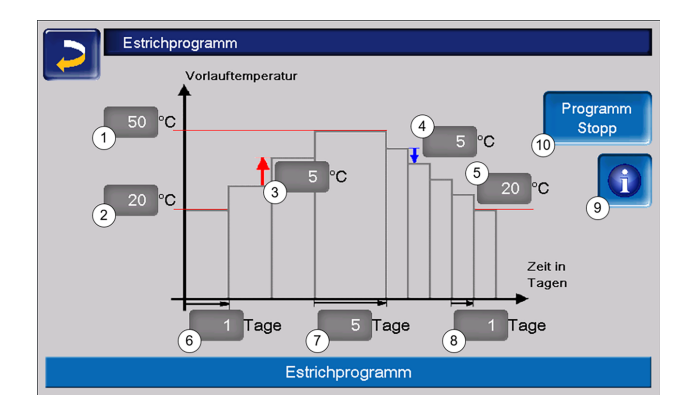

- 1 Maximale Temperatur
- 2 Starttemperatur
- 3 Temperaturanstieg
- 4 Temperaturabsenkung
- 5 Endtemperatur
- 6 Aufheizzeit
- 7 Verweilzeit
- 8 Absenkzeit
- 9 Estrichprotokoll
- 10 Programm Start/Stopp

**ACHTUNG** - Nach Start der Funktion

können die Werte nicht mehr

verändert werden. Sollen Änderungen

am Protokoll vorgenommen werden, muss das Trocknungsprogramm manuell gestoppt werden. Nach Reaktivierung beginnt es wieder am ersten Tag.

Durch Anklicken des Informations-Buttons öffnet sich die Maske Estrichprotokoll, in der die einzelnen eingestellten Werte der Stufen für die

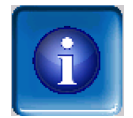

Vorlaufsolltemperatur sowie deren Fortschritt angezeigt werden.

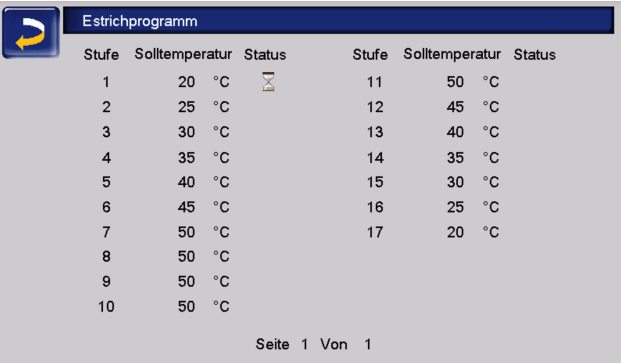

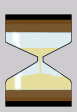

kennzeichnet die jeweils aktive Stufe

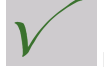

markiert die erledigten Stufen
## **5.7 Trinkwasser-Erwärmung**

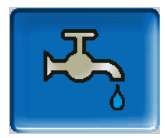

Die Trinkwassererwärmung kann auf drei Arten erfolgen:

- Mit einem *Trinkwasserspeicher* **> [37](#page-36-0)** (Die Energiequelle des Trinkwasserspeichers ist die Wärmepumpe oder ein Pufferspeicher<sup>[1]</sup>.)
- Mit einem Hygiene-Kombispeicher HYKO **> [38](#page-37-0)** (Trinkwasser wird im Durchlaufprinzip in einem Edelstahlwellrohr-Wärmetauscher durch den Pufferspeicher geleitet.)
- Mit einem *Frischwassermodul* **> [38](#page-37-1)** (Die Energiequelle des Frischwassermoduls ist der Pufferspeicher<sup>[1]</sup>.)

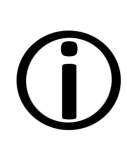

[1] Trinkwasserbereich im Pufferspeicher: Warmes Wasser steigt auf und sammelt sich im obersten Bereich des Pufferspeichers (=thermische Schichtung). Aus diesem obersten Bereich mit einstellbarem Temperaturniveau zieht der Trinkwasserspeicher oder das Frischwassermodul die erforderliche Energie zur Trinkwassererwärmung.

## **5.7.2 Trinkwasserspeicher Einstellungen**

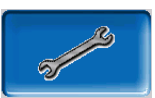

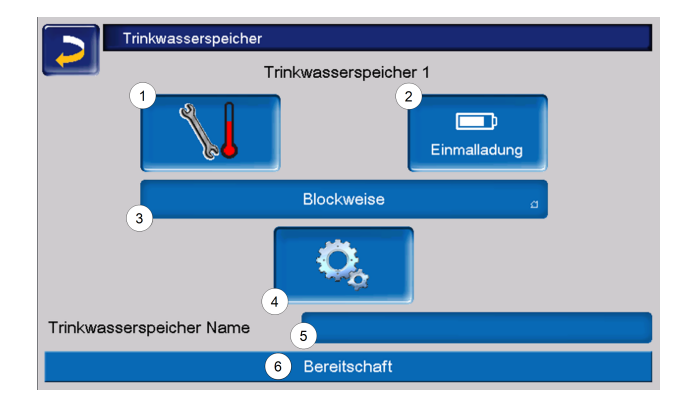

- 1 Temperaturen und Hysteresen
- 2 Einmalladung
- 3 Freigabeart
- 4 Systemparameter[1]
- 5 Name des TWS, falls vergeben
- 6 Statuszeile

[1] Button ist nur sichtbar, wenn Sie als Fachpersonal angemeldet sind .

## <span id="page-36-0"></span>**5.7.1 Trinkwasserspeicher**

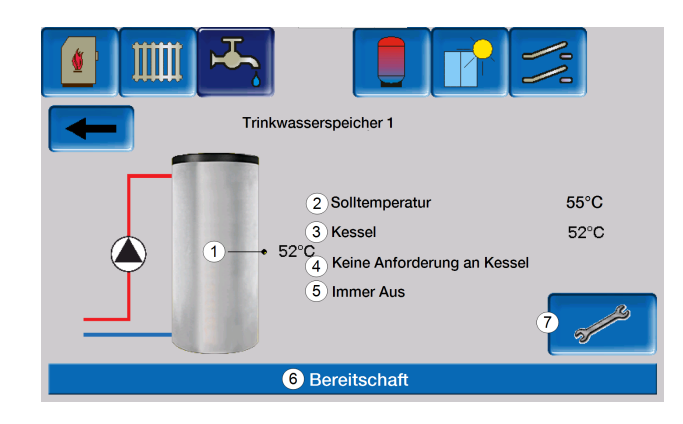

- 1 Trinkwasserspeicher-Temperatur
- 2 Trinkwasser-Solltemperatur
- 3 Temperatur der Energiequelle
- 4 Information: Keine Anforderung an den Kessel
- 5 Trinkwasserspeicher-Betriebsart
- 6 Statuszeile Trinkwasserspeicher
- 7 Trinkwasserspeicher-Einstellungen

## **Temperaturen und Hysteresen**

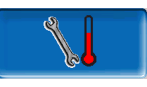

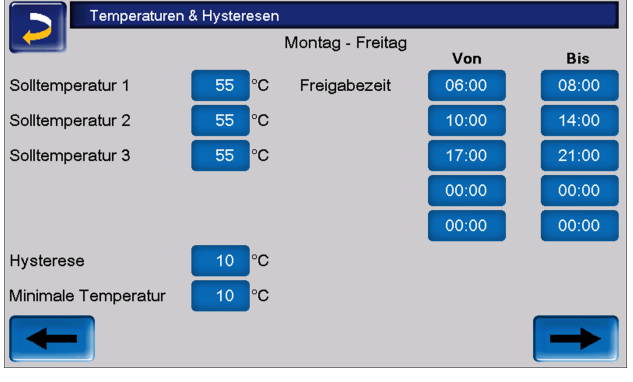

Für jede Freigabezeit kann eine eigene *Solltemperatur* eingestellt werden.

Der Trinkwasserspeicher (bzw. der Trinkwasserbereich im Pufferspeicher) wird bei Anforderung so lange beladen, bis die eingestellte *Solltemperatur* erreicht ist.

## Eine neuerliche Ladung startet, wenn die Trinkwasserspeicher-Temperatur auf den Wert *Solltemperatur* abzüglich *Hysterese* absinkt.

**Beispiel:**

Solltemperatur 1 = 55°C

Hysterese = 10°C

Die TWS-Ladung startet, wenn die Temperatur im Trinkwasserspeicher auf 45°C absinkt (Voraussetzung: Die Temperatur der Energiequelle liegt um 5°C über 45°C).

Unterschreitet die Trinkwasserspeichertemperatur außerhalb der Freigabezeit den Wert *Minimale Temperatur*, wird der Trinkwasserspeicher beladen.

Innerhalb der Freigabezeit wird der Trinkwasserspeicher auf die gewünschte *Solltemperatur* geladen.

## **Einmalladung**

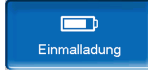

10°C absinkt.

Dieser Button wird gedrückt, um den Trinkwasserspeicher einmalig aufzuheizen (z.b.: wenn keine Freigabezeiten definiert sind, oder wenn die Betriebsart *Immer Aus* eingestellt ist).

## **Trinkwasserspeicher-Betriebsart**

Immer Aus *Immer Aus*: Die Trinkwasserspeicher-Ladepumpe ist dauerhaft ausgeschaltet. Ausnahme Frostschutzbetrieb: Die Trinkwasser-Ladepumpe wird aktiv, wenn die Außentemperatur kleiner 2°C ist, und die Trinkwasserspeicher-Temperatur unter

*Immer Ein*: Die Trinkwasserspeicher-Ladepumpe ist dauerhaft eingeschaltet. Die Pumpe wird unter Berücksichtigung der Parameter Solltemperatur, Minimale Temperatur und Hysterese geregelt.

Blockweise

Immer Ein

*Zeitschaltungen* (Blockweise, Tageweise, Montag - Sonntag): Verschiedene Zeitbereiche sind einstellbar, in denen die Trinkwasserspeicher-Ladepumpe auf Ein geschaltet ist.

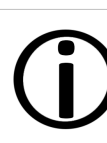

Wenn Sie die mySOLARFOCUS-App verwenden, dann steht die Betriebsart *Montag - Sonntag* nicht zur Verfügung. **> [46](#page-45-0)**

## <span id="page-37-0"></span>**5.7.3 Hygiene-Kombispeicher HYKO**

Dieser Speicher dient zur gleichzeitigen Aufbereitung von Trink- und Heizwasser. Das Trinkwasser wird dabei im Durchlaufprinzip durch Edelstahl-Wellrohrregister im Heizwasser geleitet und so hygienisch erwärmt. Zusätzlich können im Kombispeicher HYKO je nach Typ bis zu zwei Solarregister verbaut sein.

## <span id="page-37-1"></span>**5.7.4 Frischwassermodul**

Ein Frischwassermodul erwärmt Trinkwasser im Durchlaufprinzip über einen externen Wärmetauscher.

Die Umwälzpumpe des Frischwassermoduls startet, wenn die Warmwasserentnahmestelle geöffnet wird.

Die Energie zur Erwärmung des Trinkwassers wird aus dem obersten Bereich (Trinkwasserbereich) des Pufferspeichers entnommen.

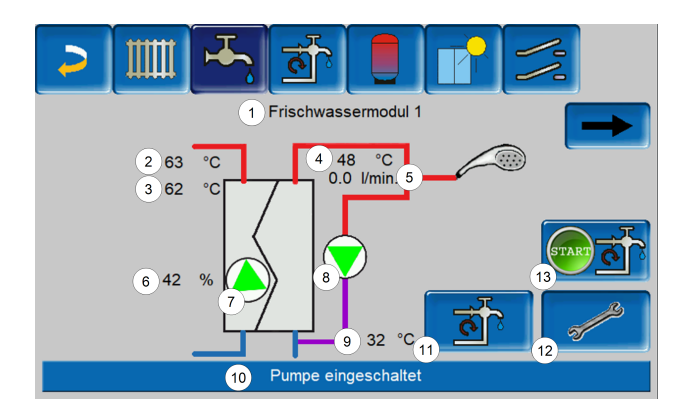

- 1 Frischwassermodul Name
- 2 Energiequellentemperatur (z.B.: Pufferspeicher)
- 3 Wärmetauscher-Eintrittstemperatur[1]
- 4 Warmwasseraustrittstemperatur
- 5 Durchflussmenge
- 6 Drehzahl der Umwälzpumpe
- 7 Status der Umwälzpumpe
- 8 Status der Zirkulationspumpe (optional)
- 9 Zirkulationstemperatur (optional)
- 10 Statuszeile Frischwassermodul
- 11 Zirkulationspumpe (optional)
- 12 Allgemeine Einstellungen Frischwassermodul
- 13 Zirkulationspumpe starten (optional)

[1] Nur bei Frischwassermodul *FWM Konvent* sichtbar.

## **Frischwassermodul-Einstellungen**

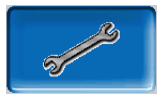

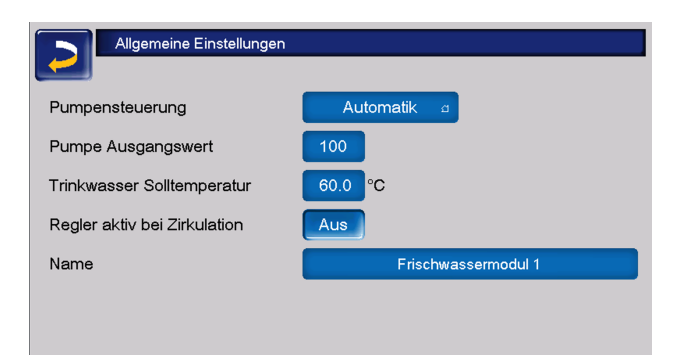

*Pumpensteuerung*

**Immer Aus** 

*Immer Aus:* Die Frischwassermodulpumpe ist dauerhaft ausgeschaltet. Es erfolgt keine Trinkwassererwärmung.

## Immer Ein

*Immer Ein*: (=Handbetrieb) Die Frischwassermodulpumpe ist dauerhaft eingeschaltet.

#### Automatik

*Automatik*: (= Standardeinstellung) Die Frischwassermodulpumpe startet, wenn durch einen elektrischen Sensor ein Durchfluss in der Rohrleitung erkannt wird (z.B.: an einem Verbraucher wird der Wasserhahn geöffnet).

#### *Pumpe Ausgangswert*

Hier erfolgt die manuelle Eingabe für die Pumpendrehzahl bei der Einstellung *Immer Ein*. Dieser Wert ist nur im Servicemenü sichtbar.

#### *Trinkwasser-Solltemperatur*

Dieser Parameter ist nur bei der Freigabeart Automatik aktiv. Auf diese Temperatur regelt das Frischwassermodul die Temperatur zu den Warmwasserverbrauchern.

Sie ist in der Maske Frischwassermodul**> [38](#page-37-1)** sichtbar als Warmwasseraustrittstemperatur.

#### *Regler aktiv bei Zirkulation*

Bei aktivem Parameter starten die Frischwassermodulpumpe und die Zirkulationspumpe gleichzeitig.

Das ist bei klein dimensionierten Zirkulationspumpen oder -leitungen hilfreich, damit der erforderliche Durchfluss zur Auslösung des Durchflusssensors erreicht wird.

#### *Name*

Hier kann ein individueller Name für das Frischwassermodul vergeben werden.

## **5.8 Zirkulationsregelung**

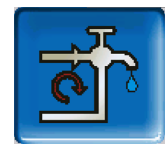

(optionale Zusatzfunktion)

Eine Zirkulationsleitung bewirkt, dass auch bei langen Versorgungsleitungen das Warmwasser an den Entnahmestellen (Waschbecken, Dusche, Küche,...) rasch zur Verfügung steht. Eine Zirkulationsregelung ist bei einem Frischwassermodul oder bei einem Trinkwasserspeicher möglich.

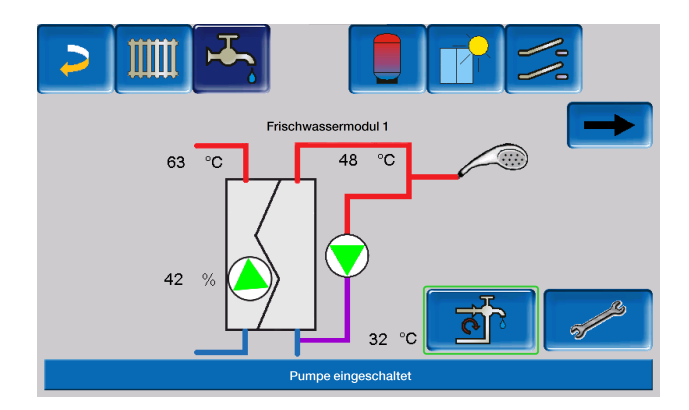

## <span id="page-39-0"></span>**5.8.1 Zirkulation Einstellungen**

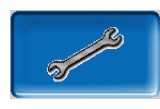

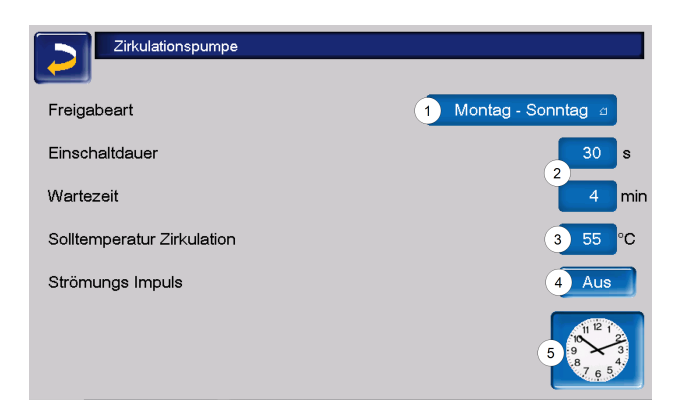

*Freigabeart*

Immer Aus

*Immer Aus*: Die Zirkulationsregelung ist dauerhaft ausgeschaltet.

#### Immer Ein

*Immer Ein*: Die Zirkulationsregelung ist dauerhaft eingeschaltet. Die Zirkulationspumpe wird nur unter der Berücksichtigung der Parameter *Einschaltdauer* und *Wartezeit* getaktet.

#### Montag - Sonntag

*Zeitschaltungen:* (Blockweise, Montag - Sonntag, ...): Hier sind zusätzlich Zeitfreigaben für die Zirkulationsregelung einstellbar.

#### *Einschaltdauer / Wartezeit*

Je nach ausgewählter Zirkulationsregelung wird die Pumpe unter Berücksichtigung dieser beiden Parameter getaktet. D.h. es erfolgt ein Wechsel zwischen *Einschaltdauer* und *Wartezeit*.

#### *Solltemperatur Zirkulation*

Ist die Solltemperatur in der Zirkulationsleitung (wird nur angezeigt, wenn ein Zirkulationsfühler angeschlossen ist).

#### *Strömungs Impuls (nur in Verbindung mit einem Frischwassermodul)*

Bei aktivem Parameter wird die Zirkulation auch beim Erkennen eines Strömungsimpulses aktiv.

Wenn eine Warmwasser-Entnahmestelle kurz geöffnet wird, erkennt ein elektrischer Sensor den Druckabfall in der Leitung. Die Zirkulationspumpe wird angesteuert, auch wenn keine Zeitfreigabe vorhanden ist.

**Beispiel:**

Freigabeart = Montag - Sonntag

Es wurde keine Zeitfreigabe eingestellt (00:00 bis 23:59)

Sobald Warmwasser gezapft wird, wird die Zirkulationspumpe angesteuert.

Ausnahme: Wenn ein Temperaturfühler für die Zirkulationstemperatur angeschlossen ist, und diese ausreicht, dann wird die Zirkulationspumpe nicht angesteuert.

Die Regelung mit Strömungsimpuls ist nur in Verbindung mit einem Frischwassermodul möglich.

Ist die Freigabeart *Immer Aus* gewählt, wird die Zirkulationspumpe nicht gestartet und der Strömungsimpuls wird ignoriert.

#### *Systemparameter*

In dieser Maske können die Freigabezeiten für die Zirkulationspumpe eingestellt werden.

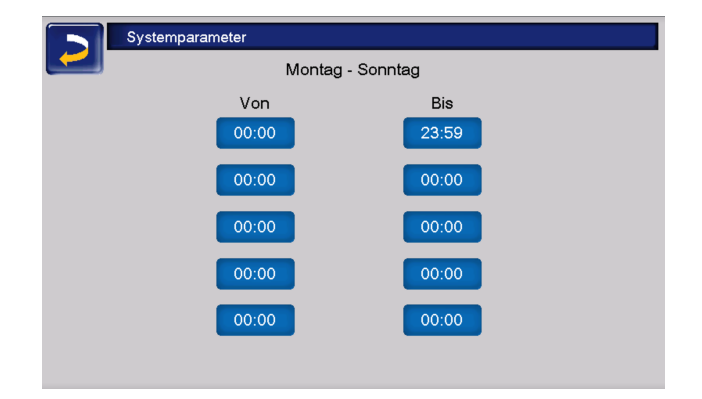

## **5.8.2 Zirkulationsregelung Möglichkeiten**

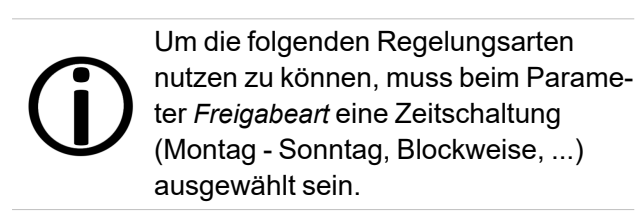

#### *Zeitgesteuerte Zirkulation*

Bei der zeitgesteuerten Zirkulation erfolgt eine getaktete Ansteuerung der Zirkulationspumpe, wenn eine Zeitfreigabe (siehe Parameter *Freigabeart* **> [40](#page-39-0)**) vorhanden ist.

Die Taktung, also der Wechsel zwischen Ansteuerung und keiner Ansteuerung, erfolgt nach den Parametern *Einschaltdauer* und *Wartezeit.*

**Beispiel:**

Freigabeart = Montag - Sonntag

Die Zirkulationsregelung hat z.B. aktuell eine Zeitfreigabe von 06:00 bis 08:00 Uhr.

Einschaltdauer = 30 Sekunden

Wartezeit = 4 Minuten

Die Zirkulationspumpe läuft 30 Sekunden, danach pausiert die Pumpe für 4 Minuten, um anschließend wieder für 30 Sekunden zu laufen.

Dies wiederholt sich während der Zeitfreigabe von 06:00 bis 08:00. Außerhalb der Zeitfreigabe wird die Zirkulationspumpe nicht angesteuert.

## *Temperatur- und zeitgesteuerte Zirkulation*

Die temperaturgesteuerte Zirkulation ist nur verfügbar, wenn ein Temperaturfühler für die Zirkulationstemperatur angeschlossen ist. Die Regelung berücksichtigt innerhalb der Zeitfreigabe die Zirkulationstemperatur (Solltemperatur Zirkulation). D.h. die Pumpe wird nur dann getaktet, wenn die Zirkulationstemperatur unter der Solltemperatur Zirkulation minus 5°C liegt. Diese 5°C sind fix hinterlegt und können nicht geändert werden.

**Beispiel:**

Freigabeart = Montag - Sonntag

Die Zirkulationsregelung hat eine Zeitfreigabe von 06:00 bis 08:00 Uhr

Einschaltdauer = 30 Sekunden

Wartezeit = 4 Minuten

Solltemperatur Zirkulation = 50°C

Zirkulationstemperatur = 48°C

Die Zirkulationspumpe wird nicht angesteuert, da die Zirkulationstemperatur über der *Solltemperatur Zirkulation* minus 5°C liegt. Sinkt die Zirkulationstemperatur unter 45°C, wird die Zirkulationspumpe für 30 Sekunden angesteuert. Danach pausiert die Pumpe für 4 Minuten, um anschließend wieder für 30 Sekunden zu laufen. Dies wiederholt sich solange, bis die Zirkulationstemperatur die *Solltemperatur-Zirkulation* erreicht. Außerhalb der Freigabezeiten wird die Pumpe nicht angesteuert.

## **5.9 Pufferspeicher**

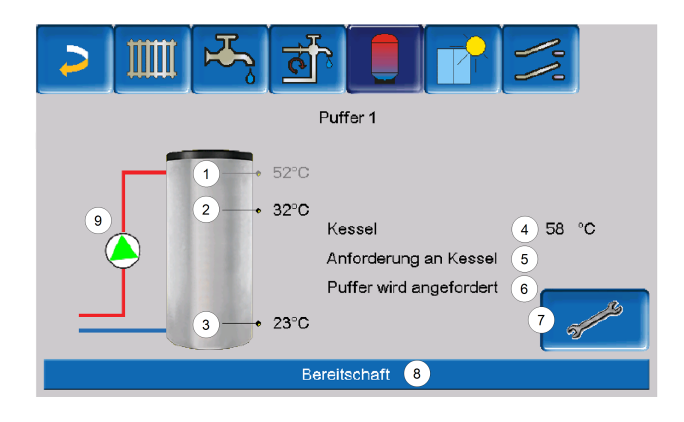

- 1 Trinkwasserspeicher-Temperatur[1]
- 2 Pufferspeichertemperatur oben
- 3 Pufferspeichertemperatur unten
- 4 Temperatur der Wärmequelle
- 5 Infozeile: Heiz-Anforderung (Ja/Nein) an die **Energiequelle**
- 6 Infozeile: Heiz-Anforderung (Ja/Nein) an den Pufferspeicher
- 7 Pufferspeicher Einstellungen[2]
- 8 Statuszeile Pufferspeicher
- 9 Status Pufferladepumpe<sup>[3]</sup>

[1] Temperatur ist nur sichtbar, wenn bei vorhandenem Trinkwasserspeicher der Puffer als Energiequelle ausgewählt wurde.

[2] Button ist nur für Fachpersonal sichtbar.

[3] Beim ersten Pufferspeicher, der als Energiequelle hat, wird hier der Status der RLA-Pumpe angezeigt.

## **5.9.1 Puffer Einstellungen**

Dieses Menü ist nur nach Eingabe des Fachpersonal-Codes erreichbar.

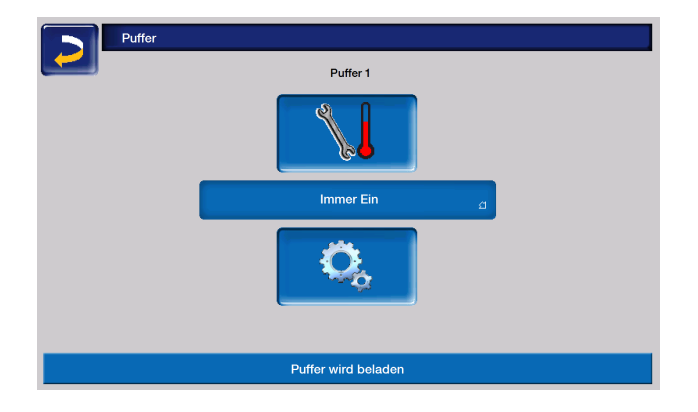

Hier können Temperaturen und Systemparameter eingegeben und die Betriebsart gewählt werden.

## **5.9.2 Pufferspeichertemperaturen**

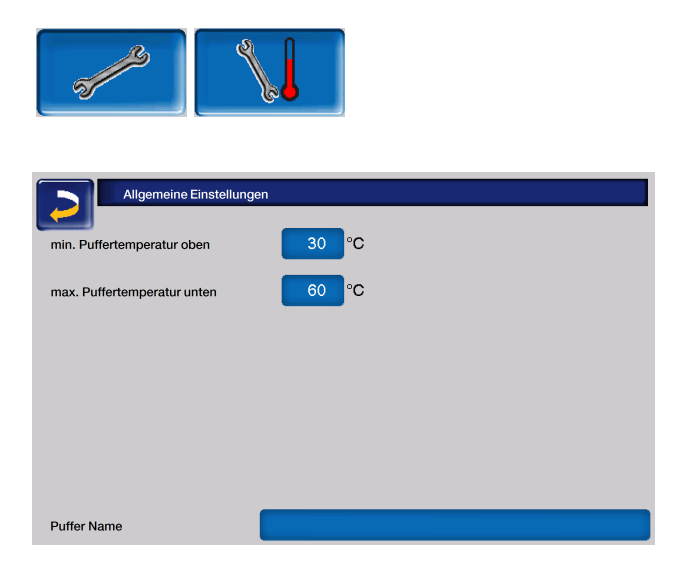

#### *Minimale Puffertemperatur oben*

Wenn die Pufferspeichertemperatur oben diesen Wert unterschreitet, dann startet die Energiequelle des Pufferspeichers (z.B.: Kessel, Wärmepumpe), und der Pufferspeicher wird nachgeladen (bei Zeitfreigabe). Empfehlung: 30°C.

#### *Maximale Puffertemperatur unten*

Der Pufferspeicher wird so lange beladen, bis die Pufferspeichertemperatur unten diesen Wert erreicht hat. Empfehlung: 60°C.

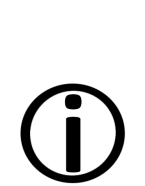

**Hinweis** - Zur optimalen und effizienten Nutzung des Pufferspeichers soll die Differenz zwischen diesen beiden Temperaturen größer als 15°C sein.

Die minimale Puffertemperatur oben muss dabei kleiner sein, als die maximale Puffertemperatur unten.

## **5.10 Solaranlage**

Solaranlage inklusive Wärmemengenzähler.

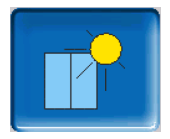

(optionale Zusatzfunktion)

Der solare Ertrag wird in einen Solarspeicher geladen. Dieser kann ein Pufferspeicher oder ein Trinkwasserspeicher sein.

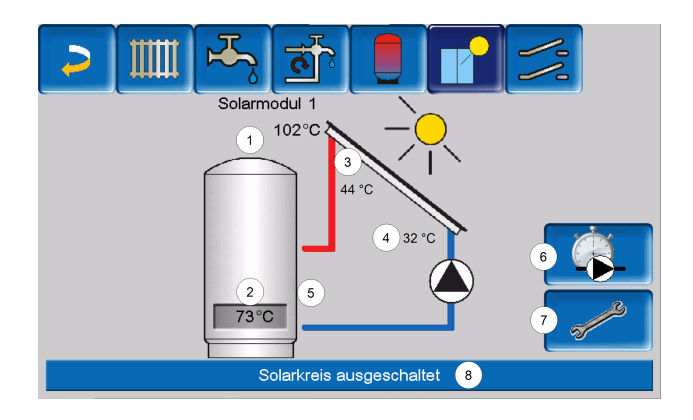

- 1 Kollektortemperatur (gemessen am Kollektorfühler)
- 2 Speichertemperatur unten
- 3 Kollektor-Vorlauftemperatur
- 4 Kollektor-Rücklauftemperatur
- 5 Durchflussmenge Solarkreislauf
- 6 Betriebsstundenzähler
- 7 Solarkreis-Einstellungen
- 8 Statuszeile Solarkreis

## **Solaranlage weitere Informationen**

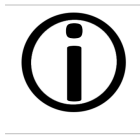

Weitere Informationen erhalten Sie bei Erwerb dieser Funktion in einer separaten Anleitung mitgeliefert, DR-0007.

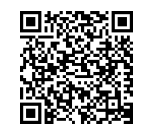

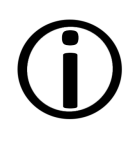

Der Solarertrag wird in der mySOLARFOCUS-App **> [46](#page-45-0)** visualisiert. Voraussetzung: Eine von der Regelung **eco**manager-touch gesteuerte

## **5.11 Temperaturdifferenz Laderregelung**

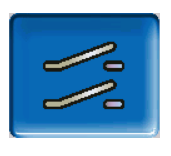

## (optionale Zusatzfunktion)

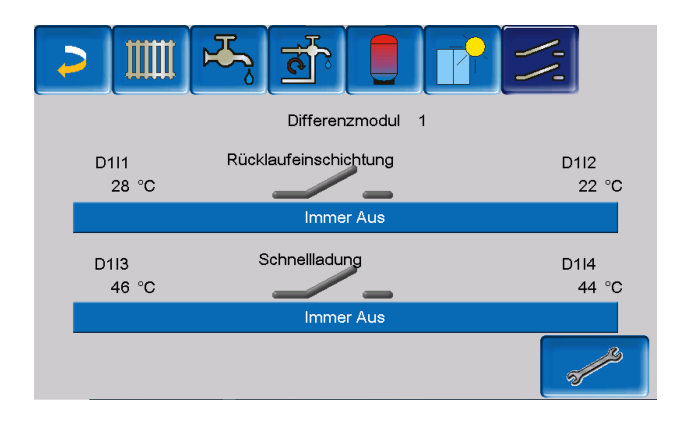

Diese Funktion erweitert die Regelung **eco**managertouch um zwei voneinander unabhängige Differenz-Regelkreise.

Sie ist verwendbar z. B. für die Ansteuerung von Ladepumpen, für Speicher-(Schnell-)Ladung, oder für die Rücklaufeinschichtung in den Speicher.

Die Komponenten dieser Ladekreise (Umwälzpumpe, Motorventil,...) können aufgrund von Temperatur-Differenzen zwischen Fühlern geregelt werden.

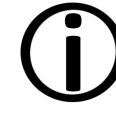

Weitere Informationen erhalten Sie bei Erwerb dieser Funktion in einer separaten Anleitung mitgeliefert, DR-0014.

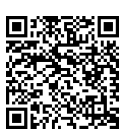

# <span id="page-43-0"></span>6 Regelung mit dem Internet verbinden

Die Regelung **eco**manager-touch bietet die Möglichkeit, von einem mobilen Gerät auf die Masken der Regelung zuzugreifen.

> Die Installation und Konfiguration dieser Funktionen ist kundenseitig vorzunehmen, d.h. nicht im Rahmen der Inbetriebnahme- und Servicetätigkeiten für Ihre SOLARFOCUS-Anlage enthalten.

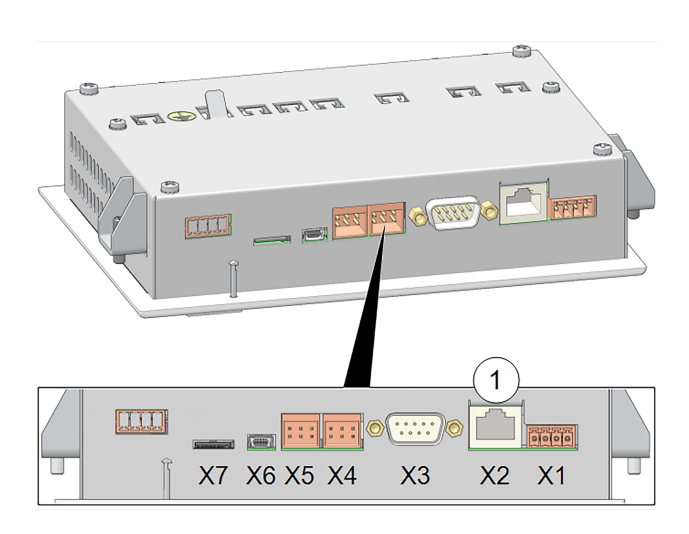

## **Hardware**

► Die Kabelverbindung ist vom Touch-Display (Ethernet-Schnitttstelle X2 auf der Rückseite des Displays) zum Router herzustellen.

## **Maske IP-Konfiguration**

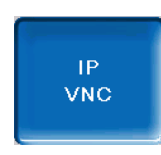

- erforderliche Einstellungen in der Regelung (IP-Adresse, Gateway-Adresse, ...) vornehmen.
- ► Um zum IP-VNC-Icon zu gelangen, wählen Sie in der Regelung
	- <sup>→</sup> die Maske Auswahlmenü
	- ° die Maske Kundenmenü
	- $\rightarrow$  den Button Fachpersonal

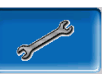

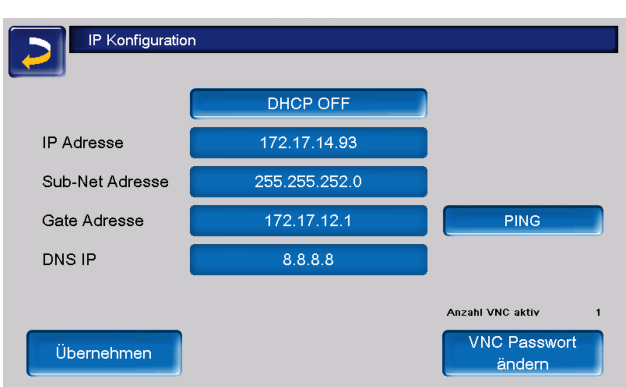

- Geben Sie die Daten Ihres Routers ein. Empfohlene Vorgangsweise:
	- <sup>→</sup> DHCP ON wählen Die IP-Adresse wird automatisch ermittelt.
	- ° DHCP OFF schalten und auf *Übernehmen* gehen.

Die IP-Adresse darf in einem Ethernet-Netzwerk nur einmal vorkommen und ist von den anderen Netzwerkkomponenten abhängig. Empfehlung: Stellen Sie die IP-Adresse einmalig fix ein (DHCP OFF), d.h. die Regelung hat eine gleichbleibende IP-Adresse.

Die Integration in das Heimnetzwerk ist für die Nutzung sämtlicher externer Steuerungen notwendig. Sämtliche Apps können ohne diese nicht eingerichtet werden.

**Hinweis** - Die Installation und Konfiguration von SOLARFOCUS-*connect* und der mySOLARFOCUS-App ist kundenseitig vorzunehmen.

## **6.1 SOLARFOCUS-connect**

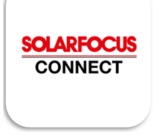

Mit SOLARFOCUS-connect greifen Sie direkt von einem PC oder mobilen Gerät von jedem beliebigen Standort auf das Display der Regelung **eco**manager-touch zu.

Sämtliche Einstellungen können wie vor Ort vorgenommen werden.

Der Zugriff auf die Regelung kann für weitere User zeitlich begrenzt oder dauerhaft gestattet werden.

> Die Installation und Konfiguration dieser Funktionen ist kundenseitig vorzunehmen, d.h. nicht im Rahmen der Inbetriebnahme- und Servicetätigkeiten für Ihre SOLARFOCUS-Anlage enthalten.

## **6.1.1 Bestellung und Freischaltung**

Sie erhalten SOLARFOCUS-connect indem Sie den Art. 60893 per Mail (app@solarfocus.at) bestellen.

## **Aktivierung Ihrer Heizanlage**

Nach Rechnungslegung wird werktags zwischen 08:00 und 15:30 Uhr die Anlage aktiviert.

Sie erhalten eine Einladung an die bei der Bestellung angegebene Mailadresse.

## **6.1.2 Voraussetzungen für die Nutzung**

- Der Regler muss vorab im Heimnetzwerk integriert werden (IP-Konfiguration) **> [44](#page-43-0)**.
- Übermittlung der Display-Seriennummer an **SOLARFOCUS**
- Kompatibilität mit der **eco**manager-touch Regelung ab Softwareversion ≥ 21.050
- Internetverbindung mit einer Bandbreite von > 1 Mbit/s

Kompatibel mit:

Regelung **eco**manager-touch mit 7"-Display für:

- **vamp**air
- **ecotop** zero
- **pellet**elegance
- **octo**plus
- $-$  **pellet**<sup>top</sup> touch
- **maxi**mus
- **ecohack**zero
- Regelzentrale **eco**manager-touch

#### Nicht kompatibel mit:

- Regelung ecomanager
- Regelung **eco**manager-touch mit 5,7"-Display
- allen Kesseln der Baureihe **thermi**nator **II**

## **6.1.3 Display-Seriennummer**

Um zur Maske Information zu gelangen wählen Sie:

- Maske Auswahlmenü
- Button Information
- Auf der fünften Registerkarte befindet sich der Parameter Seriennummer Display. Diese ist bei der Bestellung von SOLARFOCUS-connect an SOLARFOCUS zu senden.

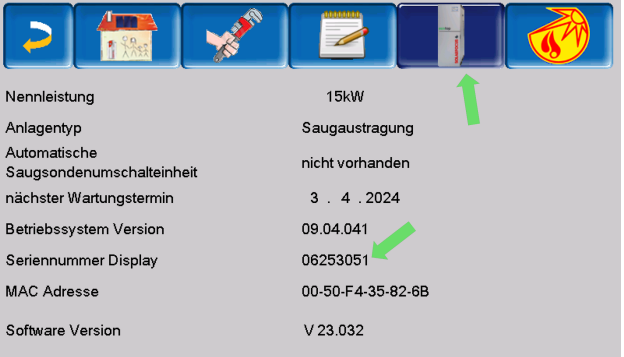

## **6.1.4 App installieren**

SOLARFOCUS-connect ist für Android und Apple verfügbar.

Die Installation der App SOLARFOCUS-connect kann aus dem jeweiligen App-Store oder via Browser (https://www.solarfocus-connect.com/) erfolgen.

## **6.1.5 Freigabe weitere Nutzer**

Sie haben die Möglichkeit weitere User für die Nutzung von SOLARFOCUS-connect einzuladen und ihnen den Zugriff auf Ihre Heizungsanlage zu gewähren.

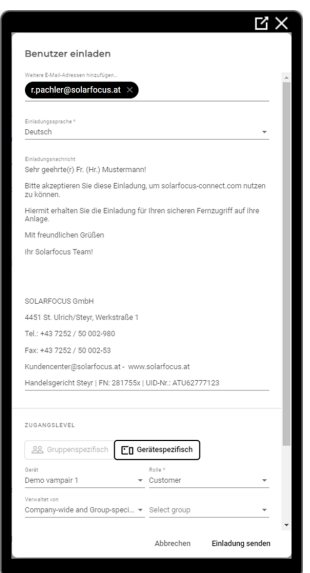

Nach Ihrer Einladung erhält der eingeladene User eine E-Mail (Gültigkeitsdauer 14 Tage).

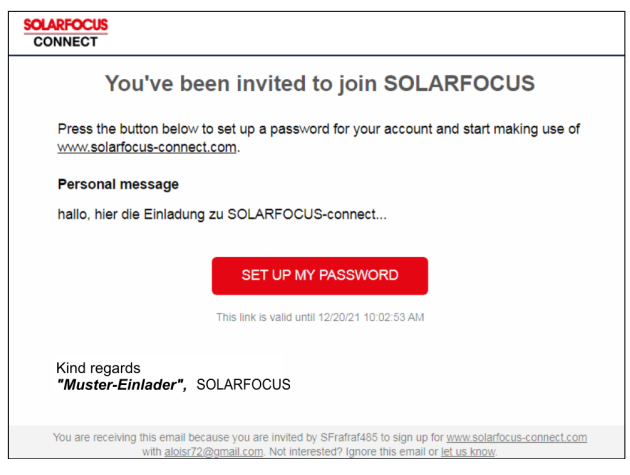

Nun kann der User die Registrierung in SOLARFOCUS-connect vornehmen und sich daraufhin mit der Regelung Ihrer Heizungsanlage verbinden - ohne zusätzliche Freigabeerfordernis durch Sie.

Der Zugriff kann zeitlich limitiert gewährt werden und der User kann auch wieder entfernt werden.

## <span id="page-45-0"></span>**6.2 mySOLARFOCUS-App**

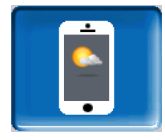

Mit der *mySOLARFOCUS-App* können Sie mittels Smartphone auf bestimmte Funktionen der Regelung **eco**manager-touch zugreifen:

- Einstellung von Raumtemperatur und Heizkreis-Vorlauftemperatur, inklusive Heizzeiten
- Warmwasserprogramme mit Einmalladung des Warmwasserspeichers
- Anzeige des Solarertrages Ihrer Solaranlage

Die Installation und Konfiguration dieser Funktionen ist kundenseitig vorzunehmen, d.h. nicht im Rahmen der Inbetriebnahme- und Servicetätigkeiten für Ihre SOLARFOCUS-Anlage enthalten.

## **6.2.1 Voraussetzungen für die Nutzung**

- Die Regelung muss mit dem Internet verbunden werden.
- Smartphone Apple ab IOS 13.6 oder Android ab OS 8
- Kompatibilität mit **eco**manager-touch Regelung ab Softwareversion ab V16.090
- Empfohlen wird die Version V22.020 auf der Kesselregelung **eco**manager-touch um vollen Nutzungsumfang zu haben.

## Kompatibel mit:

Regelung **eco**manager-touch mit 7"-Display und 5,7"-Display für:

- **vamp**air K und PRO
- **ecotop**zero
- **pellet**elegance
- **octo**plus
- **pellet**top touch
- **maxi**mus
- **ecohack**zero
- Regelzentrale **eco**manager-touch
- **therminator II** touch

## **6.2.2 Am Web-Server registrieren**

Das Touch-Display muss am SOLARFOCUS Webserver registriert werden:

► Drücken Sie den *App-Button*

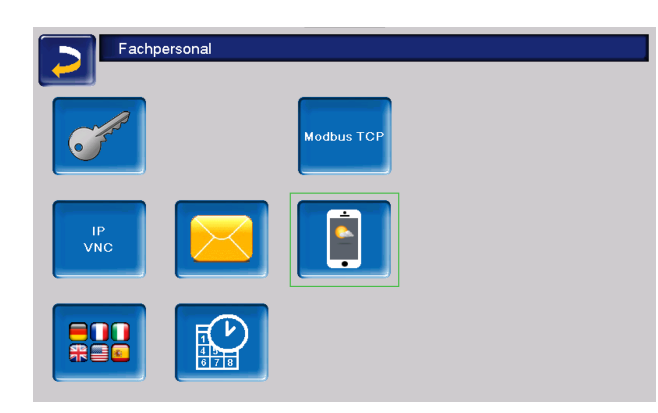

► Weiter mit *Akzeptieren*

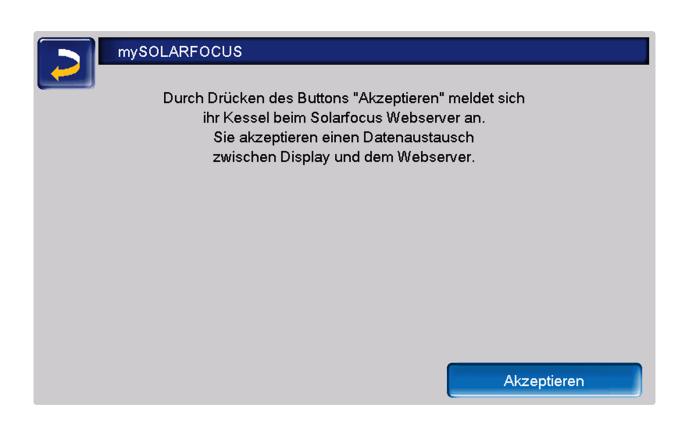

- ► Notieren Sie *Seriennummer* und *Pincode*
- ► Den Parameter *Daten senden* auf *Ja* schalten.

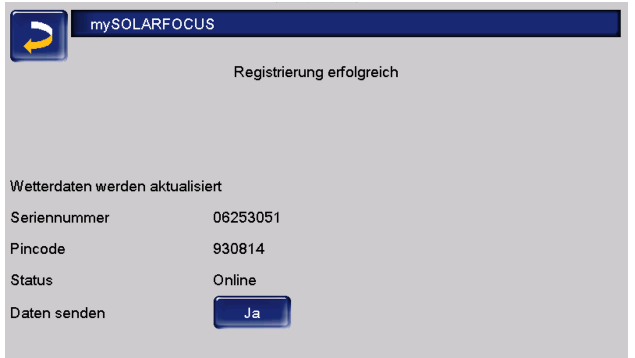

Sollte die Registrierung fehlschlagen, überprüfen Sie bitte folgende Faktoren:

- Verbindung vom Display zum Router
- eingegebene IP-Adresse
- Netzwerk-Router-Status ...

## **6.2.3 App installieren**

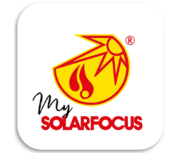

Die mySOLARFOCUS-App ist im Apple-Store und im Google Play Store verfügbar.

- ► Laden Sie die App herunter, installieren und starten Sie diese.
- ► Button *Neu Anmelden* drücken.

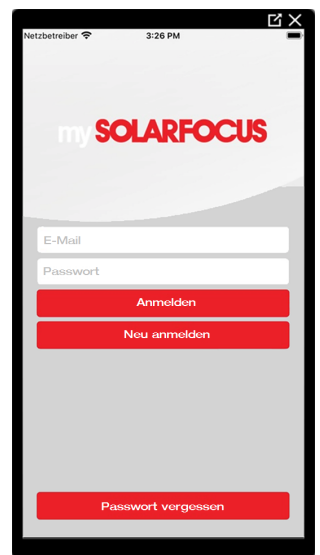

► Geben Sie die geforderten Daten ein und gehen Sie auf *Registrieren*. Eine Mail wird an die angegebene Adresse gesandt.

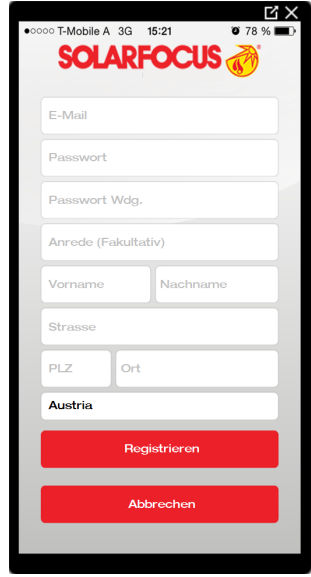

► Öffnen Sie die E-Mail und Klicken Sie den Link *Konto bestätigen*. Sie können sich nun in der

App anmelden indem Sie eine E-Mail-Adresse und ein Passwort eingeben.

## **6.2.4 Anlage hinzufügen**

Diese Anwendung funktioniert nur, wenn Sie erfolgreich in der App angemeldet sind.

► Drücken Sie den Button *Neue Anlage hinzufügen.*

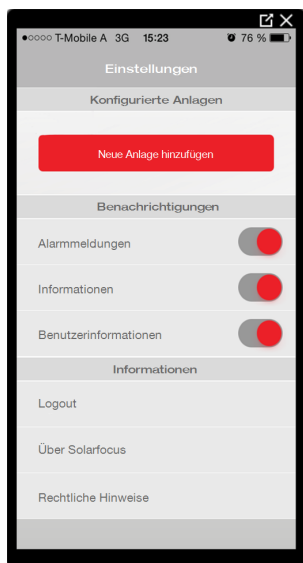

► Geben Sie Seriennummer und Pincode Ihrer Heizungsanlage ein.

> Aufgrund der Felder *Postleitzahl* und *Ort* werden die Wetterprognose-Daten für die *Wetterfrosch-Funktion* an die Regelung gesandt.

Alternativ zur Erfassung mittels App können Sie eine Anlage auch auf der Website (https://www.mysolarfocus.com) anlegen.

**Hinweis** - Es kann grundsätzlich nur einen Benutzer der Anlage geben. Wenn weitere Benutzer auf eine Anlage zugreifen sollen, dann muss diesen vorher eine Freigabe erteilt werden **> [48](#page-47-0)**

## **6.2.5 Verwendung der App**

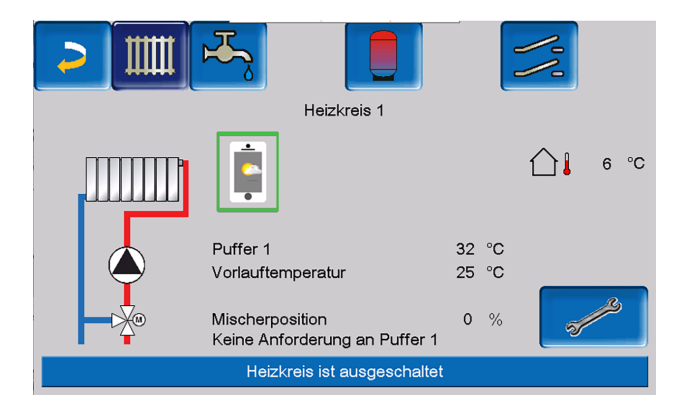

Das App-Symbol zeigt in der Heizkessel-Regelung an, dass der Parameter durch Eingabe an der App geändert wurde:

- In der Maske Heizkreis: Wenn in der App der *Kurzzeitbetrieb* aktiviert wurde.
- In der Maske Heizkreis in den *Raumeinstellungen*
- In der Maske *Heizkurve*

Folgende Änderungenergeben sich beim Einsatz der mySOLAFOCUS-App:

- Tageweise Betriebsart der Heizkreise (Blockweise steht nicht zur Verfügung)
- In der Maske *Frischwassermodul* kann beim *Trinkwasserspeicher* die Betriebsart in *Immer Ein*, *Immer Aus* oder *Tageweise* umgestellt werden. (Blockweise und Montag - Sonntag steht nicht zur Verfügung).

## <span id="page-47-0"></span>**6.2.6 Freigabe weitere Nutzer**

Sie können den Zugriff auf Ihre Regelung für weitere Benutzer freischalten.

## Menüpunkt Freigabe wählen.

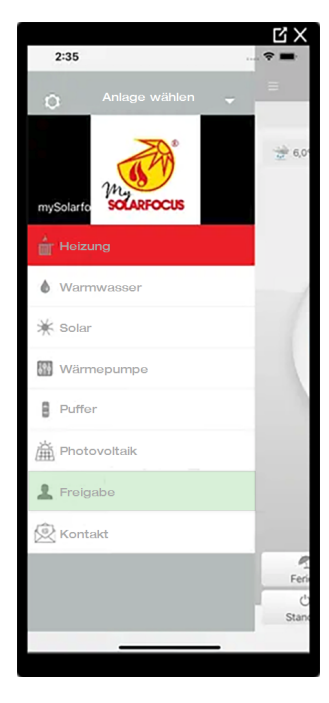

► Die E-Mail-Adresse des Benutzers eingeben und den Button Einladen wählen. Der eingeladene Benutzer erhält eine E-Mail mit einem Freigabecode für die Anlage. Damit kann er die Anlage in seinem App-Account hinzufügen.

## **6.3 Wetterfrosch-Funktion**

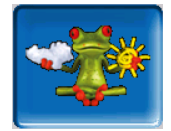

Die Regelung **eco**manager-touch erhält laufend aktuelle Wettervorhersagen. Die Wetterprognose-Funktion (= Wetterfrosch-Funktion) ist serienmäßig integriert.

Die Regelung bezieht Livedaten von einem Wetterserver und kommuniziert mit dem Kessel, wann er heizen muss – oder wann er es bleiben lassen kann, weil Sonnenschein erwartet wird.

## **6.3.1 Voraussetzungen für die Nutzung**

- Die Regelung muss mit dem Internet verbunden sein.
- Registrierung der Wärmepumpe am SOLARFOCUS Webserver (www.so-

larfocus.com), oder in der mySOLARFOCUS-App.

Bei erstmaliger Freischaltung kann es bis zu 4 Stunden dauern, bis die aktuellen Wetterdaten übermittelt werden.

Ob die Wetterdaten bereits aktuell sind, können Sie im Fachpersonalmenü der mySOLARFOCUS-App sehen.

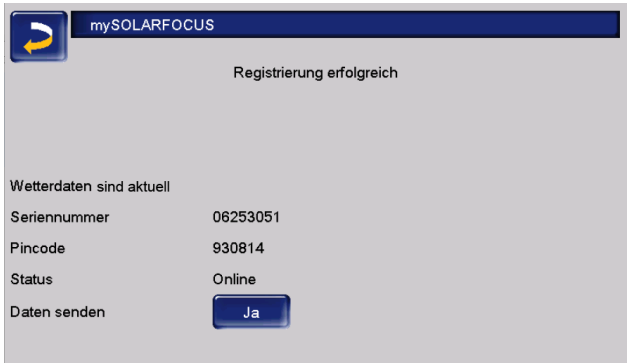

► Drücken Sie den Wetterfrosch-Button, um in das Wetterfrosch-Menü zu gelangen.

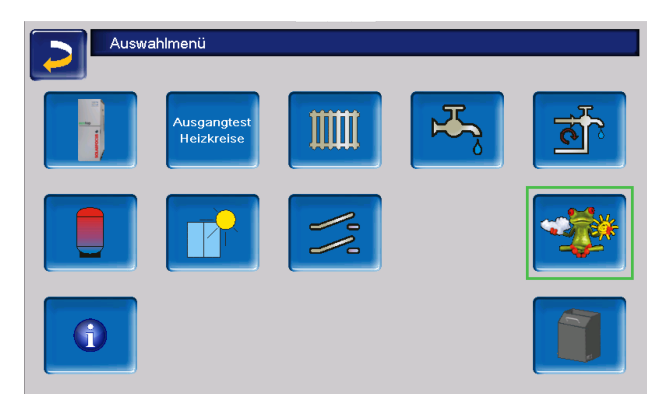

Falls die Verbindung nicht zustande kommt, sich die Wetterdaten also nicht aktualisieren, dann prüfen Sie folgende Punkte:

- Ist Ihre Heizungsanlage korrekt am SOLARFOCUS Webserver registriert?
- Ist der Verbindungsstatus zwischen der Regelung und dem SOLARFOCUS Webserver auf *online*?
- Ist der Parameter *Daten senden* auf *Ja* eingestellt?

## **6.3.2 Information**

Im Menü *Wetterfrosch-Information* wird die aktuelle Wetterprognose visualisiert.

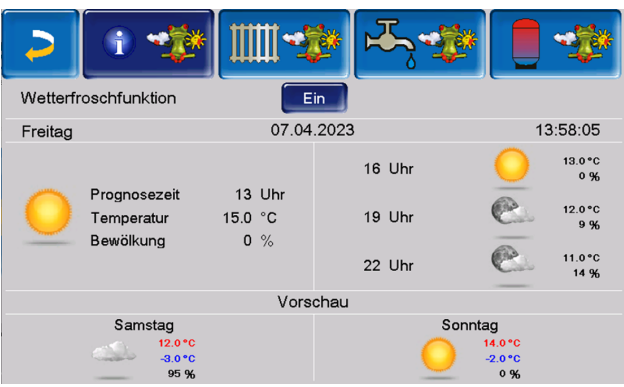

## **Wetterfrosch-Funktion**

Aus: Die Wetterprognose wird in der Maske angezeigt, hat aber keinen Einfluss auf die Regelung.

Ein: In Abhängigkeit von der Wetterprognose und der aktuellen Uhrzeit sowie Jahreszeit kann Einfluss auf folgende Regelsysteme genommen werden:

- Wettereinfluss Heizkreis
- Solareintrag Raum
- Wettereinfluss Trinkwasser
- Wettereinfluss Pufferladung

Der Grad der Beeinflussung kann in allen Menüs mit den Plus- und Minus-Buttons eingestellt werden. Die Änderung erfolgt in 10%-Schritten.

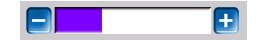

- $-$  0% = kein Einfluss
- $-100%$  = maximale Beeinflussung

## **6.3.3 Heizkreis**

Dieses Menü ist sichtbar, sobald ein oder mehrere Heizkreise in der Regelung freigeschaltet sind.

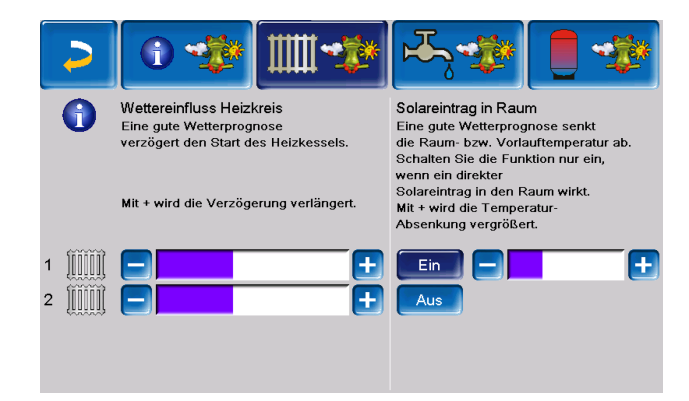

## **Wettereinfluss Heizkreis**

Dieser Bereich ist dann sichtbar, wenn der Heizkreis seine Energie aus einem in der Regelung freigeschaltenen Pufferspeicher bezieht.

Aktivieren Sie die Funktion Wettereinfluss Heizkreis nur dann, wenn der Pufferspeicher an eine Solaranlage angeschlossen ist.

Eine gute Wetterprognose verzögert den Start des Brenners bei einer Anforderung durch den Heizkreis. Somit wird der thermischen Solaranlage die Möglichkeit und Zeit gegeben, den Speicher später aufzuladen, ohne den Kessel zu starten.

Die maximal mögliche Verzögerung wird durch einen Algorithmus berechnet und hängt unter anderem von folgenden Komponenten ab:

- Wetterprognose
- Datum und Uhrzeit
- Abweichung Puffertemperatur Ist/Soll
- Dauer der Puffertemperatur-Abweichung
- Individuelle Einstellung des Einflusses der Wetterprognose

Mit dem Balken kann für jeden Heizkreis individuell die Dauer der Anforderungs-Verzögerung eingestellt werden.

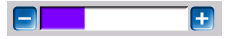

- 0% = keine Verzögerung des Brennerstarts
- 100% = maximale Verzögerung des Brennerstarts bei guter Wetterprognose

Wenn die Funktion den Brennerstart aufgrund einer guten Wetterprognose verzögert, dann erscheint im Heizkreis-Hauptmenü das Wetterfrosch-Symbol.

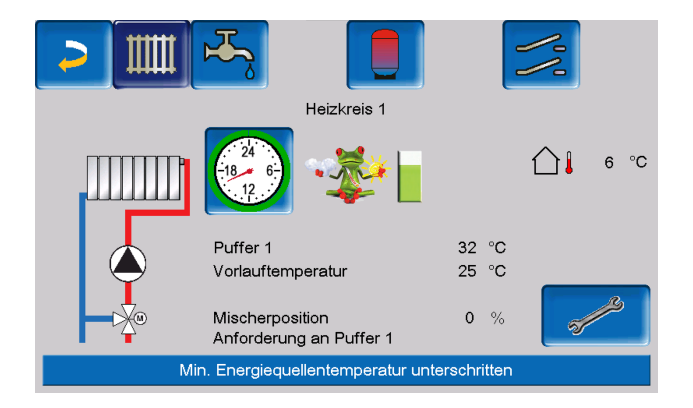

Die grüne Säule symbolisiert die Verzögerung. Wenn 100% erreicht sind, wird der Brenner gestartet.

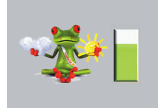

## **Solareintrag in den Raum**

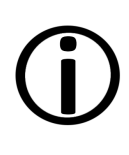

Aktivieren Sie diese Funktion nur, wenn eine solare Einstrahlung den Heizkreis direkt beeinflusst, etwa über Sonneneinstrahlung bei großen Glasflächen.

Eine gute Wetterprognose bewirkt, dass

- die Vorlauftemperatur des Heizkreises innerhalb der Heizzeit verringert wird, bis maximal zur *Absenktemperatur*,
- Die Raumtemperatur vermindert wird, wenn der Parameter *Raumeinfluss* im Heizkreis-Menü aktiviert ist.

Dies kann nur durch Fachpersonal eingestellt werden.

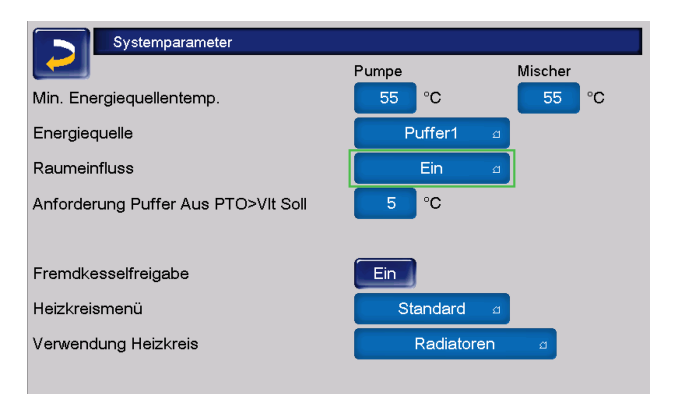

Mit dem Balken kann für jeden Heizkreis individuell die Temperatur-Absenkung eingestellt werden.

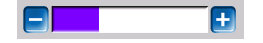

- 0% = keine Absenkung der *Vorlauftemperatur*
- 100% = maximale Absenkung der *Heizkreis-Vorlauftemperatur* bei guter Wetterprognose. Die Absenkung erfolgt bis maximal zur eingestellten *Absenktemperatur.*

Die Heizkreis-Vorlauftemperatur wird innerhalb der Heizzeit maximal um die in der Maske *Heizkurve* eingestellte *Absenkung* verringert.

Die Raum-Solltemperatur wird innerhalb der Heizzeit maximal auf die eingestellte *Raum-Solltemperatur Absenkbetrieb* verringert.

Wenn die Funktion *Solareintrag in den Raum* die Temperatur(en) aufgrund einer guten Wetterprognose absenkt, dann erscheint im Heizkreis-Hauptmenü das Wetterfrosch-Symbol.

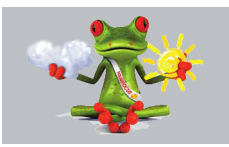

## **6.3.4 Trinkwasser**

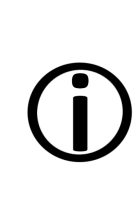

Aktivieren Sie die Funktion Wettereinfluss Trinkwasser nur dann, wenn der Trinkwasserspeicher / Trinkwasserbereich von einer Solaranlage beheizt wird, bzw. von einem Pufferspeicher beladen wird, der von einer Solaranlage beheizt wird.

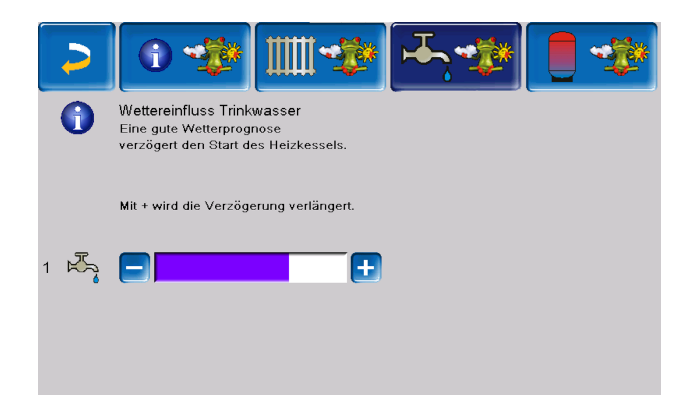

Eine gute Wetterprognose verzögert den Start des Brenners bei einer Anforderung durch den Trinkwasserspeicher/Trinkwasserbereich. Somit wird der thermischen Solaranlage die Möglichkeit und Zeit gegeben, den Speicher später aufzuladen, ohne dass der Kessel starten muss.

Die maximal mögliche Verzögerung wird durch einen Algorithmus berechnet und hängt unter anderem von folgenden Komponenten ab:

- Wetterprognose
- Datum und Uhrzeit
- Abweichung Puffertemperatur Ist/Soll
- Dauer der Puffertemperatur-Abweichung
- Individuelle Einstellung des Einflusses der Wetterprognose

Mit dem Balken kann für jeden Trinkwasserspeicher/Trinkwasserbereich individuell die Dauer der Verzögerung des Brennerstarts eingestellt werden.

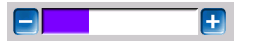

- 0% = keine Verzögerung des Brennerstarts
- 100% = maximale Verzögerung des Brennerstarts bei guter Wetterprognose

Wenn die Funktion den Brennerstart aufgrund einer guten Wetterprognose verzögert, erscheint im Trinkwasser-Hauptmenü das Wetterfrosch-Symbol.

Die grüne Säule symbolisiert die Verzögerung. Wenn 100% erreicht sind, wird der Brenner gestartet.

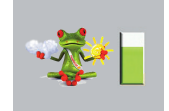

## **6.3.5 Pufferspeicherladung**

Diese Menü ist nur dann sichtbar wenn vom Fachpersonal ein Pufferspeicher in der Regelung freigeschaltet wurde.

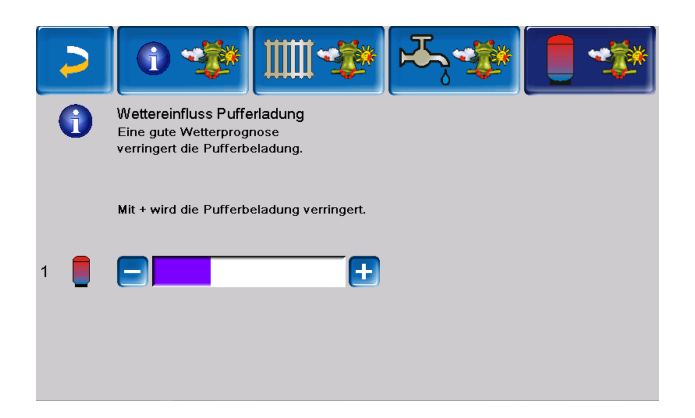

Bei guter Wetterprognose wird der Pufferspeicher innerhalb der Freigabezeit für eine kürzere Zeit beladen.

Somit wird der thermischen Solaranlage die Möglichkeit und Zeit gegeben, den Speicher später aufzuladen, ohne dass der Kessel starten muss.

Die maximal mögliche Verzögerung wird durch einen Algorithmus berechnet und hängt unter anderem von folgenden Komponenten ab:

- Wetterprognose
- Datum und Uhrzeit
- Abweichung Puffertemperatur Ist/Soll
- Dauer der Puffertemperatur-Abweichung
- Individuelle Einstellung des Einflusses der Wetterprognose

Mt dem Balken kann für jeden Pufferspeicher individuell der Grad der Beeinflussung eingestellt werden.

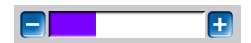

- 0% = Wenn der Brenner gestartet wurde und der Pufferspeicher ist innerhalb seiner Freigabezeit, dann wird der Pufferspeicher vollständig durchgeladen. Die Ladeanforderung ist dann erfüllt, wenn die *Puffertemperatur unten* die *Maximale Puffertemperatur unten* (im Pufferspeicher Hauptmenü) erreicht hat.
- 100% = Wenn der Brenner gestartet wurde und der Pufferspeicher ist innerhalb seiner Freigabezeit , dann wird der Pufferspeicher **nicht** vollständig durchgeladen. Die Ladeanforderung ist bereits dann erfüllt, wenn die Puffertemperatur unten die *Minimale Puffertemperatur oben* (im Pufferspeicher Hauptmenü) überschritten hat.

Wenn die Funktion den Puffer aufgrund einer guten Wetterprognose nicht vollständig durch den Brenner laden lässt, dann erscheint im Pufferspeicher-Hauptmenü das Wetterfrosch-Symbol

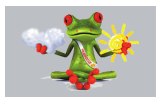

# 7 Wartung und Reinigung

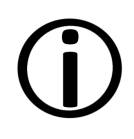

**Hinweis** - Eine regelmäßige Wartung der Heizungsanlage ist Voraussetzung für ein dauerhaft zuverlässiges Funktionieren, einen energiesparenden und umweltschonenden Betrieb und eine lange Lebensdauer des Kessels.

## **Information**

- Ein Teil der Kesselreinigung wird im Kessel automatisiert erledigt.
- Einige Tätigkeiten müssen manuell vorgenommen werden.

## **7.1 Erforderliche Tätigkeiten - Übersicht**

Die Durchführungs-Zuständigkeit der Wartungstätigkeiten ist je nach Art und Umfang festgelegt und wird in folgender Tabelle aufgelistet.

(Anlagenbetreiber *AB* oder Fachpersonal *FP*)

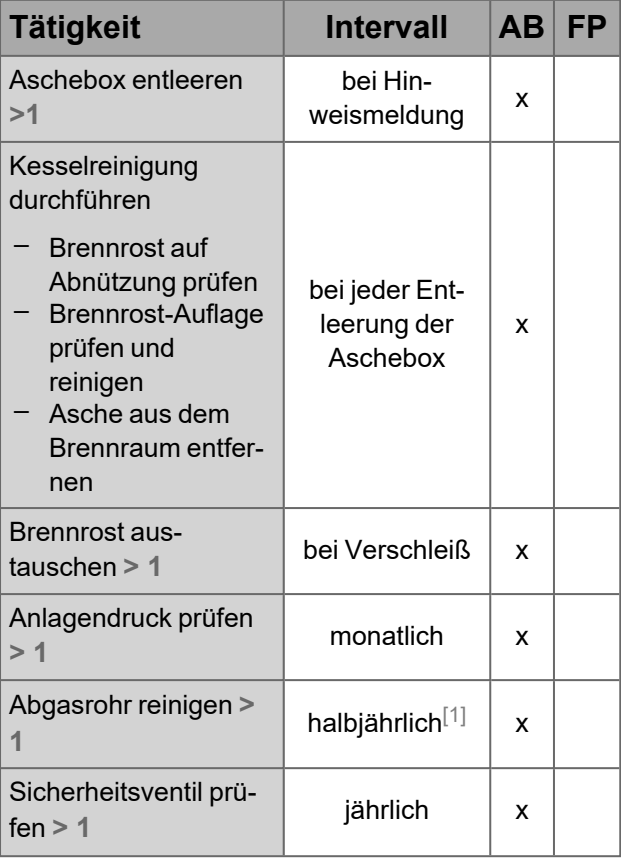

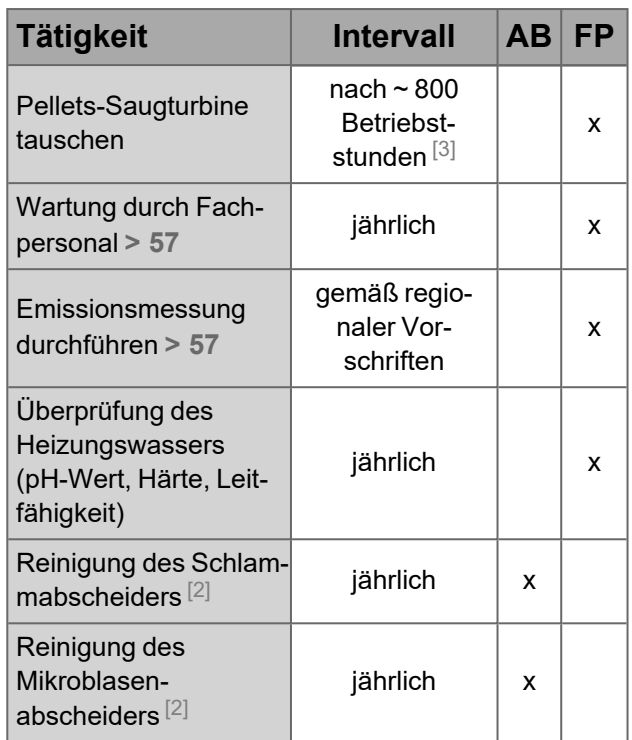

[1] Die Angabe ist gültig für durchschnittliche Verbrauchswerte. Das Intervall ist nach eigenen Erfordernissen abzustimmen.

[2] Informieren Sie sich bei Ihrem Heizungsbauer über die genaue Vorgehensweise bei dem von Ihnen verwendeten Produkt.

[3] Je nach Verschmutzungsgrad der Saugturbine, der Arbeitsund Umgebungsluft

## **7.2 Automatisierte Abläufe**

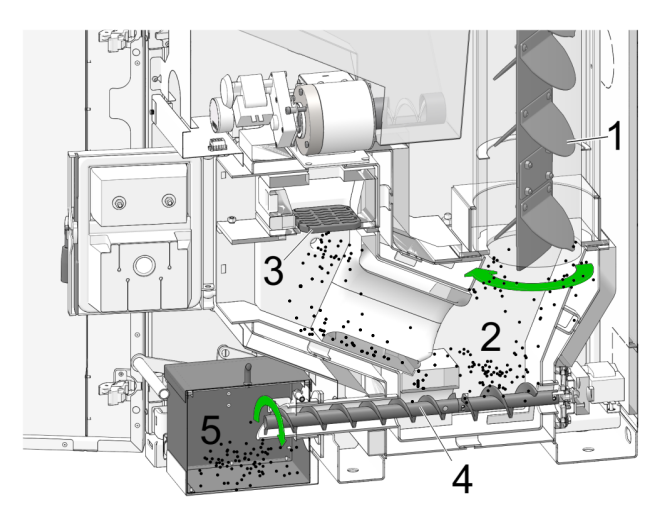

- Die Reibahlen **1** reinigen durch Drehbewegung die Innenseite der Wärmetauscher, die Asche **2** fällt in den Brennraum.
- Die beim Abbrand des Brennstoffes anfallende Asche **3** fällt durch den Brennrost in den Brennraum.

– Die Ascheschnecke **4** transportiert die Asche in die Aschebox **5**. Diese muss regelmäßig geleert werden.

> **ACHTUNG** - Während der Ascheaustragung die Aschebox nicht entfernen.

## **7.3 Aschebox entleeren**

**ACHTUNG** - Während der Ascheaustragung die Aschebox nicht entfernen.

Entleeren Sie die Aschebox, wenn im Display der Regelung die Hinweismeldung dazu erscheint.

**ACHTUNG** - Vor der Entleerung der Aschebox ist eine Kesselreinigung durchzuführen.

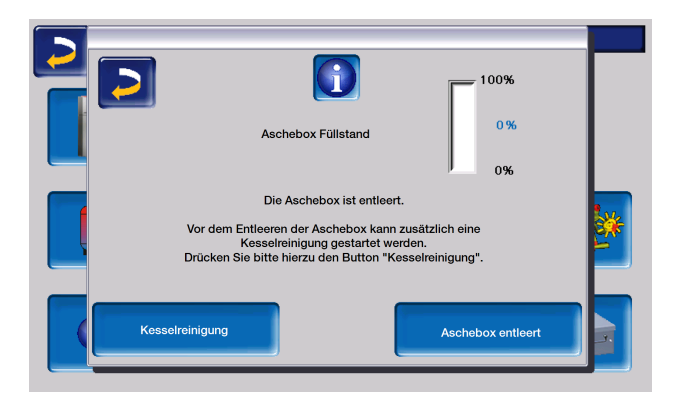

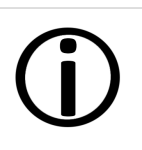

**Hinweis** - Die Anzeige des Aschebox-Füllstandes ist ein Richtwert und kann nach einer durchgeführten Kesselreinigung variieren.

- ► Die Hinweismeldung am Display mit OK bestätigen und mit der Kesselreinigung beginnen. **[>](../../../../../../../Content/01Topics/Biomasse/Kessel/ecohack/Wartung/Man_Taetigkeiten.htm) 1**
- ► Warten Sie bis der Brenner ausschaltet.
- ► Öffnen Sie die Verkleidungstür und ziehen Sie den Bügel der Haltevorrichtung nach oben.

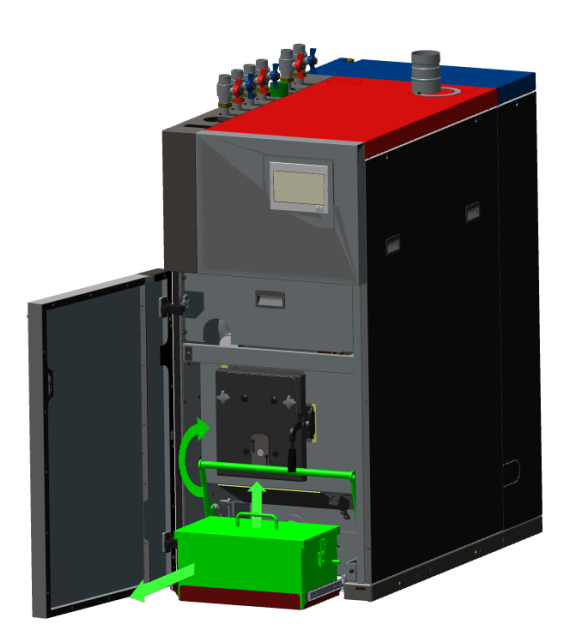

- ► Ziehen Sie die Lade mit der Aschebox aus dem Kessel heraus und entnehmen Sie die Aschebox.
- ► Öffnen Sie die Aschebox indem Sie die seitlichen Klappen entriegeln und den Deckel entnehmen und entleeren Sie die Box.

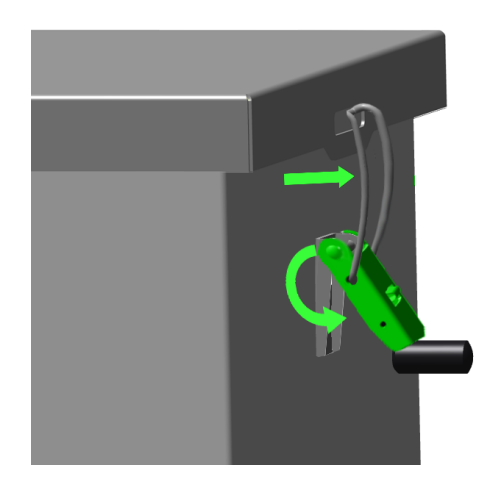

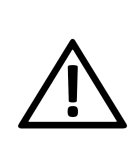

**GEFAHR -** Es kann zur Selbstentzündung von heißer Asche kommen. Lagern Sie die Asche daher nur in Metallbehältern mit Deckel.

- ► Verriegeln Sie nach dem Einsetzen der entleerten Aschebox den Bügel wieder nach vorne.
- ► Bestätigen Sie die Hinweismeldung am Display mit OK.

Aschebox entleert

► Drücken Sie den Button *Aschenbox entleert* um den Füllstandszähler wieder auf Null zu setzen.

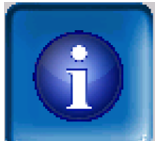

Durch Drücken des Buttons sich die Kesselreinigungs-Statistik.

Um das Menü zu verlassen, wählen Sie im Anschluss den Button *Beenden*.

## **7.4 Sichtkontrolle beweglicher Bauteile**

In den selben Abständen, wie eine Kesselreinigung durchgeführt werden soll, wird die Sichtkontrolle der beweglichen Bauteile wie etwa Brennrost oder Luftstellklappen empfohlen.

Wenn Sie eine Beschädigung feststellen, nehmen Sie bitte umgehend Kontakt mit Fachpersonal auf, um Reparaturen zu veranlassen.

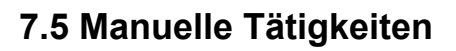

► Egal, ob der Brenner aktiv oder im Status *Bereitschaft* ist, schalten Sie diesen durch Drücken des Buttons *STOP* aus und lassen Sie ihn auskühlen.

Die folgenden Tätigkeiten sind manuell auszuführen:

- Brennrost auf Abnützung prüfen
- Brennrostauflage prüfen und reinigen
- Brennraum auf Asche prüfen und bei Bedarf reinigen

## **Brennrost auf Abnützung prüfen**

Der Brennrost ist ein Verschleißteil. Es kann notwendig werden, diesen nach bestimmter Zeit auszutauschen.

Öffnen Sie die Brennraumtür und entnehmen Sie den Verschlussstein.

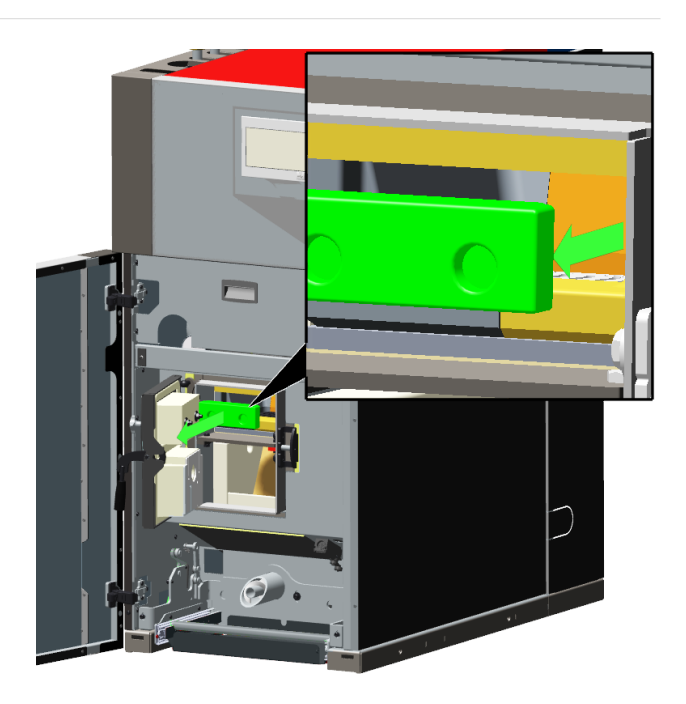

Nun haben Sie Sicht auf den Brennrost und können diesen einer Kontrolle unterziehen.

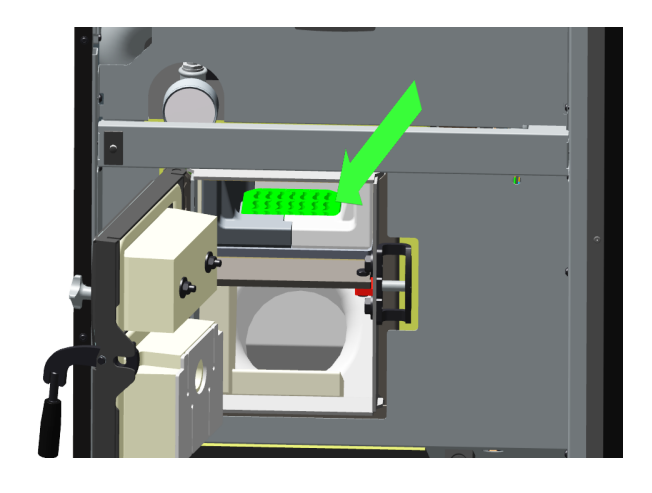

Bei fortgeschrittener Abnützung des Brennrostes vergrößern sich die Zwischenräume im Rost. In der Folge fallen unvollständig verbrannte Pellets durch den Rost.

Kontrollieren Sie regelmäßig ob Sie dergleichen in der Aschebox vorfinden. Ist dies der Fall, muss der Brennrost getauscht werden.

## **Brennrostauflage prüfen**

Der Brennrost muss waagrecht und vollflächig aufliefen, ansonsten sind Zündstörungen und unregelmäßige Verbrennung die Folge.

- Heben Sie den Brennrost an und kontrollieren Sie die Auflagefläche.
- Befreien Sie diese im Bedarfsfall von jeglichen Verunreinigungen und Ablagerungen.

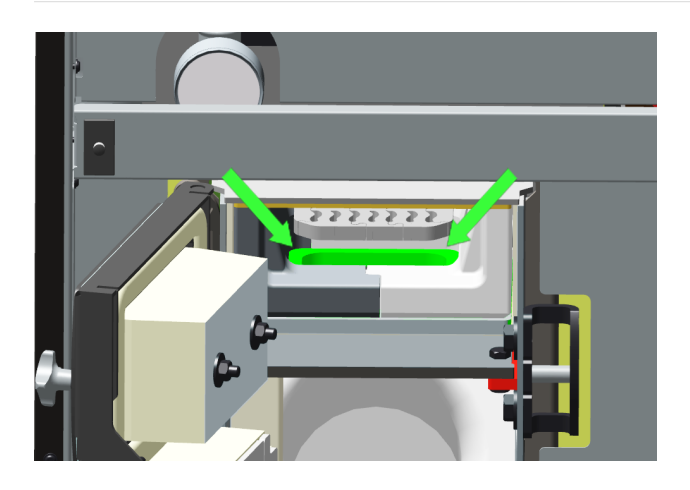

## **Brennraum auf Asche prüfen**

► Öffnen Sie die Brennraumtür und kontrollieren Sie, ob sich Ascheablagerungen im Brennraum befinden. Falls solche vorhanden sind, entfernen Sie diese.

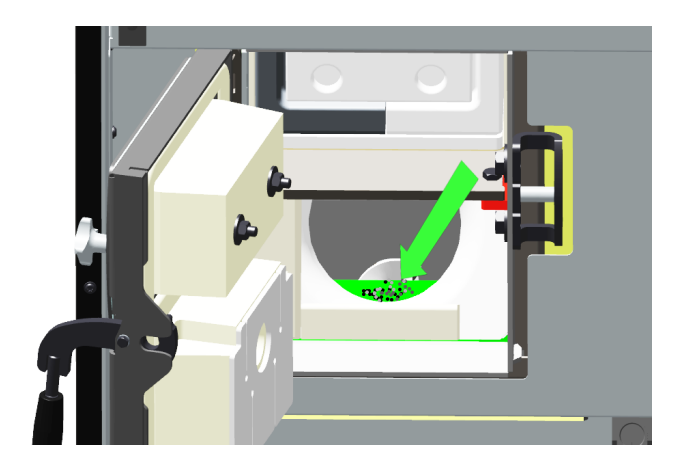

**Hinweis** -Vergessen Sie nach Abschluss der Arbeiten nicht, den Verschlussstein wieder einzusetzen.

## **7.6 Brennrost austauschen**

- ► Schalten Sie den Brenner aus und lassen Sie ihn vollständig abkühlen.
- ► Öffnen Sie die Verkleidungstür und die Brennraumtür und entnehmen Sie den Verschlussstein.

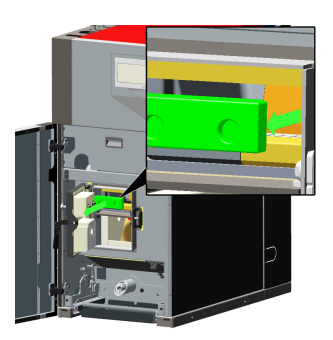

► Entnehmen Sie den Brennrost.

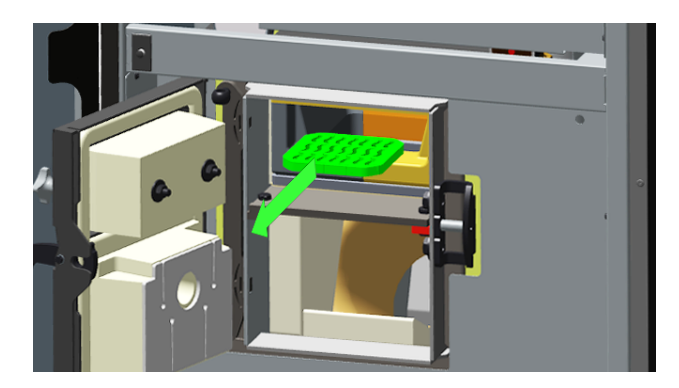

Befreien Sie falls notwendig das Zündrohr auf der rechten Füllraumseite von Ablagerungen.

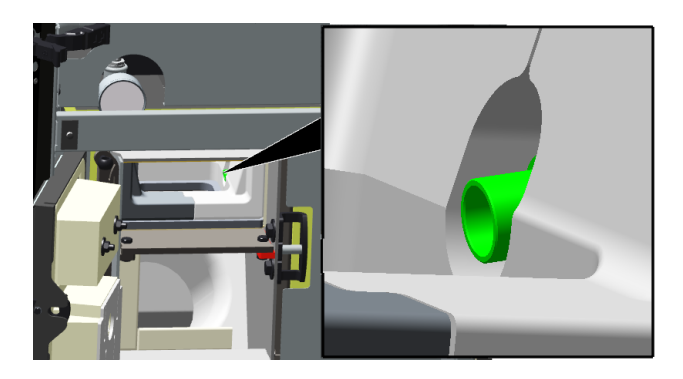

- ► Reinigen Sie die Rostauflagefläche und geben Sie einen neuen Brennrost in den Brennraum.
- ► Setzen Sie den Verschlussstein wieder ein.

## **7.7 Abgasrohr reinigen**

- ► Schalten Sie den Brenner aus und lassen Sie ihn vollständig auskühlen.
- ► Lockern Sie die 2 Stück Innensechskantschrauben auf der rechten Kesselseite und nehmen Sie die obere Abdeckung ab.

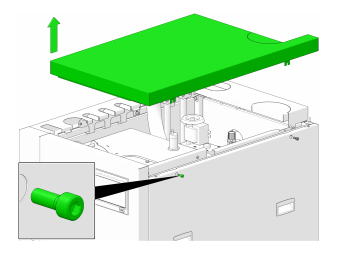

► Hängen Sie den rechten Seitenteil aus.

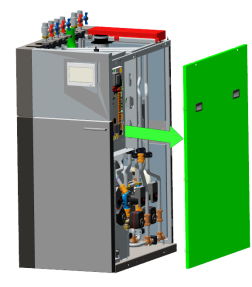

► Lösen Sie die Schrauben und nehmen Sie zum Schutz vor Verschmutzung das Saugzuggebläse ab.

Die Gummidichtung sorgfältig behandeln und aufbewahren, diese kann wieder verwendet werden.

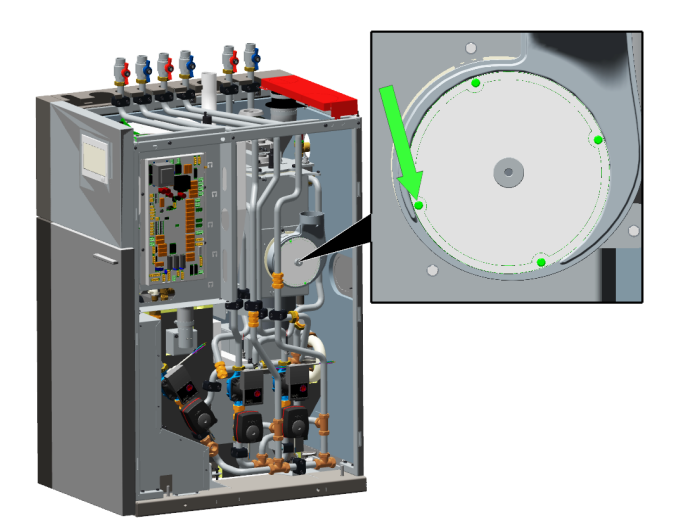

► Nehmen Sie den Wartungsdeckel **1** vom Abgasrohr zwischen Brenner und Kamin und befreien Sie dieses von Brandrückständen.

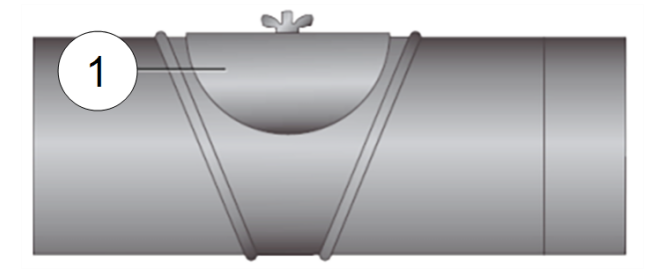

► Montieren Sie sämtliche Teile wieder in umgekehrter Reihenfolge.

## **7.8 Sicherheitsventil prüfen**

► Machen Sie eine Sichtkontrolle auf Dichtheit am Sicherheitsventil.

Ein Drehen der Verschlusskappe ist nicht empfehlenswert, da das Ventil danach eventuell nicht mehr vollständig abdichtet.

► Kontrollieren Sie den Auslass am Abblaseschlauch.

## <span id="page-56-0"></span>**7.9 Wartung durch Fachpersonal**

Abhängig von den Betriebsstunden (Fixwert: 1800 Stunden) oder einer definierten Dauer (in Monaten) erscheint in der Regelung ein Hinweis auf eine erforderliche Wartung des Kessels durch Fachpersonal.

Kontaktieren Sie in diesem Fall bitte umgehend Ihren Heizungsbauer oder das SOLARFOCUS Kundencenter **[>](#page-2-0) 3**.

## **Heizkessel-Wartungsvertrag**

Durch Vereinbarung eines Wartungsvertrages übernimmt SOLARFOCUS die jährliche Terminverwaltung und kommt bei anstehendem Wartungstermin auf Sie zu.

Heizkessel-Wartungsvertrag:

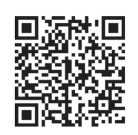

## **7.10 Überprüfen des Heizungswassers**

Um die Lebensdauer der Heizungsanlage deutlich zu verlängern, ist darauf zu achten, dass sich die Parameter des Heizungswassers wie Leitfähigkeit, Härte und pH-Wert im idealen Bereich bewegen.

Bei Erstbefüllung ist die Analyse von Härte und Leitfähigkeit vorzunehmen. Die Messung des pH-Wertes ergibt erst nach etwa 10 Wochen einen verlässlichen Wert.

Diese drei Parameter sind bei der jährlichen Wartung einzubeziehen.

- Suchen Sie eine geeignete Zapfstelle im Heizkreis mit wenig Stagnationswasser.
- ► Lassen Sie das Stagnationswasser ab und füllen Sie einen transparenten Behälter so vorsichtig, dass keine Luft in die Probe

gelangt.

- ► Messen Sie pH-Wert, Leitfähigkeit und Härte und vergleichen Sie mit den Soll-Werten in den einschlägige Normen.
- ► Leiten Sie bei Bedarf entsprechende Maßnahmen zur Verbesserung ein.
- ► Führen Sie eine Sichtkontrolle durch: Eintrübungen oder Teilchen im Wasser deuten auf Korrosion im Leitungsnetz hin.

# 8 Pelletslager befüllen

## **Kessel vor Befüllung ausschalten**

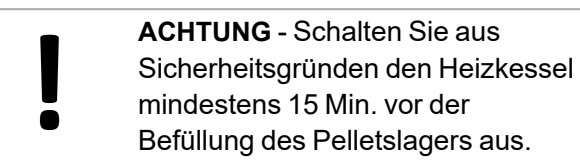

Durch Verwendung des optionalen Artikels *Hausanschlussbox für Pelletsbefüllung* (Art. Nr. 6678) wird dies automatisch erledigt.

## 9 Emissionsmessung

Die Abgasmessung am Kessel ist eine gesetzlich vorgeschriebene Maßnahme, welche regelmäßig von Fachpersonal durchgeführt werden muss.

Weiterführende Informationen erhalten Sie beim zuständigen Kaminkehrer und bei Ihrem Heizungsbauer.

Bei der Durchführung der Emissionsmessung muss die *Kaminkehrer-Funktion* der Regelung verwendet werden.

## **9.1 Kaminkehrer-Funktion**

Die Kaminkehrer-Funktion finden Sie in der Maske *Kessel-Betriebsart* .

#### **Hinweise zur Funktion**

- Diese darf nur von Fachpersonal durchgeführt werden.
- Während der Messung darf die Kesseltür nicht geöffnet werden.
- Eine ausreichende Wärmeabnahme für den Kessel ist sicherzustellen, etwa durch die Wärmeabführung in Heizkreis oder Pufferspeicher.
- Die Wärmeabnahme wird durch das Öffnen der Heizkreismischer und durch Einschalten der Heizkreispumpen erhöht.

## **Start der Kaminkehrer-Funktion**

► Drücken Sie den Button Start. Damit werden die Voraussetzungen für eine Messfreigabe geprüft.

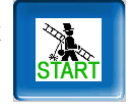

► Sobald in der Statuszeile Messfreigabe erscheint, kann mit der Messung begonnen werden.

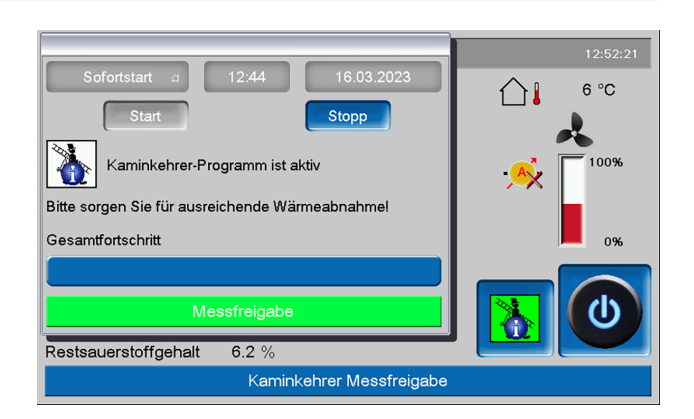

Die Kaminkehrer-Funktion bleibt für die Dauer von 40 Minuten aktiv. Vor Ablauf dieser Zeit kommt eine Meldung mit der Verlängerungsmöglichkeit um 30 Minuten.

Zum vorzeitigen Abbruch der Funktion muss nur auf eine andere Betriebsart umgeschaltet werden.

## **9.2 Emissionsmessung Fremdkessel**

Verwenden Sie, falls eine es erforderlich wird, das Menü *Ausgangstest Heizkreis* um an einem Fremdkessel die Emissionsmessung durchzuführen. **> [29](#page-28-0)** In diesem Menü sind die elektrischen Ausgänge für Fremdkessel, 3-Wege-Motorventil sowie für Heizkreispumpe und Heizkreismischer manuell ein- und ausschaltbar.

# 10Nachrichten

Auftretende Meldungen werden im Display der Regelung **eco**manager-touch angezeigt. Jede Meldung wird im *Nachrichtenprotokoll* gespeichert. **> [24](#page-23-0)**

## **Alarmsymbol**

Dieses Symbol kennzeichnet eine Alarmmeldung: Der Kessel ist beim Auftreten einer derartigen Meldung nicht mehr betriebsbereit.

#### **Hinweissymbol**

Dieses Symbol kennzeichnet eine Hinweismeldung. Der Kessel bleibt betriebsbereit.

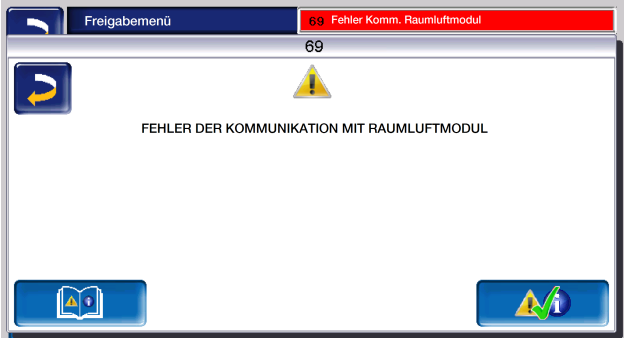

## **Behandlung von Meldungen**

► Sie können über den oberen Button die Meldung schließen und ins Hauptmenü wechseln. Die Meldung bleibt allerdings aktiv und je nach Meldungsart kann der Kessel vielleicht nicht starten.

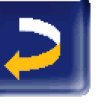

► Über den Nachrichten-Button gelangen Sie ins Nachrichtenprotokoll.

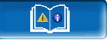

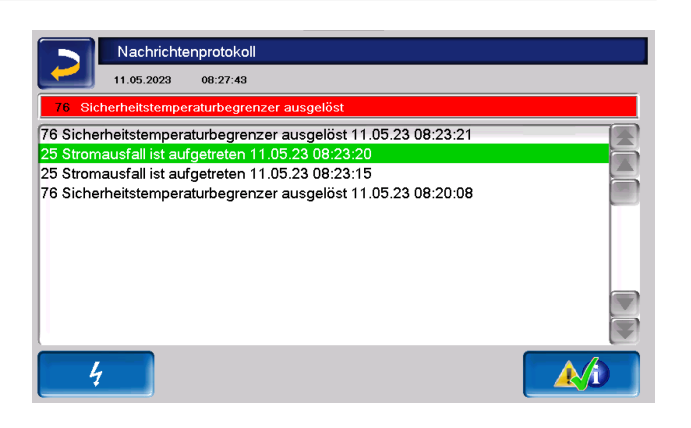

Sie können entweder dort oder über  $\mathcal{M}$ den rechten unteren Button die Meldung quittieren. Eine Quittierung ist bei einigen Meldungen nur dann möglich, wenn die Störungsursache behoben wurde. Der Brenner darf erst danach bei einer anstehenden Heiz-Anforderung wieder starten.

In das Nachrichtenprotokoll gelangt man auch über das Nachrichtensymbol im Kundenmenü, wenn eine Meldung aktiv ist.

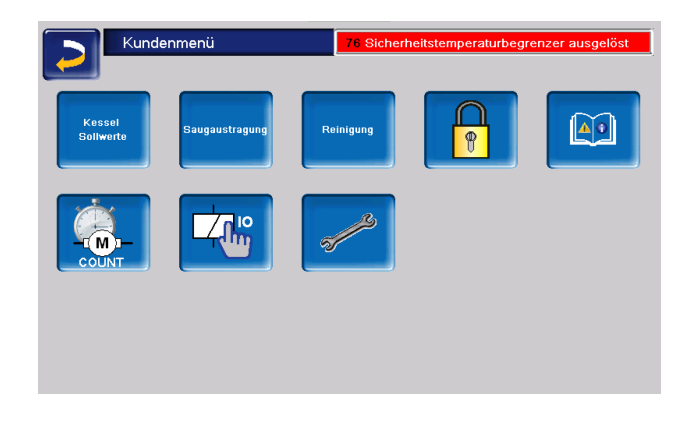

## **10.1 Mögliche Meldungen**

Entsprechend der jeweiligen Meldungen ist festgelegt, wer zur Durchführung eventuell erforderlicher Maßnahmen vorgesehen ist. (Anlagenbetreiber *AB*, Fachpersonal *FP*)

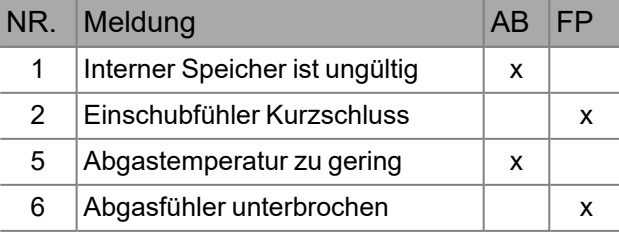

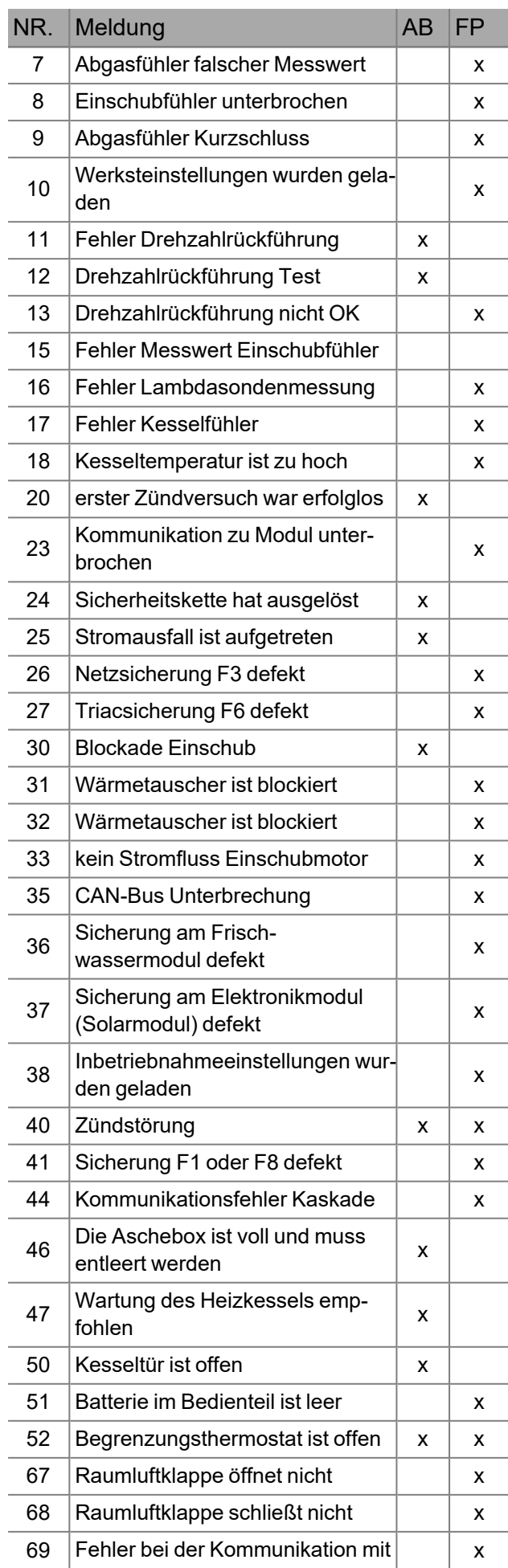

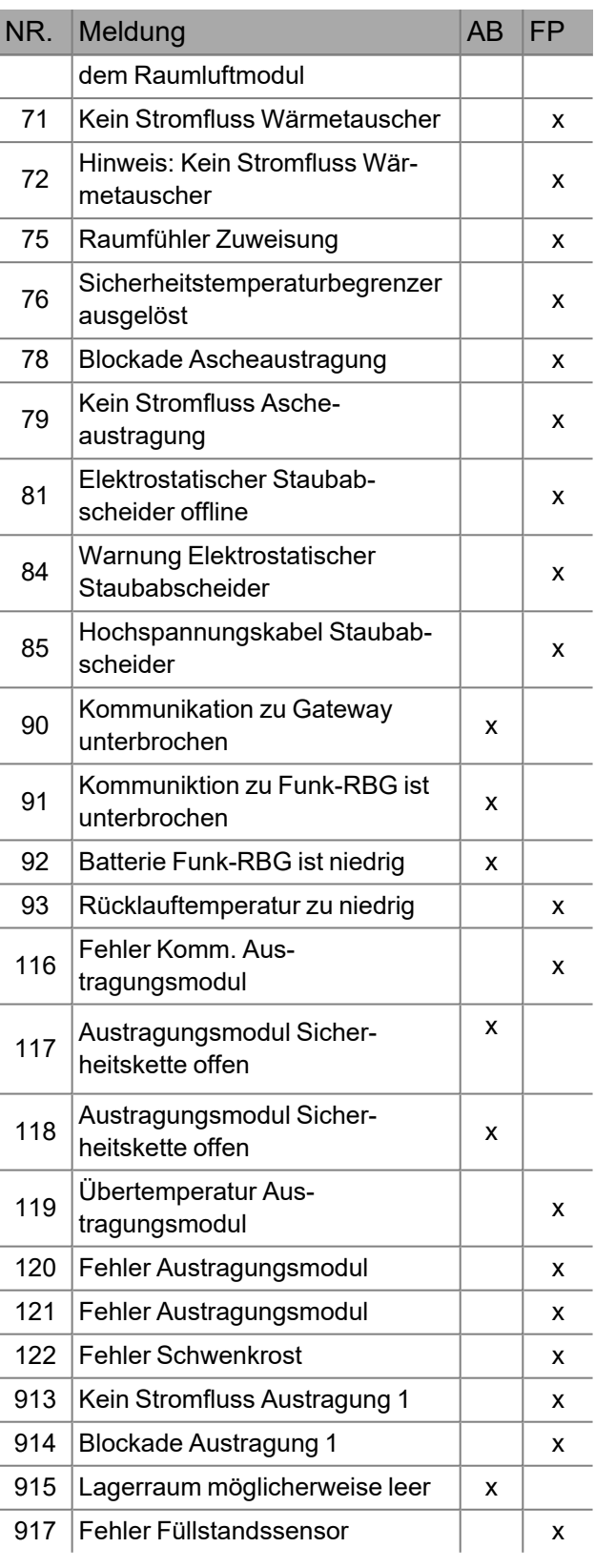

## **10.2 Erklärungen**

#### *1 - Interner Speicher ist ungültig*

Im Speicher der Kesselreinigung ist ein Fehler aufgetreten.

► Prüfen Sie, ob die kunden-/anlagenspezifischen Einstellungen in der Kesselregelung vorhanden sind.

## *2 - Einschubfühler Kurzschluss*

Fehlerhafter Messwert des Einschubfühler X33. Der Alarm wird angezeigt, wenn der Einschubfühler für eine Stunde durchgehend über 400 °C anzeigt.

► Fühlertyp kontrollieren: Am Fühlereingang X33 ist nur ein PT100-Fühler zulässig. Bei Bedarf Fühler tauschen.

#### *3 - Behältersensor möglicherweise verstaubt*

► Öffnen Sie den Revisionsdeckel am Pellets-Vorratsbehälter und kontrollieren Sie, ob sich Pellets vor dem Sensor befinden. Sind keine Pellets vorhanden, darf die grüne LED nicht leuchten. Ist dies doch der Fall, dann wischen Sie den Sensor ab und wenn sich nichts ändert, tauschen Sie den Sensor aus.

#### *5 - Abgastemperatur zu gering*

Das Zeitlimit zum Erreichen der errechneten Abgassolltemperatur wurde überschritten.

► Brennrost, Brennraum und Abgasrohr reinigen.

#### *6 - Abgasfühler unterbrochen*

Der Abgastemperaturfühler hat einen Defekt und muss getauscht werden.

#### *7 - Abgasfühler falscher Messwert*

Der Abgastemperaturfühler hat einen Defekt und muss getauscht werden.

## *8 - Einschubfühler unterbrochen*

Es besteht eine Fühlerunterbrechung oder es ist keiner oder der falsche Fühler angeschlossen.

► Fühlertyp kontrollieren und bei Bedarf Fühler tauschen.

## *9 - Abgasfühler Kurzschluss*

Der Abgastemperaturfühler hat einen Defekt und muss getauscht werden.

#### *10 - Werkseinstellungen wurden geladen*

Diese Nachricht wird angezeigt, wenn die Werkseinstellungen neu geladen wurden und damit alle individuellen Einstellungen verloren gingen.

► Kontrollieren Sie die individuellen Einstellungen.

Die Anlage ist nach dem Quittieren wieder betriebsbereit.

## *11 - Fehler Drehzahlrückführung*

Diese Meldung wird ausgelöst, wenn der Brenner aktiv ist, aber am Saugzuggebläse keine Drehzahl gemessen wird.

Quittieren Sie die Meldung. Damit wird eine Minute lang das Saugzuggebläse getestet. Nach dem Test wird eine OK oder Nicht-OK Meldung ausgegeben.

## *12 - Drehzahlrückführung Test*

Meldung während des aktiven Saugzuggebläse-**Testlaufes** 

## *13 - Drehzahlrückführung nicht OK*

Eventuell ist eine Reinigung des Abgasrohres erforderlich.

#### *14 - Maximale Saugzeit erreicht*

Diese Meldung ist nur in Verbindung mit einem Pellets-Saugsystem möglich. Sie wird ausgelöst, wenn bei der Saugbefüllung des Pellets-Vorratsbehälters eine vorgegebene Dauer überschritten wird.

Das Pelletslager wird leer.

► Prüfen Sie den Pelletsvorrat

Saugturbine, Austragungsmotor oder Füllstandssensor sind defekt.

► Meldung quittieren und prüfen, ob Saugturbine oder Austragungsmotor in Betrieb gehen. Verstopfung im Pelletsschlauch.

► Prüfen Sie den Pelletsschlauch und wenn möglich beseitigen Sie die Verstopfung.

Mögliche Ursache: Zu hoher Staubanteil bei schlechter Pelletsqualität.

#### *16 - Fehler Lambdasondenmessung*

Meldung wird ausgelöst, wenn im Saugzuggebläse-Nachlauf der Restsauerstoffgehalt für die Dauer von 1,5 Stunden über 15,5% gemessen wird.

#### *17 - Fehler Kesselfühler*

Meldung wird ausgelöst, wenn am Kesseltemperaturfühler ein Kurzschluss (Anzeige 30,0°C) oder eine Unterbrechung (Anzeige 150,0°C) auftritt. Der Brenner stoppt, alle Pumpen werden eingeschaltet, um ein Ansteigen der Kesseltemperatur zu verhindern.

## *18 - Kesseltemperatur ist zu hoch*

► Überprüfen Sie die Heizkreiseinstellungen und quittieren Sie die Meldung, damit der Kessel wieder betriebsbereit ist.

#### *19 - Austragungsschnecke ist blockiert*

Der Thermokontakt am Motor der Lagerraumförderschnecke hat ausgelöst. Der Kessel bleibt betriebsbereit.

Der Saugvorgang dauerte zu lange und der Motor überhitzte.

Der Motor wurde durch eine Verstopfung blockiert und überhitzte.

Oder es gibt einen elektrischen Kontaktfehler in der Motorzuleitung.

- ► Schalten Sie den Kessel aus und lassen Sie ihn abkühlen.
- ► Kontrollieren Sie den Pelletsschlauch auf eine Verstopfung und entfernen Sie diese gegebenenfalls.

## *20 - Erster Zündversuch war erfolgslos*

Der Kessel bleibt in Betrieb und startet einen zweiten Zündversuch. Wenn auch dieser fehlschlägt erscheint die Meldung 40.

*23 - Kommunikation zu Elektronikmodul unterbrochen*

Die CAN-Bus- oder RS-485-Kommunikation zwischen dem Bedienteil und einem Elektronikmodul ist unterbrochen.

- ► Kontrollieren Sie die Kabelverbindung, eventuell ist die Busverkabelung unterbrochen.
- ► Kontrollieren Sie die Spannungsversorgung des Elektronikmoduls und tauschen Sie diese bei Bedarf.
- ► Prüfen Sie, ob für den Verwendungszweck des Moduls die korrekte Adresse im Modul eingestellt ist. Weiterführende Informationen finden Sie in der Montageanleitung des jeweiligen Moduls.
- ► Prüfen Sie die Sicherungen F1 und F3 und tauschen Sie diese bei Bedarf.

## *24 - Sicherheitskette hat ausgelöst*

Durch eine plötzliche Reduktion der Wärmeabnahme kann die Kesseltemperatur über 90°C ansteigen. In diesem Fall löst der eingebaute Sicherheitstemperaturbegrenzer (STB) eine Schnellabschaltung des Kessels aus.

- ► Warten Sie, bis die Kesseltemperatur unter 70°C gesunken ist.
- ► Entfernen Sie die Verschlusskappe am STB **[>](#page-9-0) [10](#page-9-0)** und drücken Sie den Knopf bis zum Anschlag.

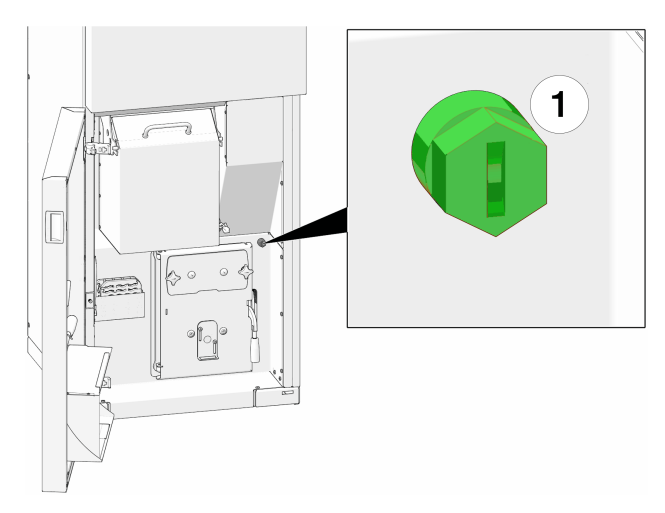

Sollte die Meldung erneut auftreten, dann kontaktieren Sie umgehend Fachpersonal.

## *25 - Stromausfall ist aufgetreten*

Die Meldung dient zur Information für den Anlagenbetreiber, dass ein Stromausfall vorlag. Der Kessel ist wieder betriebsbereit.

*26 - Netzsicherung F3 defekt*

Die Netzsicherung F3 am elektrischen Leistungsteil des Kessels ist defekt und muss ausgetauscht werden.

## *27 - Triacsicherung F6 defekt*

Die Triacsicherung F6 am elektrischen Leistungsteil des Kessels ist defekt und muss ausgetauscht werden. Dadurch kommt es zur Blockade der Einschubschnecke.

Ursache dafür sind meist Zündstörungen als Folge von unsachgemäßer Brennrostauflage.

- ► Kessel ausschalten und abkühlen lassen.
- ► Prüfen Sie den Brennrost und dessen Auflage auf Verschmutzung und Ablagerungen.
- ► Tauschen Sie die Triacsicherung.

#### *30 - Blockade Einschub*

Die Einschubschnecke in den Füllraum ist blockiert oder überlastet. Die Meldung tritt auf, wenn der Einschub 5 mal blockiert.

- ► Brenner auskühlen lassen. Bei Bedarf Brennrost und Primärluftöffnung sowie Brennraum und Abgasrohr reinigen. Feststellen ob Primärluftmagnet und Sekundärlüftklappenmagnet funktioniert.
- ► Kontrolle ob Füllraum und Aschebox korrekt angeschlossen sind.
- ► Einschubschnecke demontieren, Fremdkörper entfernen.
- ► Funktion des Einschubmotors mittels Ausgangstest kontrollieren.
- ► Max. Strom Einschub richtig einstellen
- ► Vorratsbehälter reinigen, Zellradschleuse demontieren und reinigen

#### *31 - Wärmetauscher ist blockiert*

Diese Meldung wird ausgelöst, wenn die Wärmetauscherreinigung bei der letzten Ausführung blockiert hat. Der Kessel bleibt betriebsbereit.

#### *32 - Wärmetauscher ist blockiert*

Diese Meldung wird ausgelöst, wenn die Wärmetauscherreinigung fünf Mal in Folge blockiert hat. Der Kessel kann erst nach dem Quittieren der Meldung wieder eingeschaltet werden.

► Prüfen Sie den Brennraum auf Überfüllung und Ablagerungen.

► Kontaktieren Sie Fachpersonal, um einen Ausgangstest am Kessel durchzuführen und sicherzustellen, dass wieder alles reibungslos funktioniert.

#### *33 - Kein Stromfluss Einschubmotor*

► Überprüfen Sie die Kontakte und die Verkabelung am Einschubmotor. Nach dem Quittieren ist der Kessel betriebsbereit.

## *35 - CAN-Bus Unterbrechung*

Die Kommunikation zwischen dem Bedienteil und dem elektrischen Kessel-Leistungsteil ist unterbrochen. Das Leistungsteil regelt inzwischen den Notbetrieb.

- ► Überprüfen Sie das Buskabel auf Defekte.
- ► Prüfen Sie die CAN-Bus-Schnittstelle auf Defekte.

#### *36 - Sicherung am Frischwassermodul defekt*

Eine Sicherung im Elektronikmodul des Frischwassermoduls ist defekt und muss getauscht werden. Diese Meldung tritt nur bei Elektronikmodulen mit RS-485-Bussystemen auf, nicht bei CAN-Bus.

#### *37 - Sicherung am Solarmodul defekt*

Eine Sicherung im Elektronikmodul des Solarmoduls ist defekt und muss getauscht werden. Diese Meldung tritt nur bei Elektronikmodulen mit RS-485-Bussystemen auf, nicht bei CAN-Bus.

#### *38 - Inbetriebnahmeeinstellungen wurden geladen.*

Bei Inbetriebnahme der Heizungsanlage werden die kundenspezifischen Einstellungen durch Fachpersonal gesichert. Diese Meldung wird ausgelöst, wenn dieser gespeicherte Stand wieder rückgeladen wurde.

#### *40 - Zündung nicht möglich*

Diese Meldung wird nach zwei erfolglosen Zündversuchen ausgelöst.

- ► Prüfen Sie den Brennraum und das Abgasrohr auf Ascheablagerungen.
- ► Prüfen Sie, ob der Brennraum vollständig geschlossen ist.
- ► Kontrollieren Sie den Brennrost und dessen Auflager auf Ascheablagerungen und

Verschmutzungen.

- ►
- ► Ist die Zündvorrichtung defekt, so kontaktieren Sie Fachpersonal.
- ► Ist eine der Förderschnecken (Einschub-, Behälter- oder Lagerraumförderschnecke) defekt, dann kontaktieren Sie Fachpersonal.

## *41 - Sicherung F1 oder F8 defekt*

Diese Meldung betrifft die elektrischen Sicherungen am Kessel-Leistungsteil. Sie wird ausgelöst, wenn die 24-Volt-Gleichstromversorgung für die Digitalausgänge nicht zur Verfügung steht.

► Prüfen Sie die Sicherungen und tauschen Sie diese bei Bedarf.

## *42 - Pelletsmangel im Lagerraum*

Diese Meldung wird ausgelöst, wenn bei der automatischen Saugsonden-Umschalteinheit (optionales Zubehör) nur mehr zwei Saugsonden als voll markiert sind. Gibt es nur insgesamt zwei Sonden, so wird ausgelöst, wenn nur mehr eine als voll markiert ist.

Geringer Füllstand im Pelletslager

- ► Kontrollieren Sie den Füllstand, bedecken Sie gegebenenfalls die Saugsonden mit Pellets, bzw. füllen Sie das Pelletslager.
- 43 Fehler Saugsonden-Umschalteinheit SSUE

Diese Meldung ist nur in Verbindung mit der optionalen automatischen Saugsonden-Umschalteinheit möglich.

Siehe dazu auch die separate Anleitung DR-0004.

Es liegt eine Störung an einer der SSUE-Komponenten vor, bzw. an deren Verkabelung zum Elektronikmodul.

Die CAN-Bus-Kommunikation zwischen der Regelung **eco**manager-touch und dem Elektronikmodul funktioniert.

Einer der beiden Schalter (Positions- oder Referenzschalter) in der SSUE ist defekt.

► Prüfen Sie die Schalter und tauschen Sie diese gegebenenfalls aus.

Verkabelungsfehler zwischen SSUE und Elektronikmodul

► Prüfen Sie die Verkabelung. Der Eingang/Ausgang am Elektronikmodul ist defekt.

► Prüfen.

Der Motor der SSUE ist defekt.

► Prüfen Sie den Motor und tauschen Sie diesen gegebenenfalls.

Die zulässige Dauer der Positionsfahrt (>20 sec) wurde überschritten.

► Prüfen Sie die Positionsstifte (kürzere Spannstifte).

#### *44 - Kommunikationsfehler Kaskade*

- ► Kontrollieren Sie, ob alle Kaskadenteilnehmer eingeschaltet sind und ob die Busleitung in Ordnung ist.
- *46 - Die Aschebox ist voll und muss entleert werden.*
- ► Führen Sie eine Kesselreinigung durch und entleeren Sie die Aschebox.

## *47 - Wartung des Heizkessels empfohlen*

Kontaktieren Sie Ihren autorisierten Servicepartner

#### *49 - Kesseltür oder Aschebox ist offen*

► Prüfen Sie die Verkleidungstür und den Deckel der Aschebox auf korrekten Verschluss.

*50 - Die Kesseltür ist offen! Ein Brennerstart ist nicht möglich!*

► Prüfen Sie die Verkleidungstür auf korrekten Verschluss.

#### *51 - Batterie im Bedienteil ist leer*

Eine auswechselbare Pufferbatterie (CR2032) sorgt bei ausgeschalteter Versorgungsspannung für Datenerhaltung (Uhrzeit, Einstellungen).

► Kontaktieren Sie Fachpersonal.

## *52 - Begrenzungsthermostat ist offen*

Das Heizkreis-Begrenzungsthermostat ist geöffnet. Heizwasser mit zu hoher Temperatur wurde in den Heizkreis abgeleitet. Das Thermostat spricht an und stoppt die Heizkreispumpe, damit Schäden im Heizkreis vermieden werden.

► Überprüfen Sie die Komponenten Heizkreispumpe, Heizkreismischer und Heizkreis-Vorlauffühler auf ihre Funktion.

*67 - Raumluftklappe öffnet nicht*

Diese Meldung ist nur in Verbindung mit dem optionalen Zubehör Raumluftmodul für Raumluftklappe möglich. Dazu gibt es die separate Anleitung DR-0071. Wenn die Raumluftklappe nicht öffnet, ist der Brenner nicht betriebsbereit.

► Prüfen Sie den Schieber der Raumluftklappe auf Behinderung (Schnee, Vereisung, Verschmutzung).

## *68 - Raumluftklappe schließt nicht*

Diese Meldung ist nur in Verbindung mit dem optionalen Zubehör Raumluftmodul für Raumluftklappe möglich. Dazu gibt es die separate Anleitung DR-0071. Der Brenner bleibt bei geöffneter Raumluftklappe betriebsbereit.

► Prüfen Sie den Schieber der Raumluftklappe und dessen Verkabelung.

#### *69 - Fehler bei der Kommunikation mit dem Raumluftmodul*

Diese Meldung ist nur in Verbindung mit dem optionalen Zubehör Raumluftmodul für Raumluftklappe möglich. Dazu gibt es die separate Anleitung DR-0071.

Der Brenner ist bei einem Kommunikationsfehler mit dem Elektronikmodul der Raumluftklappe nicht mehr betriebsbereit.

- ► Prüfen Sie die Sicherungen und tauschen Sie diese bei Bedarf.
- ► Prüfen Sie die Spannungsversorgung und die Kabelverbindung des Moduls.
- ► Kontrollieren Sie, ob die richtige Geräteadresse eingestellt ist.

#### *71 - Kein Stromfluss Wärmetauscher*

► Kontrollieren Sie die Funktionalität der Reinigung im Wärmetauscher oder kontaktieren Sie autorisiertes Fachpersonal.

Nach dem Quittieren der Meldung ist der Kessel wieder betriebsbereit.

#### *72 - Hinweis: Kein Stromfluss Wärmetauscher*

Der Brenner ist weiterhin betriebsbereit.

► Kontrollieren Sie die Funktionalität der Reinigung.

*73 - Fehler Referenzschalter Umschalteinheit*

Diese Meldung ist nur in Verbindung mit der optionalen automatischen Saugsonden-Umschalteinheit SSUE möglich.

Siehe dazu auch die separate Anleitung DR-0004.

Bei der Nullpunktsuche der Saugsonden-Umschalteinheit wird der Referenzschalter nicht betätigt.

Der Referenzschalter ist defekt.

► Schalter prüfen.

Verkabelungsfehler zwischen SSUE und Elektronikmodul

- ► Prüfen Sie die Verkabelung. Ungenaue Position des Referenzschalters
- ► Prüfen Sie den Schalter auf festen Sitz oder mechanischen Defekt.

Probleme am Positionsstift

► Prüfen Sie den Positionsstift (längerer Spannstift).

#### *74 - Differenzdruckschalter hat ausgelöst*

Diese Meldung ist nur beim Kessel **pellet**elegance mit Brennwertmodul möglich.

Siehe dazu auch die separate Anleitung DR-0138.

Der Differenzdruckschalter hat aufgrund eines Druckunterschiedes ind er Abgasleitung ausgelöst. Der Auslösedruck des Schalters im Pelletsbetrieb beträgt 0,8 mbar.

Zu geringe Luft-Querschnittsfläche für das ausströmende Abgas durch nicht aus dem Brenner ablaufendes aufgestautes Wasser.

► Prüfen Sie Kondensatablauf und Leitung auf Verunreinigung oder Verstopfung. Schrauben Sie dazu den Siphon auf.

Ablagerung im Spiralgehäuse (Saugzuggebläse) des Kessels.

► Demontieren Sie die Flanschplatte am Spiralgehäuse und Prüfen Sie dieses auf Asche-Ablagerungen. Reinigen Sie das Gehäuse gegebenenfalls.

## *75 - Raumfühler Zuweisung*

Die zwei dem Heizkreis zugewiesenen Raumfühler funktionieren nicht richtig.

► Kontaktieren Sie Fachpersonal zur Kontrolle der Kanalnummer der einzelnen Raumfühler und der Konfiguration der Raumfühler im Freigabemenü.

*76 - Sicherheitstemperaturbegrenzer (STB) > [10](#page-9-0) ausgelöst.*

- ► Warten Sie, bis die Kesseltemperatur unter 70°C gesunken ist.
- ► Entfernen Sie die Verschlusskappe am STB und drücken Sie den Knopf bis zum Anschlag, dann ist der Kessel wieder betriebsbereit.
- *78 - Blockade Ascheaustragung*

Der Brenner ist weiterhin betriebsbereit.

- ► Bitte kontaktieren Sie einen autorisierten Kundendienst.
- *79 - Kein Stromfluss Ascheaustragung*

Der Brenner ist weiterhin betriebsbereit.

► Bitte kontaktieren Sie einen autorisierten Kundendienst.

# 11Elektrische Sicherungen

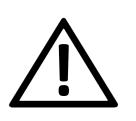

**GEFAHR** - Bei Arbeiten an elektrischen Teilen der Anlage besteht Lebensgefahr durch Stromschlag.

Diese Arbeiten dürfen daher nur von einer Elektrofachkraft nach geltenden Normen und Vorschriften durchgeführt werden.

Position der Sicherungen am Kesselleistungsteil:

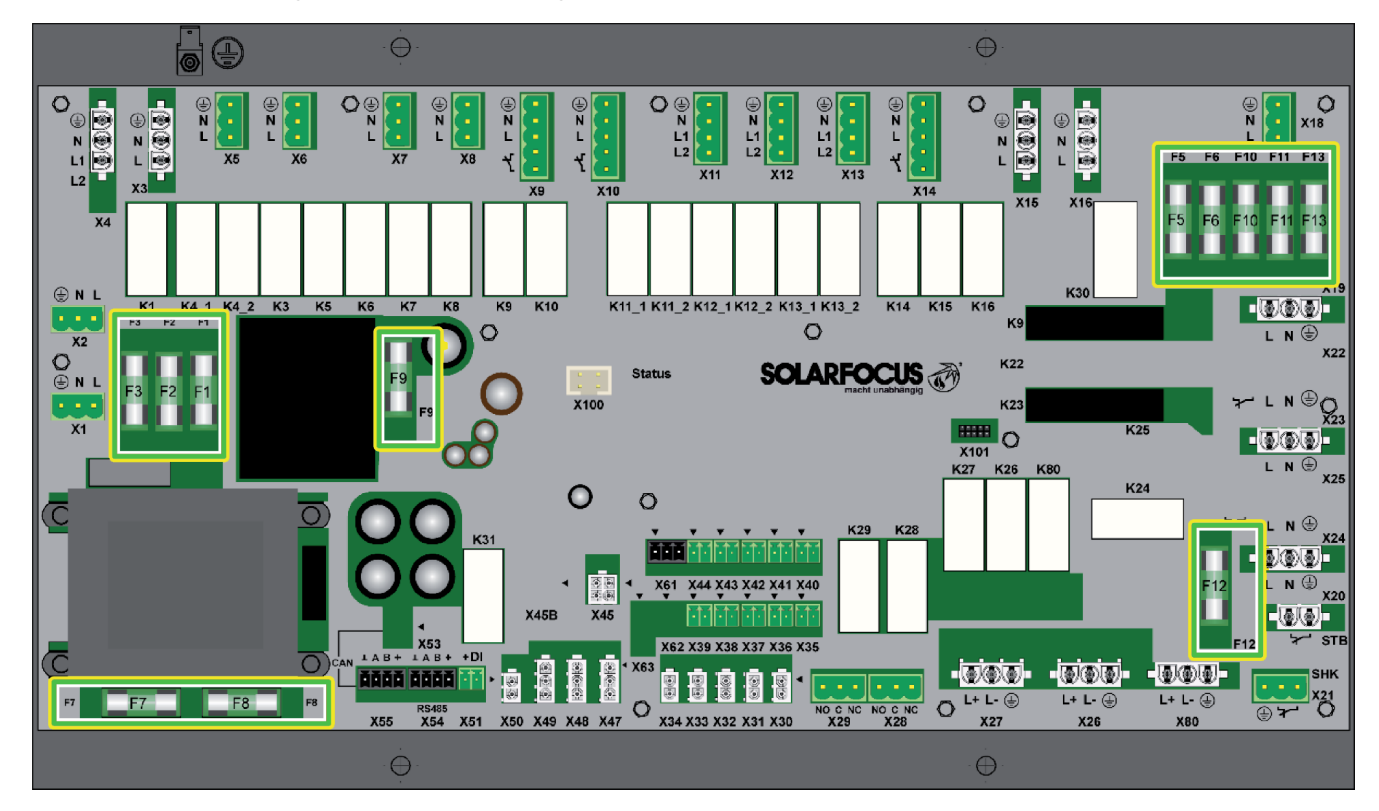

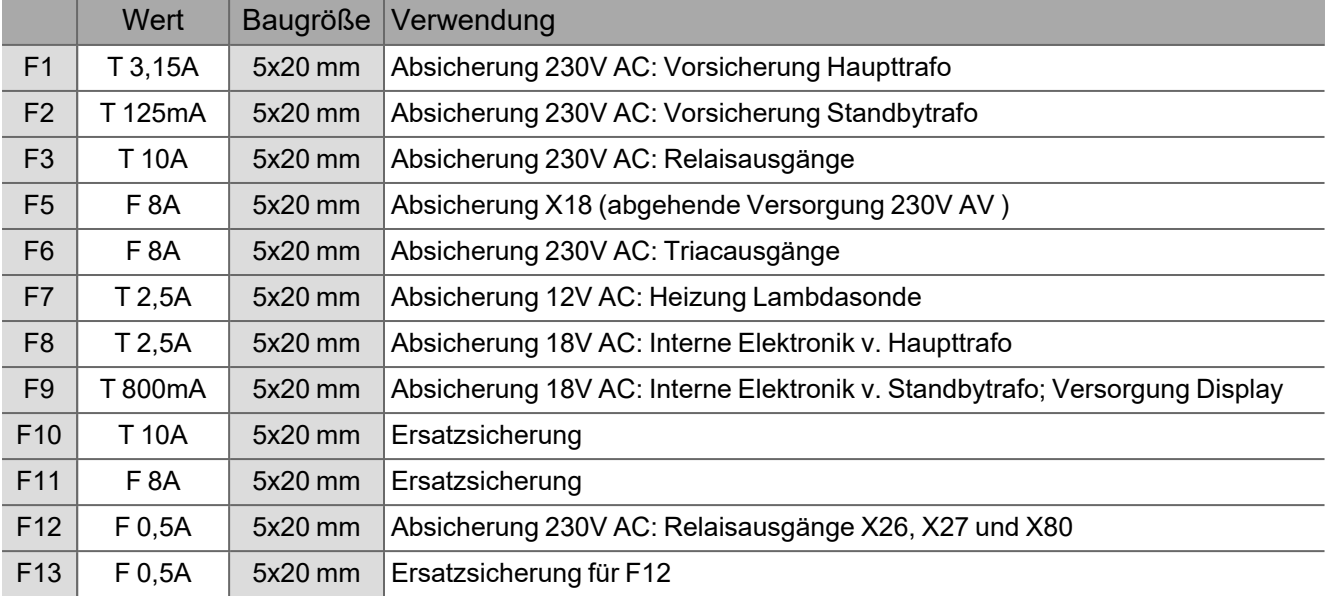

# 12ErP-Produktdatenblatt

## Gemäß EU-Verordnung 2015/1187 und 2015/1189

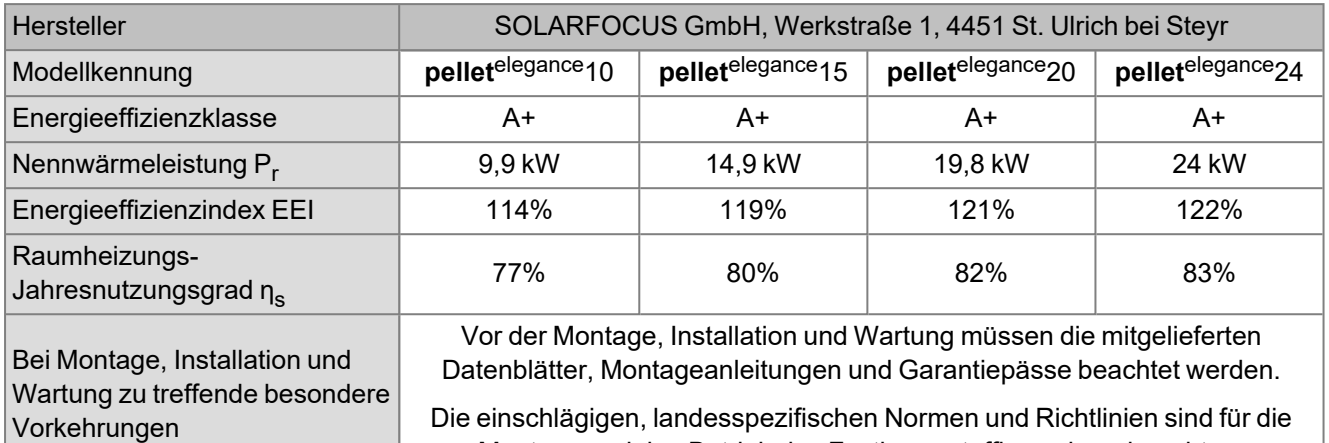

Die einschlägigen, landesspezifischen Normen und Richtlinien sind für die Montage und den Betrieb des Festbrennstoffkessels zu beachten.

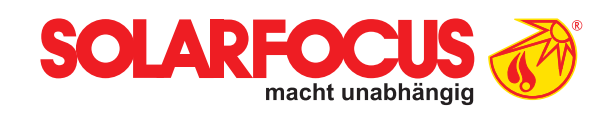

# Wartungsvertrag BIOMASSE

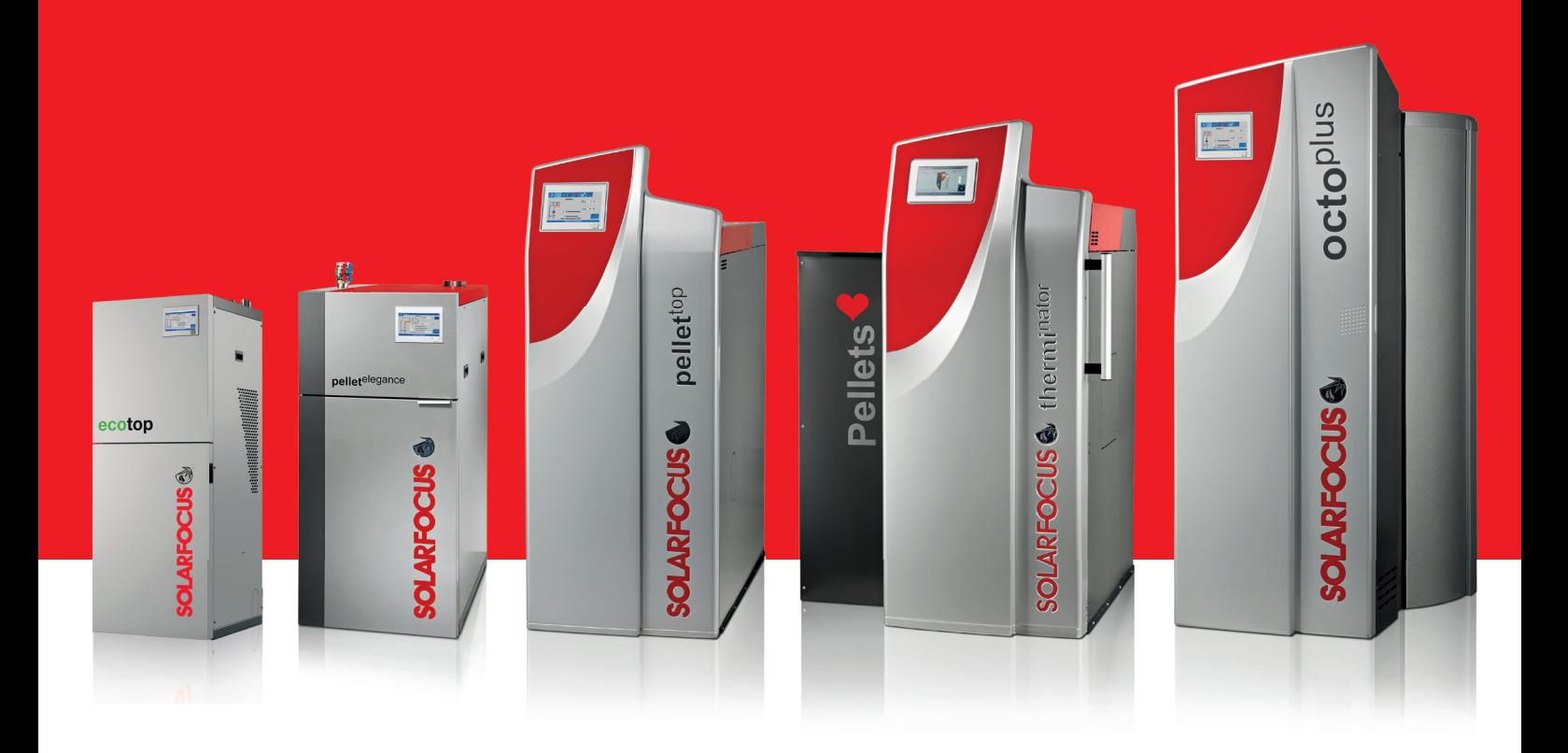

- + Basis-Paket
- + Power-Paket
- + Premium-Paket

# Heizkessel-Wartungsvertrag

Um den Komfort und die Lebensdauer Ihres Kessels zu maximieren, ist der Abschluss eines Wartungsvertrages empfohlen. Im Zuge des Wartungsvertrages kümmern wir uns um Ihren Kessel – denn nicht nur Ihr Auto, sondern auch Ihr Heizkessel sollte jährlich gewartet werden. Über ein flächendeckendes Netzwerk an exzellent ausgebildeten, erfahrenen Servicetechnikern haben Sie so rasch Zugriff auf unser After-Sales-Service.

SOLARFOCUS bietet für Ihre Anlage drei verschiedene Pakete mit unterschiedlichem Leistungsumfang an. Eine Übersicht der Pakete liefert Ihnen die unten angeführte Tabelle.

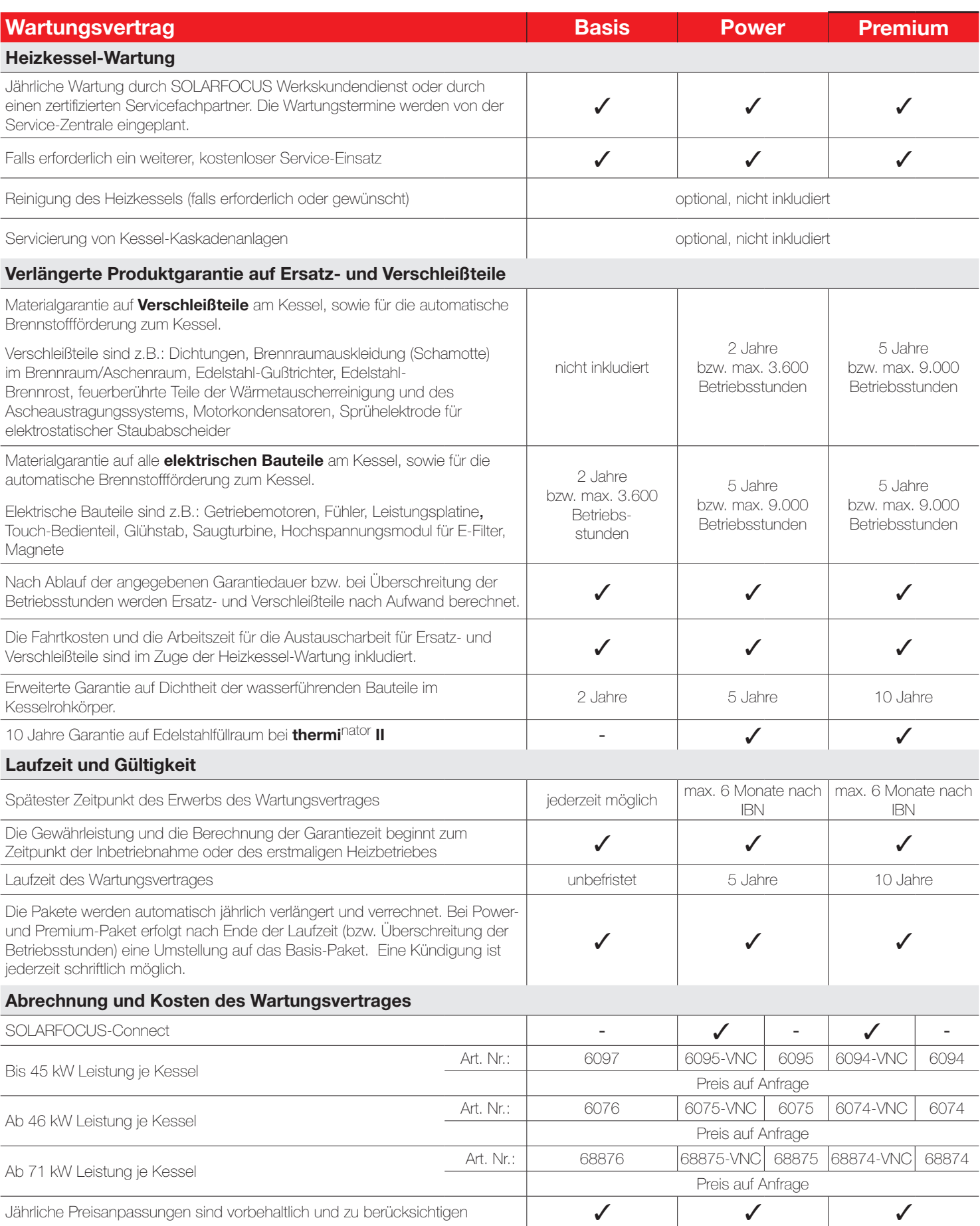
# Jährliche Wartung und Kundencenter

Die jährliche Heizkessel-Wartung umfasst unter anderem folgende Tätigkeiten:

- + Optische Begutachtung des Kessels, Brennraums, Abgassystems und Brennstoff-Lagerung, sowie Kontrolle der Luftführung, Dichtungen und Verschleißteile am Kessel
- + Durchsicht und Funktionsprüfung aller elektromechanischen Bauteile des Kessels und des automatischen Brennstofftransports zum Kessel
- + Sichtkontrolle der hydraulischen Sicherheits-Einrichtungen und der Dichtheit des Abgasrohres bis Kamin
- + Überprüfung der Regelungsparameter sowie bei Bedarf kostenlose Softwareaktualisierung mit allen verfügbaren Neuerungen
- + Probebetrieb der Anlage

SOLARFOCUS unterstützt Kunden und Partner mit bestmöglichem Service und rascher telefonischer Hilfestellung über das Kundencenter. Sie erreichen es unter:

**Deutschland:**  $+49(0) 6251 / 13665 - 14$ **Österreich und International:**  $+43$  (0)  $7252$  /50002 - 4920

Unsere geschulten Techniker sind 365 Tage im Jahr für Sie zu folgenden Uhrzeiten erreichbar:

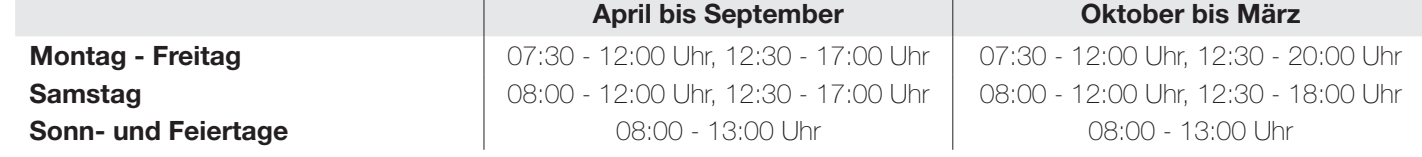

# Verlängerte Produktgarantie

SOLARFOCUS garantiert, dass die gelieferten Produkte frei von Material- und Verarbeitungsfehlern sind, die Einfluss auf deren Funktionsfähigkeit haben. Im Garantiefall wird der Fehler auf eigene Kosten und nach eigenem Ermessen durch eine Reparatur vor Ort bzw. im Werk oder durch die Lieferung neuer oder generalüberholter Teile behoben. Dabei werden die zur Behebung des Fehlers erforderlichen Materialkosten, Arbeitskosten und Fahrtkosten übernommen.

#### Voraussetzungen und Entfall der Garantieleistung

- + Der Errichter der Anlage, bei dem es sich um einen zugelassenen Fachbetrieb handeln muss, hat die Anlage durch einen autorisierten SOLARFOCUS-Servicefachhändler oder den SOLARFOCUS-Werkskundendienst in Betrieb nehmen zu lassen. Dabei ersetzt diese Inbetriebnahme nicht die Abnahme des Kunden gegenüber dem Fachbetrieb. Das bestätigte Inbetriebnahme-Protokoll ist bei allen Paketen Voraussetzung für einen Abschluss.
- + Mängel, Schäden oder Verschleißerscheinungen, die ihre Ursache in einem bestimmungswidrigen und von den Spezifikationen des Herstellers abweichenden Gebrauch haben, wie z.B. die Verwendung von nicht geeigneten Brennstoffen, führen zu einem Entfall der Garantieleistung.
- + Mängel, die auf Nichtbeachtung der Hinweise in der Planungs-, Montage- und Betriebsanleitung zurückzuführen sind, führen zu einem Entfall der Garantieleistung.
- + Schäden durch Nichtbeachtung der VDI2035 Blatt 1 bei Befüllung des Heizsystems führen zu einem Entfall der Garantieleistung.
- + Ansprüche aus der Garantie sind unverzüglich, spätestens jedoch 2 Monate nach Kenntnis eines Fehlers, schriftlich geltend zu machen. Nach Ablauf dieser Frist ist die Geltendmachung von Rechten aus der Garantie ausgeschlossen.
- Lackierte Waren lassen sich kaum in Fehlerlosigkeit herstellen, deshalb berechtigen kleine Schäden, welche den ordentlichen Gebrauch nicht beeinflussen, zu keinen Reklamationsansprüchen.
- + Die Garantie kann nicht in Anspruch genommen werden, wenn Eingriffe von unbefugter Hand oder ohne ausdrückliches Einverständnis des Herstellers vorgenommen wurden. Außerdem muss die Rechnung der Ware innerhalb des vorgegebenen Zahlungszieles beglichen worden sein.
- + Mängel oder Schäden, die auf Strom- oder Wassermangel zurückzuführen sind, bzw. die durch äußere Einflüsse, höhere Gewalt (Wasser, Feuer etc. ) oder Schäden durch Transport entstanden sind, führen zu einem Entfall der Garantieleistung.
- + Die Garantieerklärung gewährt keinen Anspruch auf den Ersatz von Folgeschäden jeglicher Art oder jegliche sonstige Schadenersatzansprüche.
- + SOLARFOCUS-Connect: Internetzugang mit mindestens 1 Mbit/s Geschwindigkeit. Internettarif mit einem Pauschaltarif (Flatrate) wird empfohlen. Registrierung der Anlage auf www.mysolarfocus.com oder über die mysolarfocus-App. Für pelletelegance, pellettop, octoplus, vampair, ecotopzero, ecotoplight und Regelzentrale ecomanager-touch mit 7'' Touch-Display ab Softwareversion V20110 verfügbar.

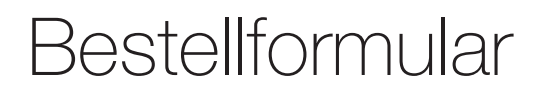

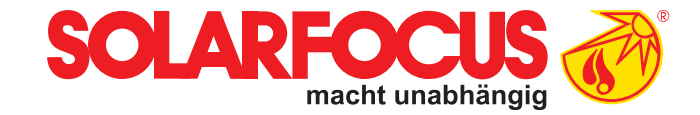

#### Senden Sie das ausgefüllte Bestellformular für Ihren Wartungsvertrag bitte an:

#### **Österreich**

E-mail: beleg@solarfocus.at Fax: +43 (0) 7252 / 50002 - 53 **Deutschland** E-mail: beleg@solarfocus.at Fax: +49 (0) 6251 / 13 665 - 50

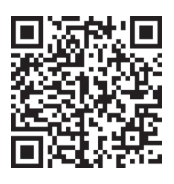

Hiermit bestelle ich den unten angeführten Wartungsvertrag für meinen SOLARFOCUS-Kessel:

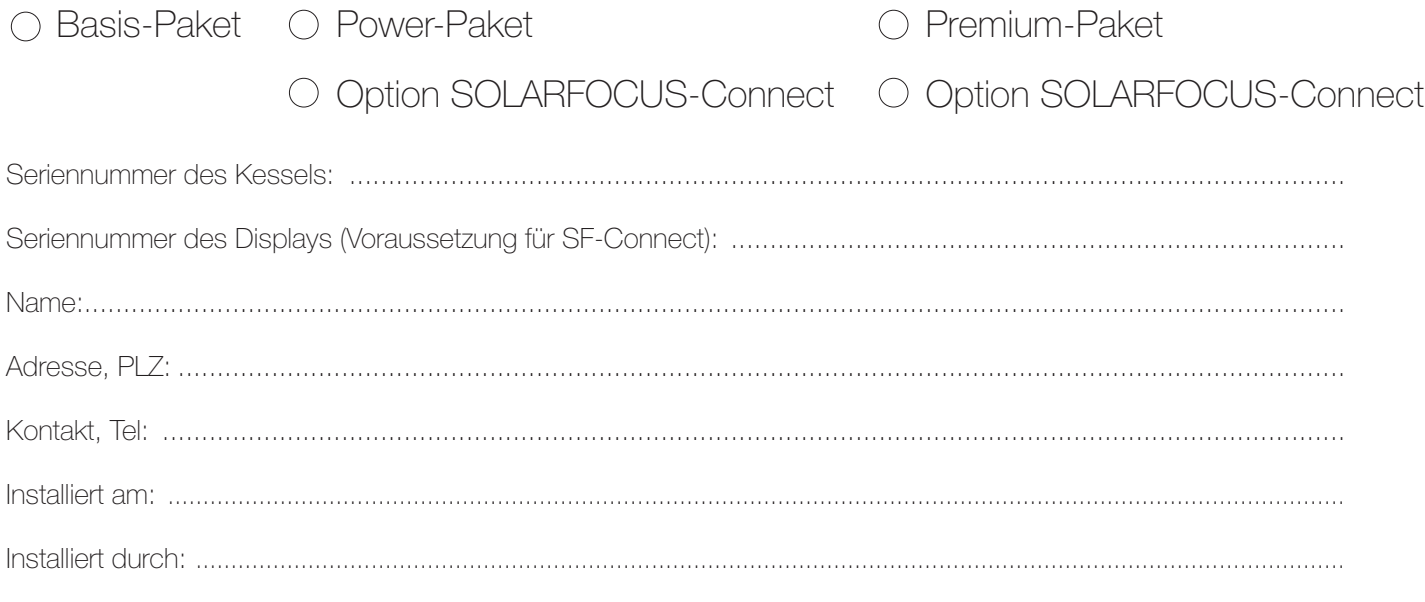

Stempel Heizungsbauer

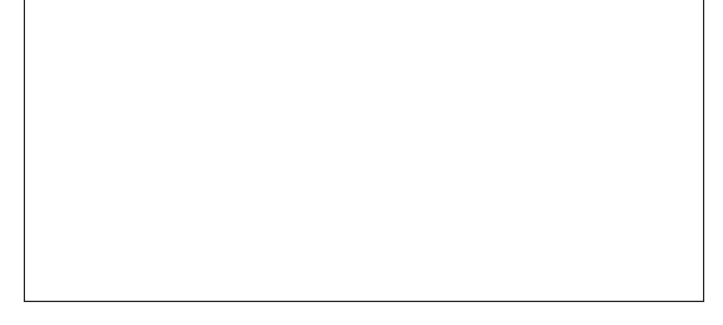

Ja, ich bestelle hiermit das Wartungspaket bis auf Widerruf. Der Vertrag kann jederzeit schriftlich, unter Einhaltung der einmonatigen Kündigungsfrist, gekündigt werden. Andernfalls läuft der Wartungsvertrag ein weiteres Jahr.

Heizungsbauer / Garantiegeber: Anlagenbetreiber / Garantienehmer:

© SOLARFOCUS GmbH | 05/2023 © SOLARFOCUS GmbH | 05/2023

Stempel, Unterschrift **Datum, Unterschrift** Datum, Unterschrift Datum, Unterschrift Datum, Unterschrift Datum, Unterschrift Datum, Unterschrift Datum, Unterschrift Datum, Unterschrift Datum, Unterschrift Datum, Unterschrif

Es gelten die allgemeinen Geschäfts- und Lieferbedingungen der Fa. SOLARFOCUS GmbH. Die Kosten für die jeweiligen Wartungsverträge werden jährlich mit Datum der ersten Einzahlung in Rechnung gestellt. Die Wartungspakete sind erst mit termingerechter Einzahlung gültig. Jährliche Preisanpassungen sind vorbehaltlich und zu berücksichtigen.

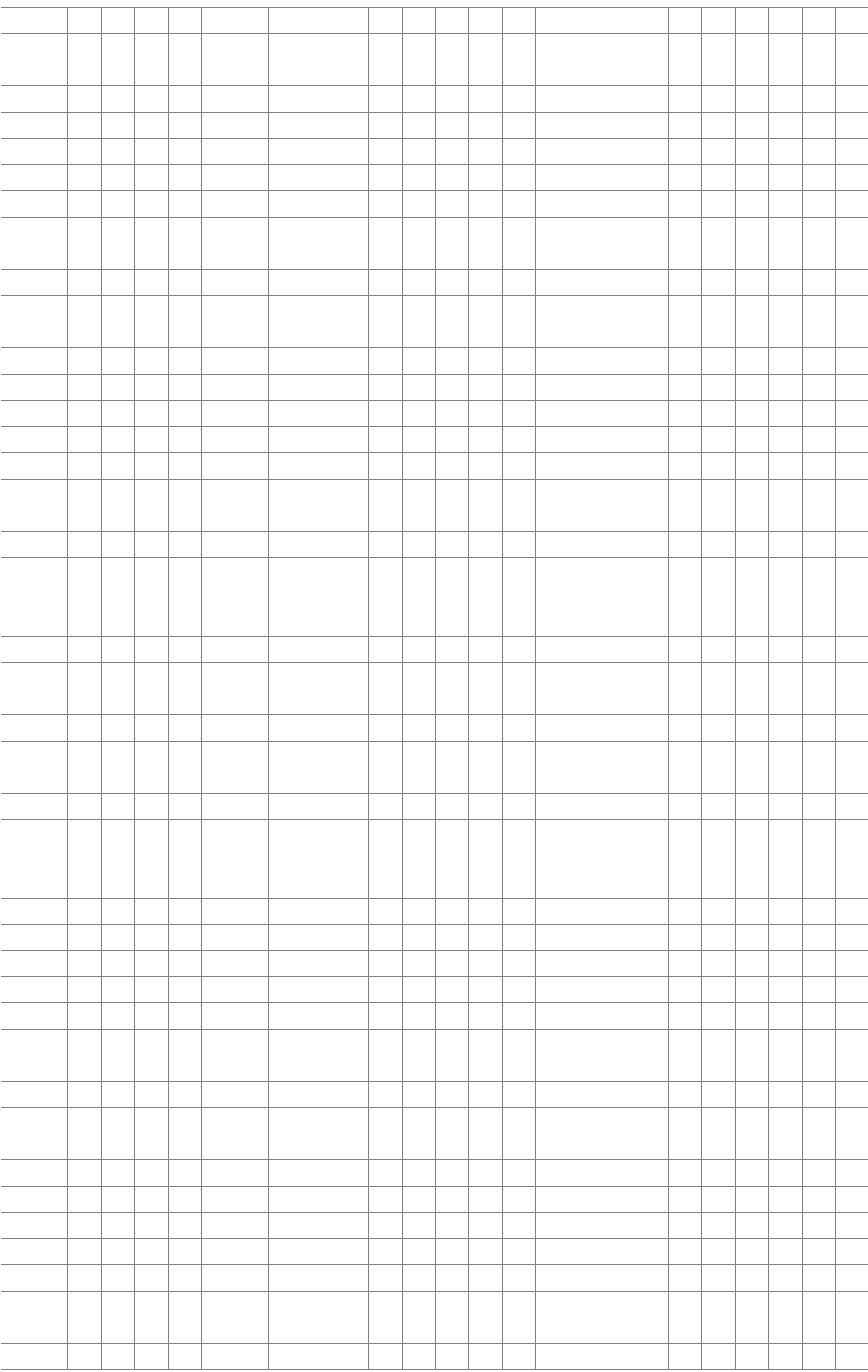

# Alles aus einer Hand

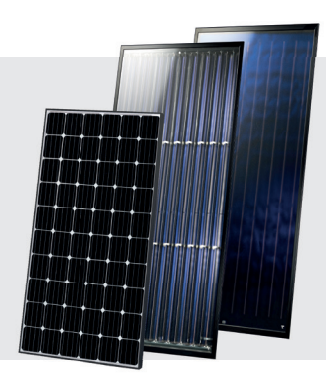

### SOLARANLAGE

Solarthermie CPC Kollektor **Sunnyline SUNeco** 

#### Photovoltaik PV-Module Batteriespeicher Wärmepumpe und PV

## BIOMASSEHEIZUNG

#### Pelletskessel

pelletelegance: 10 bis 24 kW octoplus: 15 bis 22 kW ecotopzero: 15 bis 24 kW pellettop: 35 bis 70 kW maximus: 110 bis 300 kW In Kaskade: bis zu 1.800 kW

Kombikessel für Holz und Pellets

therminator II Kombi: 22 bis 60 kW

Stückholzkessel therminator II SH: 18 bis 60 kW

Hackgutkessel

ecohackzero: 30 bis 70 kW maximus: 120 bis 250 kW

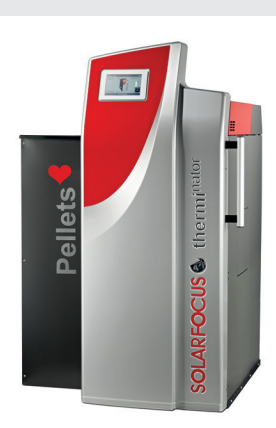

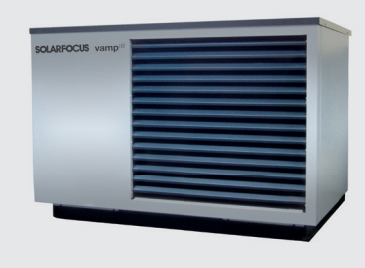

## LUFTWÄRMEPUMPE

vampair K08 - K10 vampair K12 - K15 Wärmepumpe und PV vampair PRO15

## FRISCHWASSERTECHNIK

Frischwassermodule FWMeco FWMkonvent FWMautark

Kombispeicher

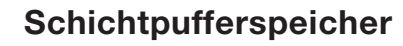

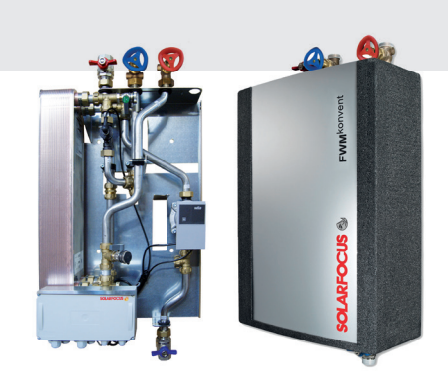

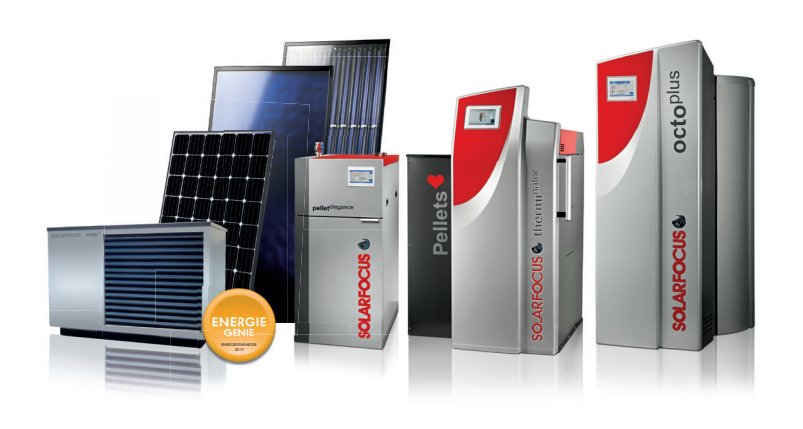

# AD. Biomasseheizungen | Wärmepumpen | Solaranlagen

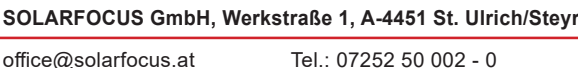

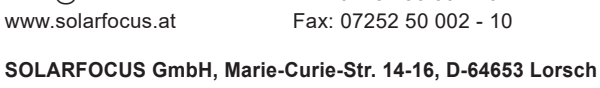

offi ce@solarfocus.de Tel.: 06251 13 665 - 00 www.solarfocus.de Fax: 06251 13 665 - 50

#### **SOLARFOCUS Schweiz GmbH, Feldmatt 12**

CH-6246 Altishofen Tel.: 041 984 08 80 www.solarfocus.ch info@solarfocus.ch

Technische Änderungen, Satz- und Druckfehler vorbehalten! Verwendete Abbildungen sind Symbolfotos. Jegliche Verwendung ist ohne schriftliches Einverständnis des Rechteinhabers SOLARFOCUS untersagt. Angaben ohne Gewähr!